# Electone EL-900/EL-900B 语用切石的

.

 $\boxed{5}$ 

Xe min OXG.

**& YAMAHA** 

# **この本の使い方**

必ずお読みください

本書では一つの課題曲を通じて、EL-900/900B(以下、EL-900)の基本的な操作方法から 高度な演奏をするためのテクニックまでを、 楽しく学んでいけるように構成されています。 EL-900を実際に使いながら、操作手順に従って課題曲にチャレンジしてください。 基礎編では「課題A」、応用編では「課題B」を使います。 また、知っておくと便利なヒントなども盛り込んであります。 実際に演奏する際にお役立てください。

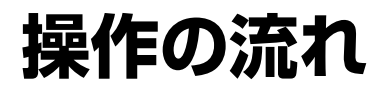

# ■ **基礎編[\(P.10\)](#page-9-0)**

「課題A」の楽譜を使って、ステップごとにEL-900の活用法を身につけていきます。ACT 1(レジストレーショ ン)、ACT 2(リズムプログラム)、ACT 3(MDR)の流れにそって、操作を進めてください。 「課題A」はエレクトーングレード7~6級程度です。

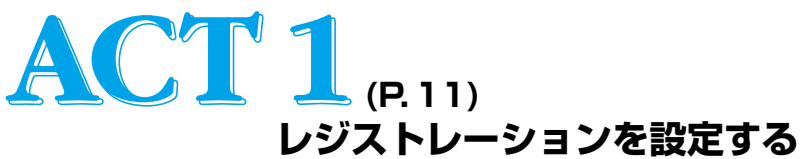

「課題A」の演奏に必要なレジストレーションを作成/保存していく作業を行います。

#### **基本レジストレーションを使って演奏する**

細かいレジストレーションをつくる前に基本レジストレーションを使って、一度「課題A」 を演奏し、曲全体のイメージをつかみます。

#### **細かいレジストレーションをつくる**

- **イントロ部分からリハーサルAまで M 1**
- **リハーサルA最後の2小節 M 2**
- <mark>M│3│</mark> リハーサルBとリハーサルD以降エンディングまで
- **M 4 リハーサルC**

手順に従って、レジストレーションの内容を設定し、メ モリーボタンM1~M4に記録していきます。

### **レジストレーションシフトを設定する**

手順に従って、オリジナルのレジストレーションシフトをつくります。

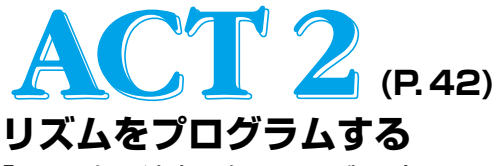

「課題A」の演奏に必要なリズムパターンを作成し、それらを使ってリズムシーケンスをプログラムします。

### **リズムパターンプログラム(RPP)**

**USER1-A** 16Beat3をコピーして一部変更を加える

**USER1-B** USER1-Aをもとに、打楽器とアカンパニメントを一部変更する

**USER1-C** USER1-Bをもとに、一部変更を加える

**USER1-D** USER1-Bをコピーして一部変更を加える

**USER2-A** 初めからすべてのリズムを打ち込んでつくる

**USER2-B** USER1-Bをコピーして一部変更を加える

**USER2-C**

USER2-Bをもとに、一部変更を加える

手順に従って打楽器を入力し、リズムパター ンのUSER1-A~D、USER2-A~Cを作成し 保存します。

### **リズムシーケンスプログラム(RSP)**

保存した各リズムパターンを並べて、リズムシーケンスをプログラムします。

### **「課題A」を演奏する**

ACT1でつくったレジストレーションと先ほどプログラムしたリズムシーケンスを使って 「課題A」を演奏してみます。

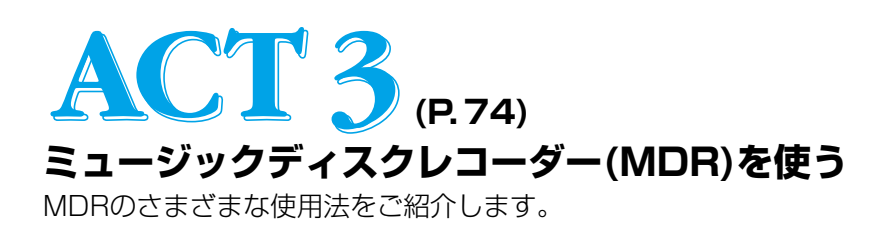

### **MDR基本テクニック**

フロッピーディスクにレジストレーションデータを保存したり演奏を記録する方法を 学びます。

> レジストレーションメモリーなどの記録 演奏の録音 ソングコピーの方法

レジストレーションがオートチェンジするデータをつくる

# ■ **応用編 [\(P.81](#page-78-0))**

基礎編でつくったデータをもとに、「課題A」の後半.....といった内容になっている「課題B」の楽譜を使って、演 奏テクニックをつけながら、課題曲を完成させます。 新しいVA音源や、ネクストソングなどの多彩な機能を体験しましょう。 「課題B」はエレクトーングレード5級~程度です。

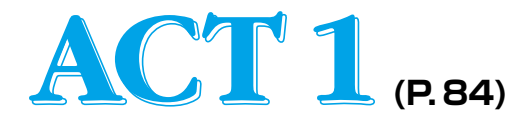

### **レジストレーションを設定する**

「課題B」の演奏に必要なレジストレーションを作成/保存していく作業を行います。

### **レジストレーションシフトを設定する**

「課題A」のためのレジストレーションシフトを一部変 更し、新しいソングに保存します。

### **細かいレジストレーションをつくる**

- **リハーサルF最後の1小節目まで M 5**
- **リハーサルG M 6**
- 17 JハーサルHとエンディング2小節目まで
- **M 8 エンディング最後まで**

手順に従って、レジストレーションの内容を設定し、メ モリーボタンM5~M8に記録していきます。

### **レジストレーションシフトを設定する**

手順に従って、オリジナルのレジストレーションシフト をつくります。

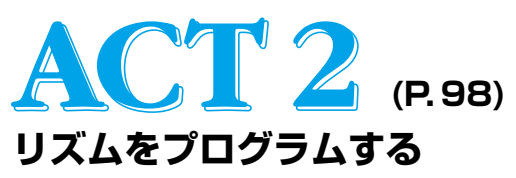

「課題B」の演奏に必要なリズムパターンを作成し、それらを使ってリズムシーケンスをプログラムします。

### **リズムパターンプログラム(RPP)**

**USER2-D**

Swing5をコピーして一部変更を加える LOWER RHYTHMICを入力する

**USER3-A** USER2-Dをもとに、一部変更を加える **USER3-B**

USER3-Aをもとに、一部変更を加える

**USER3-C**

初めからすべてのリズムを打ち込んでつくる

**USER3-D**

USER2-Dをコピーして、アカンパニメントを16Beat4/TYPE1に変更する

**USER4-A**

USER3-Aをコピーして、アカンパニメントを16Beat4/TYPE1に変更する

**USER4-B**

USER4-Aをもとに、一部変更を加える

**USER4-C**

手順に従って打楽器を入力し、リズムパター ンのUSER2-D、USER3-A~D、USER4-A ~Cを作成し保存します。

USER4-Aをもとに、一部変更を加える

#### **リズムシーケンスプログラム(RSP)**

保存した各リズムパターンを並べて、リズムシーケンスをプログラムします。

#### **「課題B」を演奏する**

ACT 1でつくったレジストレーションと先ほどプログラムしたリズムシー ケンスを使って「課題B」を演奏してみます。

#### **ネクストソングを活用する**

「課題A」「課題B」をつづけて演奏し、一曲として完成させましょう。

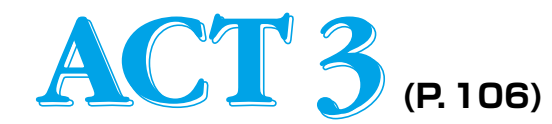

### **ミュージックディスクレコーダー(MDR)に記録する**

MDRのさらに発展的な使用法をご紹介します。

### **MDR応用テクニック**

レジストレーションメモリーなどの記録 リズムシーケンスプログラムを別のソングに移行させる

### **完成した「いい日旅立ち」を演奏する**

# **基本操作**

EL-900では、パネル上のボタンやLCDディスプレイを中心にさまざまな機能を使いこなせるようになっています。 まず、実際の操作を始める前にいくつかの基本操作をマスターしましょう。

# **LCDディスプレイ**

EL-900の現在の状態、音色やリズム、その他さまざまな 機能の値などを表示します。

電源を入れたときは、必ず右のボイスディスプレイが基本レジストレー ション1の設定で表示されます。

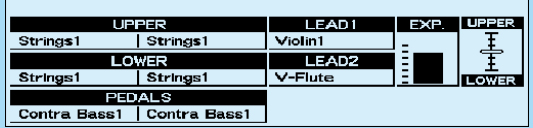

### **DATA CONTROL (データコントロール)ボタン**

LCD上に表示されている音色を選択したり、さまざまな 値を変更するために使います。たとえば、右のような画面 ではLCD上の各音色名に対応したDATA CONTROL(デ ータコントロール)ボタンを押して、使いたい音色を選ぶ ことができます。

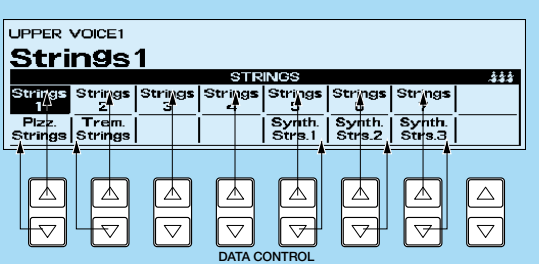

# **N**NOTE

選択の対象となる音色名や値などが表示されていない位置のデータコントロールボタンは、機能しません。

### また、右のような画面では数値を上げ下げしたり、 項目を選択することができます。

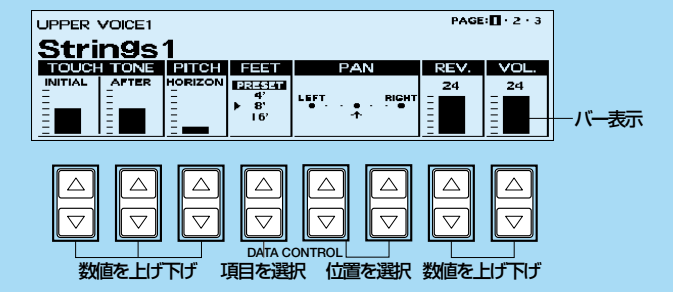

バー表示はいくつかの段階で上げ下げすることができます(機能によって異なります)。特にパネルのボリュー ム/リバーブボタンの点灯とLCD上の設定値の関係は次の図のようになります。

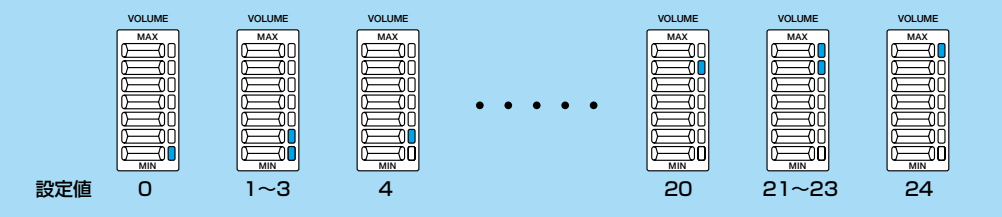

# **NNOTE**

本書の文章中ではこれ以降、ある音色名や項目に対応したデータコントロールボタンを言い表す際、たとえば "Strings1のデータコン トロールボタン"のように省略させていただきます。

### **PAGE(ページ)ボタン**

機能によっては、複数ページから構成されてい る画面を持っているものがあります。このよう な場合、PAGE(ページ)ボタンを使ってページを 進めたり戻したりすることができます。右の図 のようにLCDの右上に構成ページが画面名や数 字やアイコン(イメージイラスト)で表示されま す。現在選ばれているページは、反転または▼ (カーソル)によって示されます。

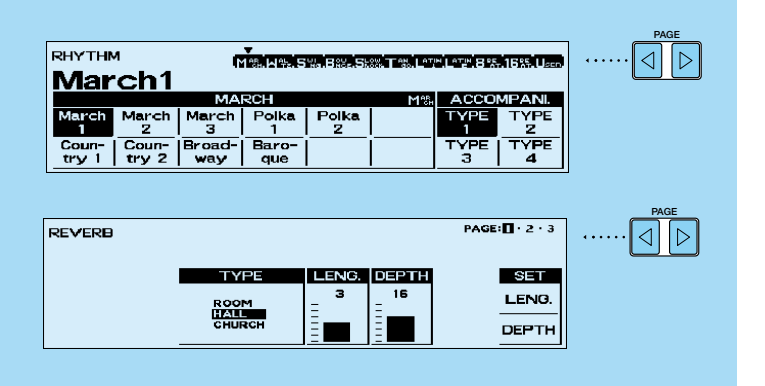

### **COARSE(コース)ボタン**

LCD上の細かい数値を早く変化させたいときに、 COARSE(コース)ボタンを押しながら変更した い値のデータコントロールボタンを押します。

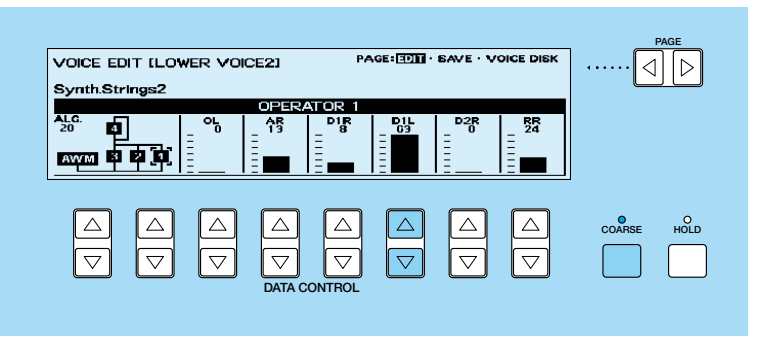

<span id="page-9-0"></span>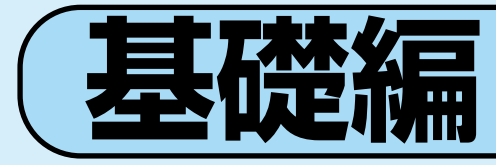

# **用意するもの.....**

- **楽譜「いい日旅立ちー課題A」**
- フォーマット済みのフロッピーディスク1枚 (フォーマットの方法は、取扱説明書P.89)

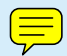

**10**

<span id="page-10-0"></span>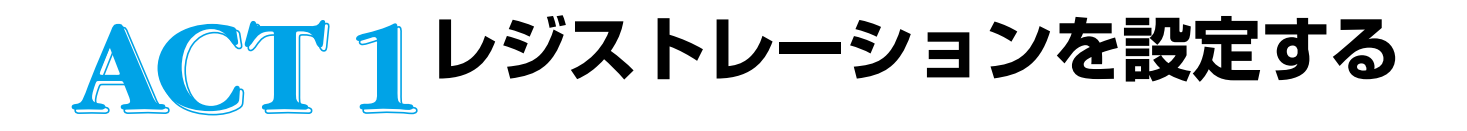

**レジストレーションをセットする前に、エレクトーンを初期設定時に戻すために「パワー オンリセット」の操作をしましょう。いったん電源を切って、図のようにLCDディスプレ イ下にある一番左上のデータコントロールボタンを押しながら、電源を入れます。**

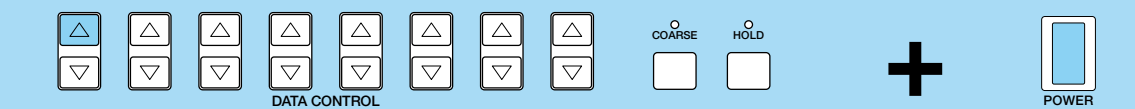

**これでエレクトーン内部の設定は工場出荷時の初期設定に戻ります。また、基本レジスト レーションの1が自動的にセットされます。**

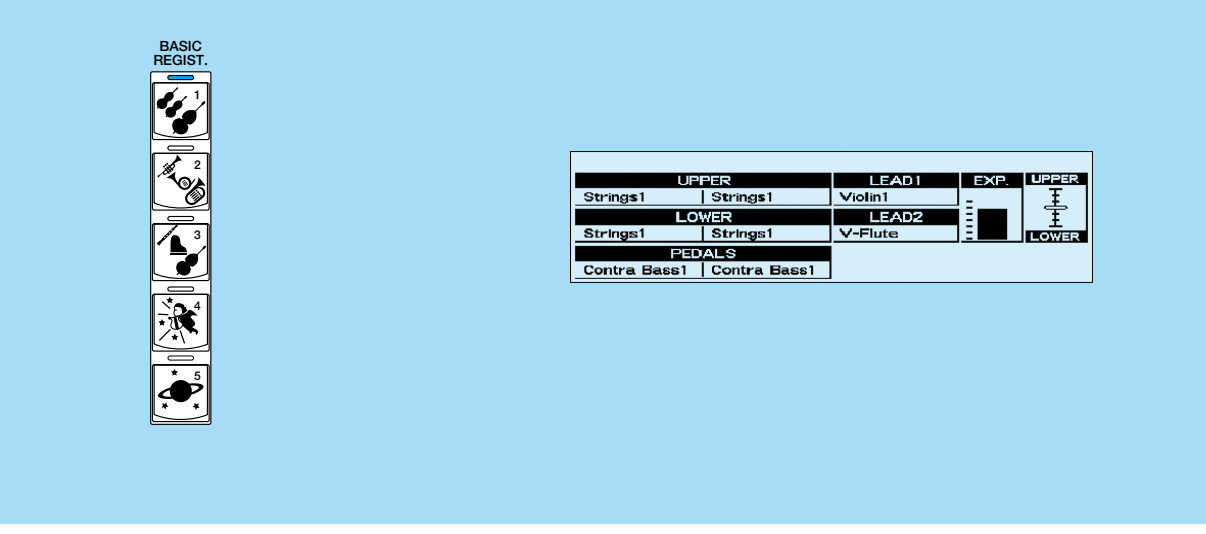

# **NNOTE**

「パワーオンリセット」(初期設定に戻す操作)を行わないで、次ページ以降に進むと、説明どおりに正しくレジストレーションが設定で きない場合があります。次ページに進む前に、必ずパワーオンリセットを実行しましょう。

### <span id="page-11-0"></span>**まずは基本レジストレーションを使って演奏してみましょう。**

ここに、特選素材として山口百恵のヒット曲「いい日旅立ち」を用意しました。哀愁ただようしっとりとしたメ ロディと、歌詞の持つ希望のイメージから、多くのシーンで歌われ続けています。原曲はもちろんのこと、ジャ ズ、フュージョンと、さまざまなアレンジで演奏されている事実。これは、名曲の証と言えるのではないでしょ うか。まず、基本レジストレーションを使って演奏し、曲全体のイメージをつかんでおきましょう。

- ■ 基本レジストレーションの3を押します。<br>- ボイスディスプレイが図のように表示され<br>- ● アイスディスプレイが図のように表示され ボイスディスプレイが図のように表示されます。

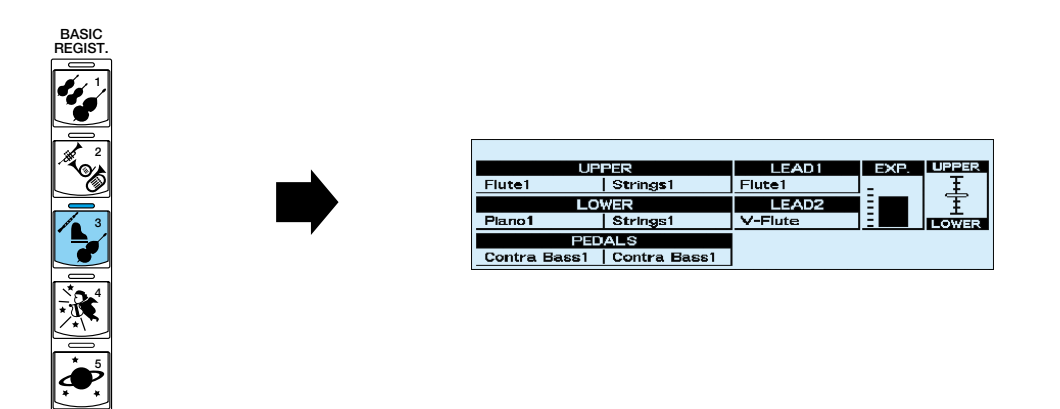

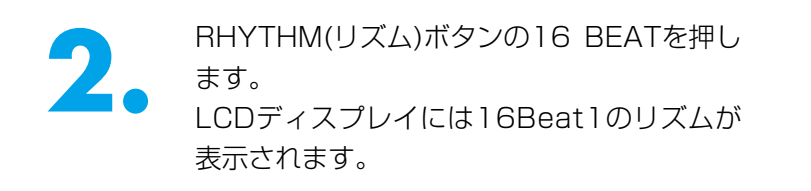

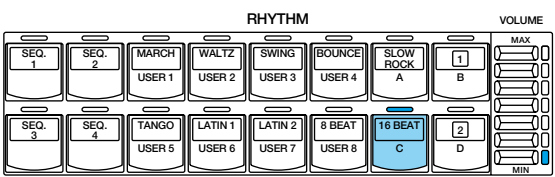

3. 16Beat3のデータコントロールボタンを押します。選択された16Beat3が反転表示されます。 します。選択された16Beat3が反転表示さ れます。 右側のACCOMPANI.(アカンパニメント)で はTYPE1を選択します。

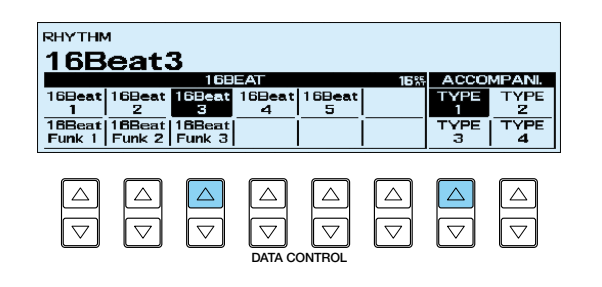

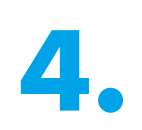

■ 16Beat3を選択したときと同じデータコン<br>トロールボタンをもう一度押します。<br>LCDディスプレイにはリズムコンディション トロールボタンをもう一度押します。 が表示されます。

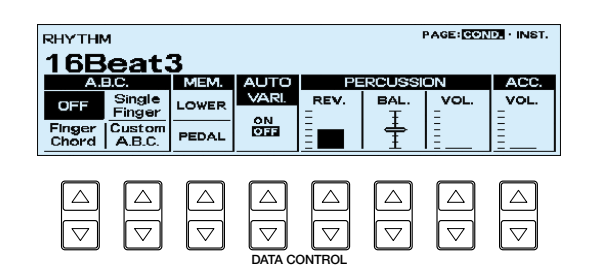

A.B.C.(オートベースコード)のCustom<br>A.B.C.(カスタムA.B.C.)を選択して、リズム<br>(PERCUSSION)/アカンパニメント(ACC.) A.B.C.(カスタムA.B.C.)を選択して、リズム (PERCUSSION)/アカンパニメント(ACC.) のボリュームを、データコントロールボタン で右のように上げます。

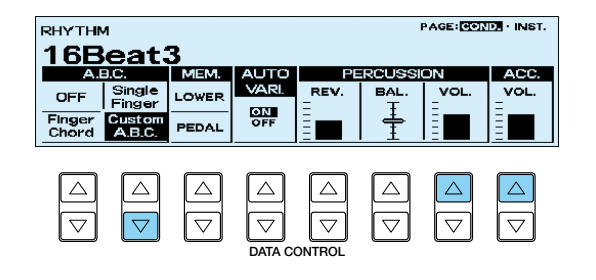

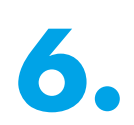

**6. TEMPO(テンポ)ダイアルを回して、テンポ**<br>を J=104にします。 を =104にします。

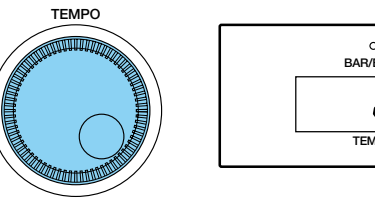

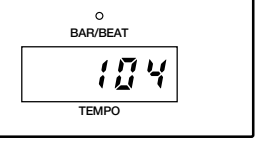

**START**

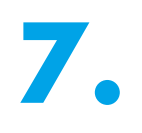

**7.** STARTボタンを押して、リズムをスタート します。

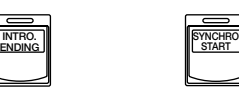

**8.** 「課題A」を演奏してみましょう。

# **D** NOTE

初期状態では、テンポは 』=120に設定されています。

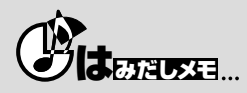

「いい日旅立ち」は国鉄のキャンペーンソングとして生まれました。国鉄.....という響きも今ではレトロな感じさえします。初代キャン ペーンソングは永六輔、中村八大の黄金コンビによる「遠くへ行きたい」でしたが、パート2も国民ソングになれば.....と願い、さだま さし作品「秋桜」で新境地を開いた山口百恵を、谷村新司作品に挑戦させたのは昭和53年のこと。出だしのメロディには確かに暗い雰 囲気がありますが、美しいコマーシャル・フィルム効果と、素晴しい歌唱で、願った通り新しい国民ソングとなりました。ますますス ピードを上げる新幹線、気軽に乗れる飛行機。時代はめぐり、旅のスタイルもずいぶんと変わってきましたよね。16ビートからアップ テンポ・スイングでお洒落に「いい日旅立ち」を演奏する.....イメージ作りのヒントになるかな?

EL-900は、AWMとFM音源によるリアルで美しい音色が173種類、先進のVA(バーチャルアコースティック) 音源による34音色、打楽器120種類、さまざまなジャンルを網羅する66のリズムに、プロミュージシャンも感 動するほどの、充実したアカンパニメント(伴奏)がセットされている、ということは取扱説明書でもお話しまし たが、文字で説明されても実感がわかない.....「本当にそんなすごいサウンドが出せるの?早くその素敵なサウン ドを聴きたい、弾きたい!」.....の声が高まってきたところで、さっそくご要望にお応えすることにいたしましょ う!EL-900の持つ、おいしい機能を充分に活用して、飛びっきりのグルメサウンドをお楽しみくださいね。

レジストレーションの設定、RPP(リズムパターンプログラム)、RSP(リズムシーケンスプログラム)の作成、 MDRの活用、の順でお話を進めていきます。 実際にエレクトーンを操作しながら、ワンステップずつ確実にマスターしてください。

# **では次に、曲想に合わせたきめ細かなレジストレーションをしていきましょう。**

設定の順番はまずメロディから、という人もあれば、全体のフィーリングを決定するリズムから固める、という 考え方など、何が正しく何が間違っているということはありませんが、今回はまず「ミスが少なく能率的な考え 方と、素早い操作」をポイントに、説明を進めていくことにします。

この「手順」と「コツ」を覚えておけば、応用自在。あなたも「レジストレーションの達人」になること間違い なし!です。

### **イントロ部分からリハーサルA6小節目までの レジストレーション M 1**

ここではM1からM4までのレジストレーションのもとになる設定をします。M1のレジストレーションをM2から M4までコピーして、変更を加えながら各レジストレーションの設定をしていきます。各レジストレーションのも とになる設定ですので、間違いのないように。

### **まず最初に、16Beat3のイントロを聴いてみます。**

- 先ほど[\(P.12\)](#page-11-0)セットした16Beat3のイント<br>- ロを聴いてみます。<br>INTRO. ENDING(イントロ/エンディング)と ロを聴いてみます。 SYNCHRO START(シンクロスタート)のボ タンを押し、「課題A」1小節目左手のAmコー ドとベース(ラの音)を弾いてみてください。こ の曲想にぴったりのイントロが流れ始めます。

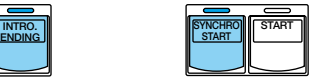

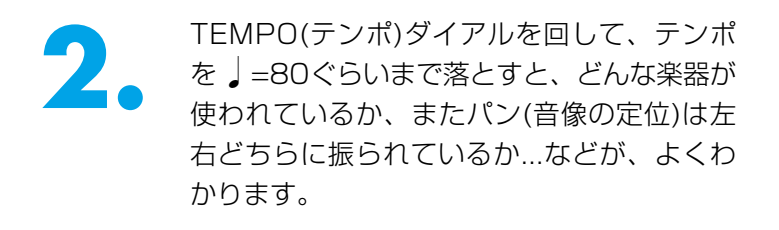

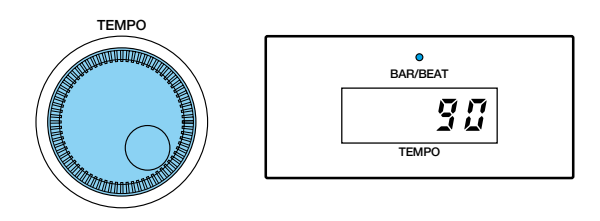

### **N**NOTE

シンクロスタートを使ってリズムをスタートさせた場合、左手を離すと、リズムがストップします。START(スタート)ボタンを押しな おすか、リズムコンディションページでA.B.C.のロワーメモリーをオンにしてください。

次の譜例に見られるように、おしゃれなボイシングのエレクトリックピアノが特徴的なイントロです。ここに登場する楽器をよく覚え ておきましょう。これからつくる4種類のレジストレーションは、この楽器編成を活かしながら、基本レジストレーションではコント ラバスになっているベースの音色を、譜例にあるようにパーカッシブで歯切れの良いエレクトリックベース(スラップ・ベース)に変更 したり、さらにソロを担当する楽器や個性豊かな音色を持つ楽器達にもおおいに活躍してもらいます。こうして、イントロ/エンディン グ、またフィルインなど、アカンパニメントの中に使われている楽器を分析してみることは、レジストレーションのヒントとして役立 つばかりでなく、音楽的にもまとまりのあるレベルの高いアレンジを完成させる上でも、非常に良い研究材料になりますので、是非お すすめします。

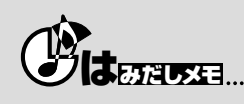

ヘッドフォンを使って聴くと、使われている楽器や特にパン(音像定位)が非常に詳しくわかります。耳コピーの「必殺技」をお試しあれ。

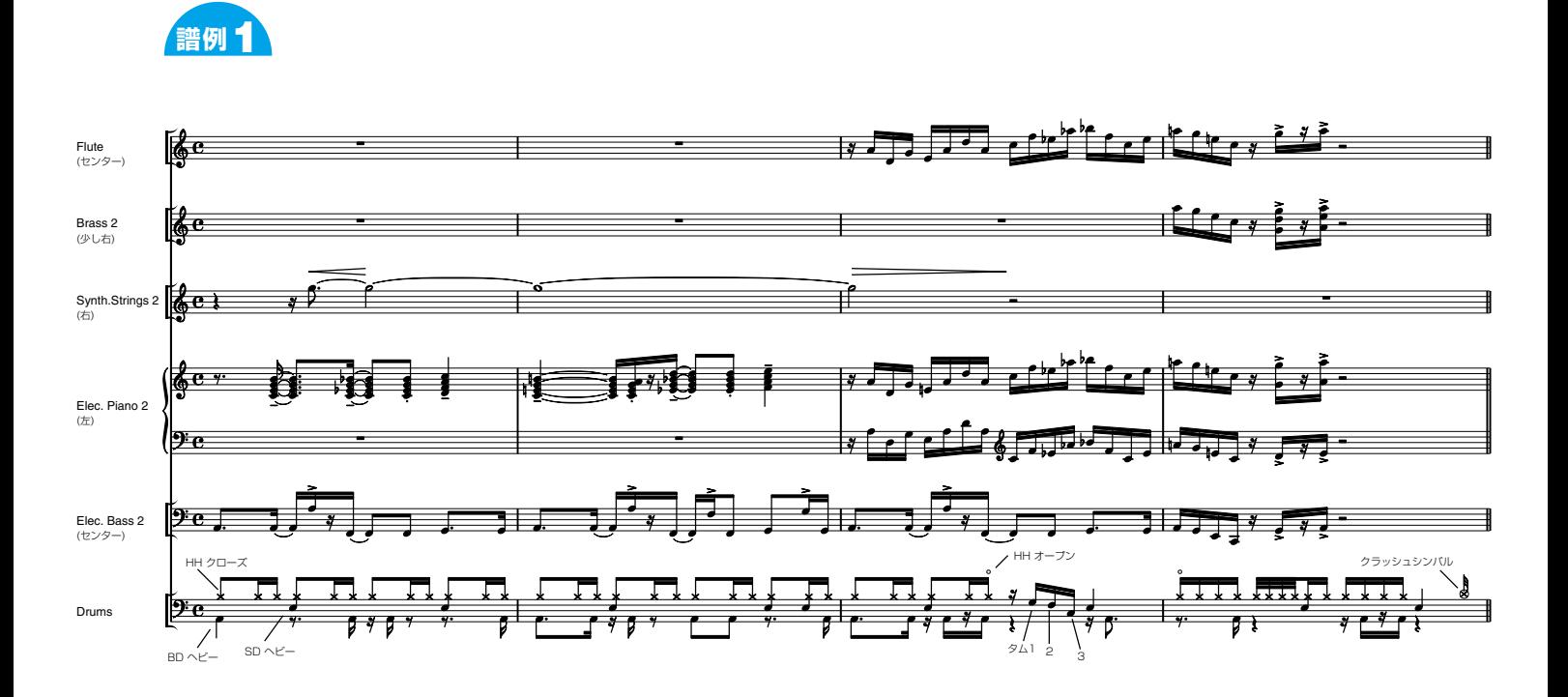

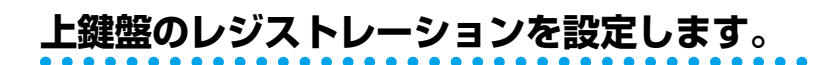

**1.** パネル上のUPPER KEYBOARD VOICE 1<br>のBRASS(ブラス)のボタンを押します。 のBRASS(ブラス)のボタンを押します。

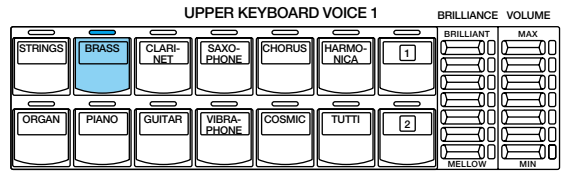

**2.** データコントロールボタンを押して、Brass2<br>を選択します。選択された音色は反転表示に<br>なります。 を選択します。選択された音色は反転表示に なります。

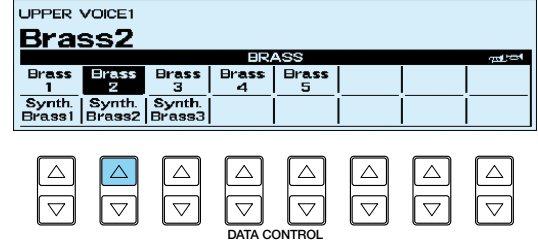

**3.** 選択したBrass2のコンディションを設定します。 う一度押します。LCD上にボイスコンディション画面の1ページ目が現れます。 パネル上のBRASSのボタン、またはBrass2を選択したときと同じデータコントロールボタンをも

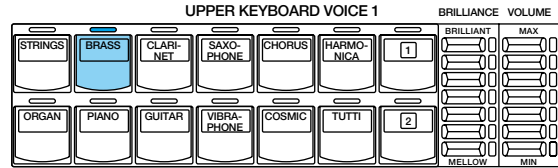

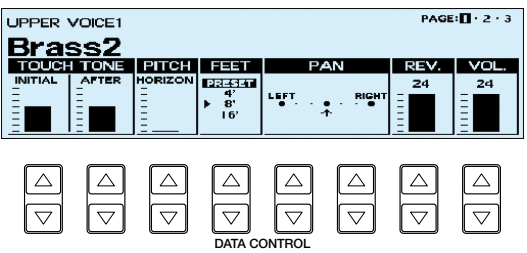

# **NNOTE**

#### **ボイスコンディションの画面に入るには...**

- (1)「それぞれのVOICEボタンをもう一度押す」か、
- (2)「音色を選択したデータコントロールボタンをもう一度押す」2通りの方法があります。これ以降は、説明を簡単にするために 「音色を選択したデータコントロールボタンをもう一度押す」方法に統一して解説を進めます。

**4.** この画面では、タッチトーンのかかり具合、 ピッチ、フィート、パン、リバーブ、ボリュ ームの設定ができます。 Brass2のコンディションを右のように設定 してください。

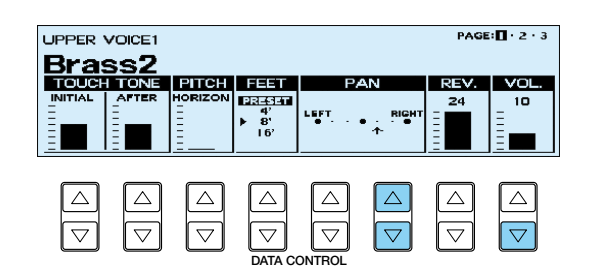

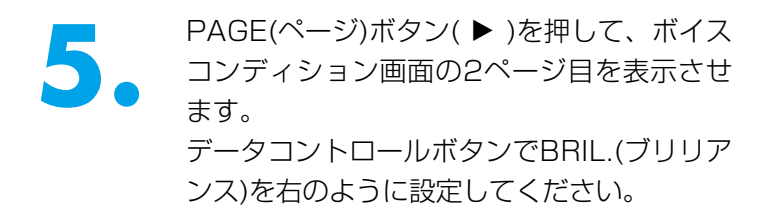

プリセットのままで変更はありません。

これで、UPPER KEYBOARD VOICE 1の設定が終了しました。 ここではUPPER KEYBOARD VOICE 2は使いませんの で、UPPER KEYBOARD VOICE 2の音量が0になって いることを確認してください。

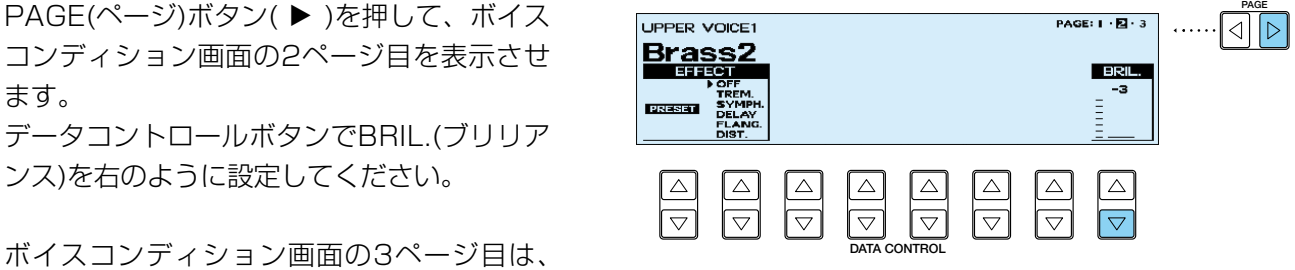

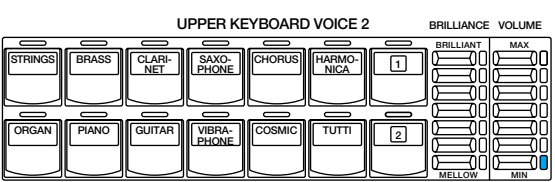

## **LEAD(リード)1のレジストレーションを変更します。**

**1.** パネル上のLEAD VOICE 1のTRUMPET(ト ランペット)を選択します。

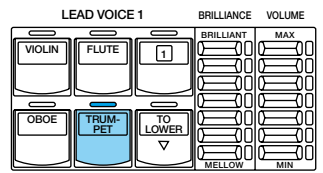

**2.** データコントロールボタンを押して、 Trumpet3を選択します。

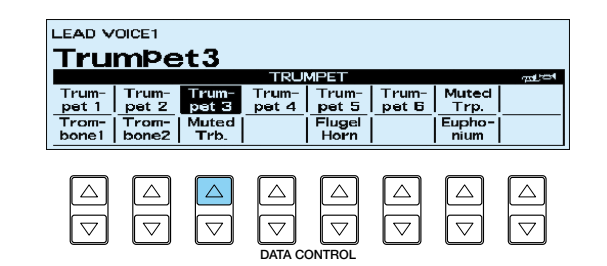

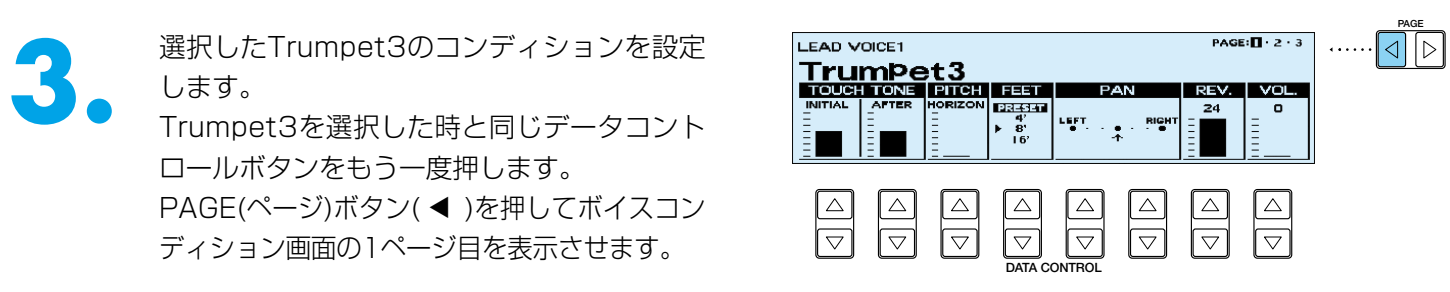

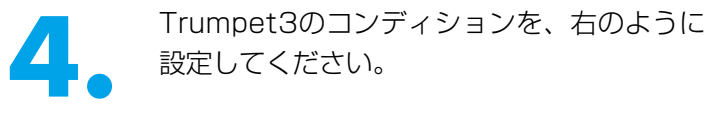

ボイスコンディションの2ページ目と3ページ 目は、プリセットのままで変更はありません。

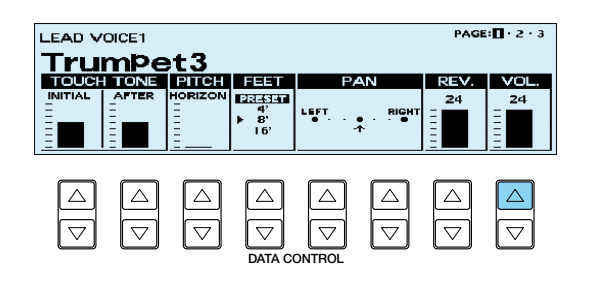

これで、LEAD VOICE 1の設定が終了しました。 ここでは LEAD VOICE 2は使いませんので、LEAD VOICE 2の音量が0になっていることを確認してくださ い。

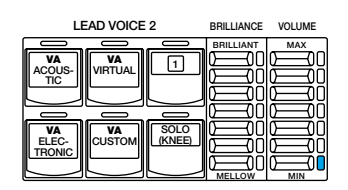

**下鍵盤のレジストレーションを設定します。**

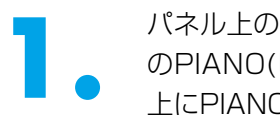

■ パネル上のLOWER KEYBOARD VOICE 1<br>のPIANO(ピアノ)のボタンを押します。LCD<br>上にPIANOのボイスメニューが表示されます。 のPIANO(ピアノ)のボタンを押します。LCD

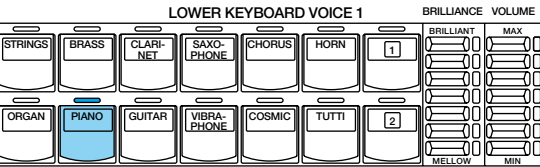

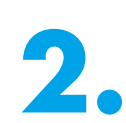

**2.** Elec.Piano2のデータコントロールボタンを 押します。

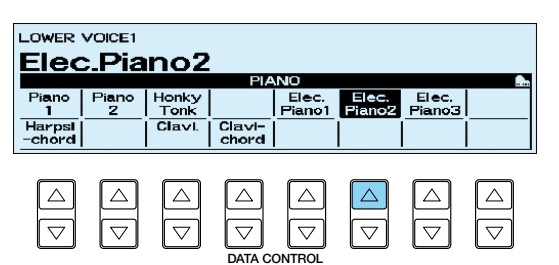

**3.** 選択したElec.Piano2のコンディションを設定します。Elec.Piano2を選択したときと同じデータコントロールボタンをもう一度押し 定します。Elec.Piano2を選択したときと同 じデータコントロールボタンをもう一度押し ます。 ボイスコンディション画面の1ページ目が表 示されます。 **DATA CONTROL**

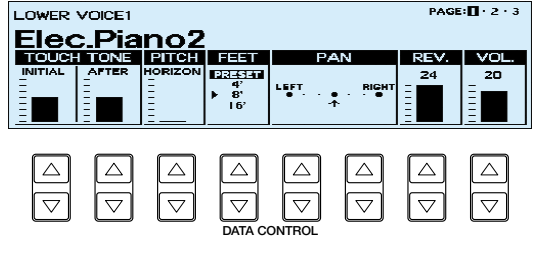

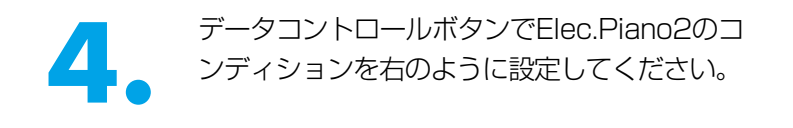

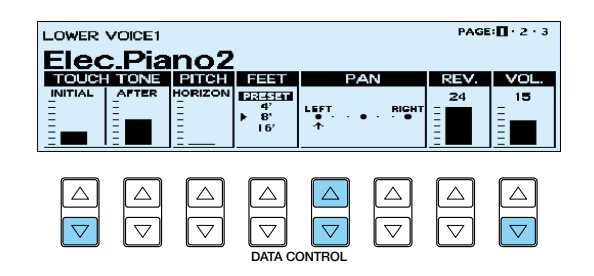

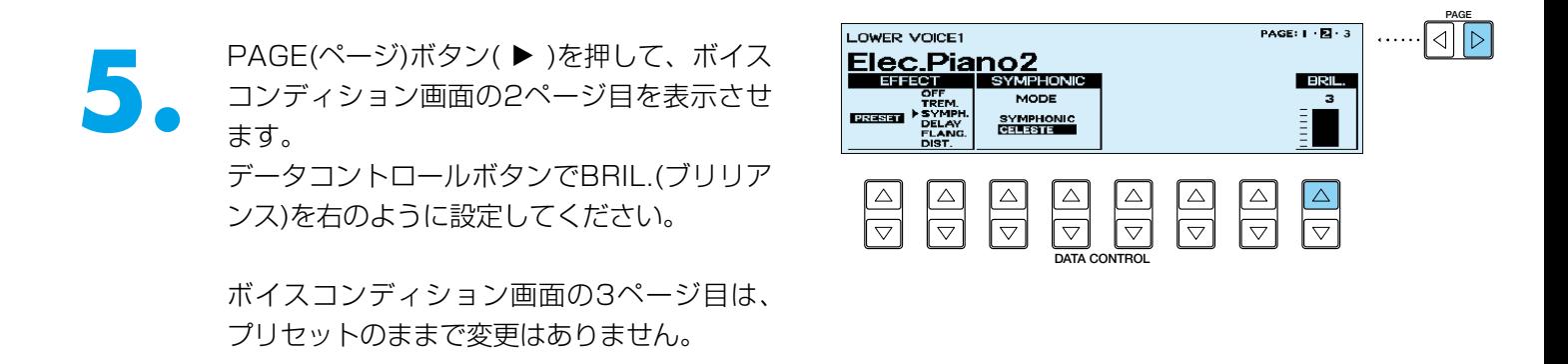

# **NNOTE**

#### **BRILLIANCEを設定するには...**

っていることを確認してください。

(1)「パネル上にあるそれぞれのブリリアンスボタンを押す」か、 (2)「ボイスコンディション画面の2ページ目を表示させ、データコントロールボタンで設定する」2通りの方法があります。

これで、LOWER KEYBOARD VOICE 1の設定が終了 しました。 ここではLOWER KEYBOARD VOICE 2は使いません ので、LOWER KEYBOARD VOICE 2の音量が0にな

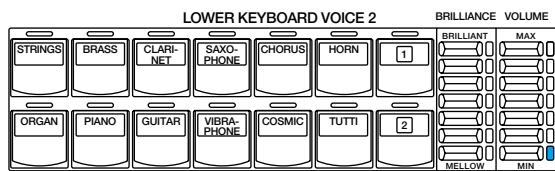

# **ペダル鍵盤(PEDAL VOICE 1)のレジストレーションを設定します。**

ーーー パネル上のPEDAL VOICE TのELEC. BASS<br>- (エレクトリックベース)のボタンを押します。<br>- → CHAD → CHAD → CHAD → CHAD → CHAD → CHAD → CHAD → CHAD → CHAD → CHAD → CHAD → CHAD → CHAD → CHAD → CHAD → C (エレクトリックベース)のボタンを押します。

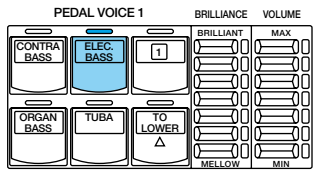

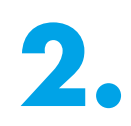

**2.** パネル上のブリリアンスボタンを押して右の ように設定してください。

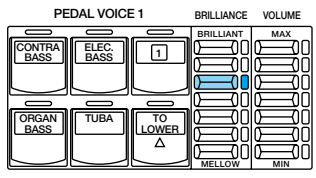

**3.** データコントロールボタンを押して、 Elec.Bass2を選択します。

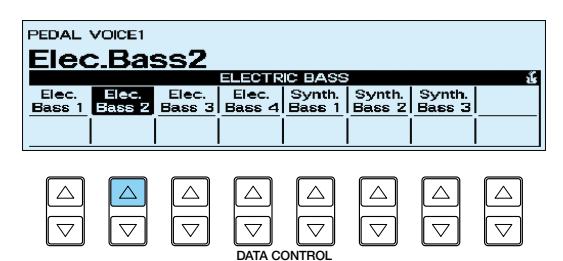

■ 選択したElec.Bass2のコンディションを設<br>- 定します。<br>Elec.Bass2を選択したときと同じデータコ 定します。 ントロールボタンをもう一度押します。 PAGE(ページ)ボタン( ◀ )を押してボイスコンデ ィション画面の1ページ目を表示させます。 **DATA CONTROL**

> すべての設定内容はプリセットのままで変更 はありませんが、右のように設定されている かどうか確認してください。

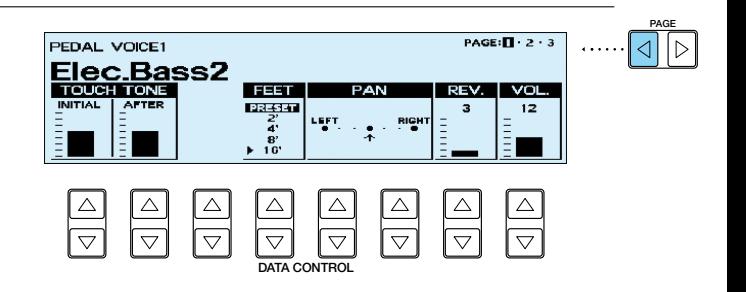

これで、PEDAL VOICE 1の設定が終了しました。 ここではPEDAL VOICE 2は使いませんので、PEDAL VOICE 2の音量が0になっていることを確認してください。

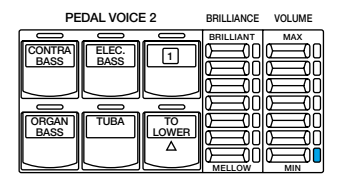

# **リズムを選択します。**

■ パネル上のRHYTHMの16 BEATのボタン<br>- を押します。<br>リズムのテンポは104に設定します。 を押します。

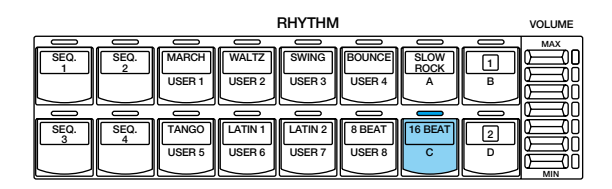

- データコントロールボタンを押して、<br>- 16Beat3とアカンパニメントのTYPE 1を<br>- <sub>選択します。</sub> 16Beat3とアカンパニメントのTYPE 1を 選択します。

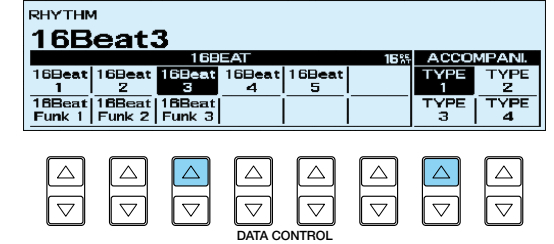

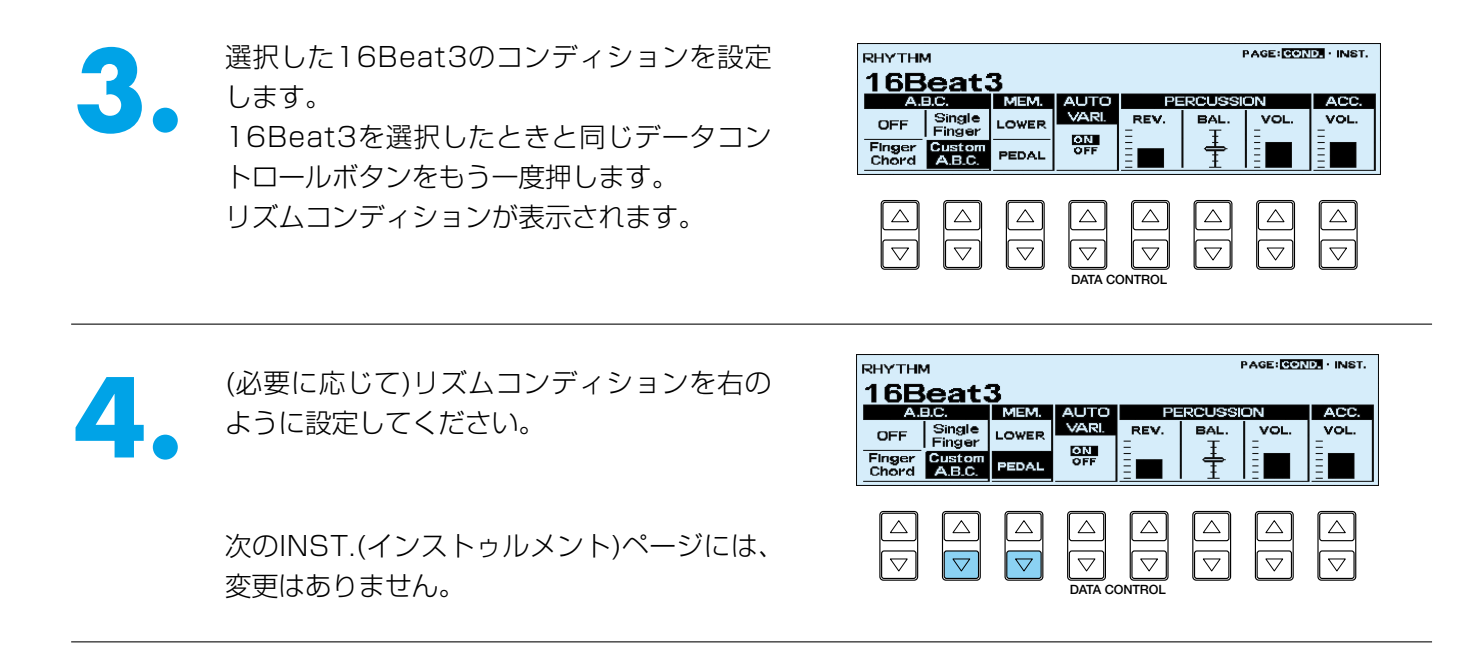

これで、RHYTHMの設定が終了しました。

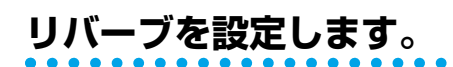

**1.** パネル左端のREVERB(リバーブ)ボリュームを押します。

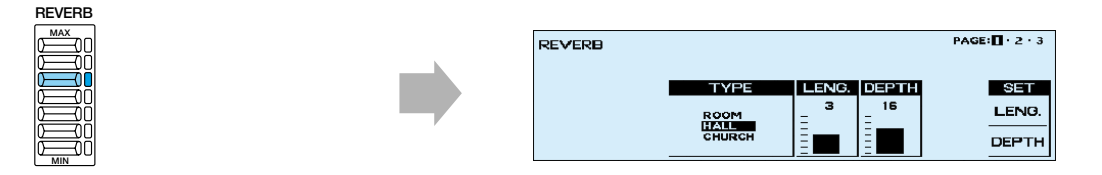

リバーブボリュームを押すと、LCDにREVERB(リバーブ)コントロール画面の1ページ目が表示され ます。

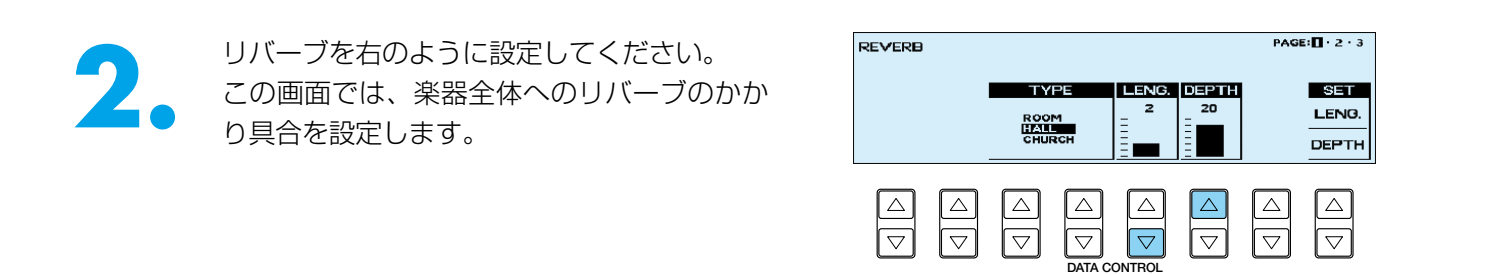

**3.** SET(セット)のLENG.(レングス)のデータコントロールボタンを押すと、そろえてよいかどうかの確 認を求める画面が表示されます。

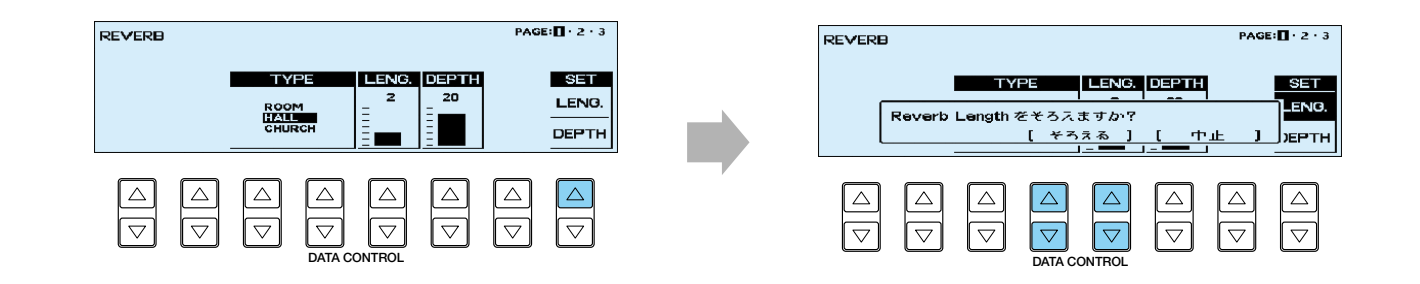

■ └そろえる」の下にあるデータコントロール<br>■ ボタンを押すと、LCD画面に "Reverl<br>Lengthをそろえました!!" が一瞬現れ、1*^* ボタンを押すと、LCD画面に"Reverb Lengthをそろえました!!" が一瞬現れ、1ペ ージ目にもどります。

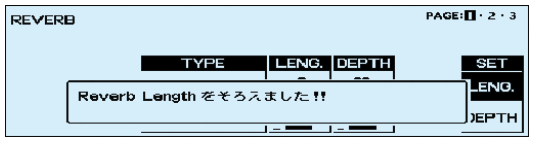

**5.** SET(セット)のDEPTH(デプス)のデータコントロールボタンを押すと、そろえてよいかどうかの確 認を求める画面が表示されます。

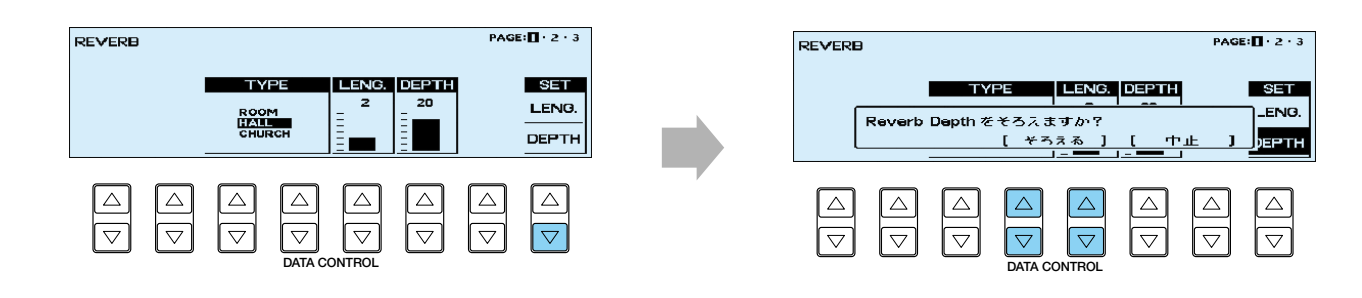

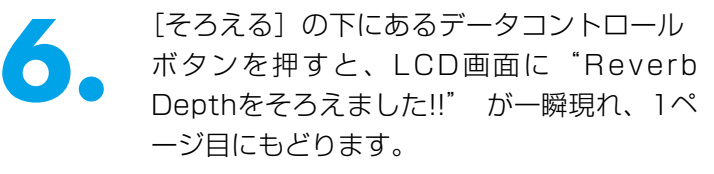

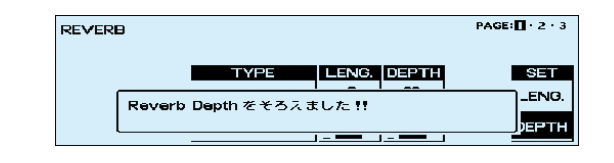

リバーブコントロール画面の2ページ目は、 プリセットのままで変更はありません。

PAGE(ページ)ボタン(▶)を押して、リバー ブコントロール画面の3ページ目を表示させ ます。 この画面ではペダル鍵盤と、リズムセクション のACC.(アカンパニメント)、PER.(パーカッシ ョン)のリバーブのかかり具合を設定します。 リバーブを右のように設定してください。

#### PAGE:  $1 \cdot 2 \cdot 5$ REVERB E⊿H N PEDAL RHYTHM ACC.  $\overline{z}$ PER. **DATA CONTROL**

### これで、REVERBの設定が終了しました。

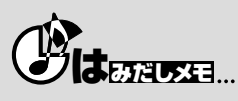

リバーブは曲のジャンルによって左右される...といった考え方が一般的です。

このタイプの曲では、やや乾いた感じのベースやパーカッションがほしいので、リバーブは浅めにします。パンチの効いたブラスなど も少なめがよさそうです。ストリングスやニュアンスのあるソロパートの楽器は、広がりを持たせるためにリバーブは深めにするとよ いでしょう。

注意したいことは、エレクトーンを演奏する場所によってリバーブのかかり具合を考える必要が出てくる、ということです。たとえば、 残響の多いホールならば浅めにしておいた方が無難ですし、天井の低い場所などでは深めに設定しておいたほうが良いようです。コン サートの当日リハーサルで微調整をするのは大変ですよね。EL-900には、この面倒を解決する一括変換機能という頼もしい機能が加 わりました。それでも心配.....という時には、リバーブのかかり具合を、あらかじめ何通りか作ったフロッピーディスクを用意しておけ ば安心ですね。また、複数のエレクトーンを使ってアンサンブル演奏をする時にも、各々の数値がバラバラの状態では良いサウンドは生ま れません。細心の気配りを.....。

**PAGE**

# **これでイントロ部分のレジストレーションの設定がすべて終了しましたので、レ ジストレーションメモリーボタンに記録します。**

上鍵盤と下鍵盤の間にあるレジストレーションメモリーセクションの、赤いM(メモリー)ボタンを押しながら、レ ジストレーションメモリーボタンの1を押します。

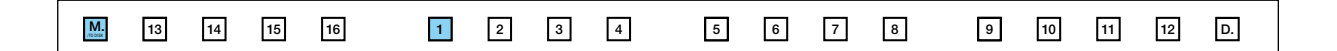

レジストレーションメモリーボタンが一時的に点滅し、記録が完了したことを示します。

### **N**NOTE

今回は4種類のレジストレーションを設定しますが、上鍵盤、下鍵盤、ペダル鍵盤のレジストレーションは基本的に共通のものを使い ます。したがって、この時点でレジストレーションメモリーボタンの2~4にも、今記録したレジストレーションメモリーボタンの1と 同じレジストレーションデータを記録しておきましょう。こうしておくことで、後の作業が楽になるばかりでなく、「ボリュームが入っ ていなかった」とか「パンが左右バラバラになってしまった」などのミスをなくすことができるので大変便利です。

### **リハーサルA最後の2小節のレジストレー ション M 2**

**リハーサル2最後の2小節のレジストレーションでは、M1のアカンパニメント(伴奏)のタイプ だけを変更します。**

**アカンパニメント(伴奏)のタイプを変更します。**

■ パネル上のRHYTHMの16 BEATのボタン<br>- を押します。<br>M1で設定した16Beat3とアカンパニメント を押します。 のTYPE 1が、LCD上に表示されます。

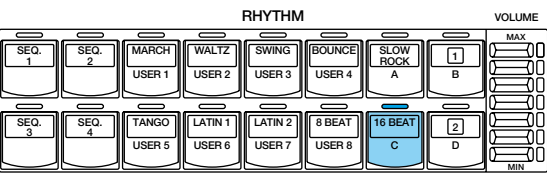

2. データコントロールボタンを押して、アカン<br>- パニメントをTYPE 2に設定してください。<br>- アウントをTYPE 2に設定してください。 パニメントをTYPE 2に設定してください。

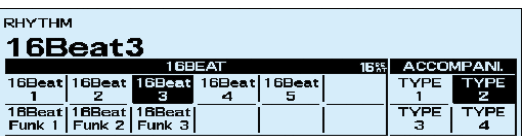

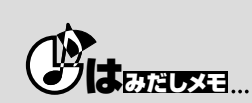

この曲では同じ16 Beatのリズムでも、次の譜例のようにいろいろなタイプのアカンパニメントを使っています。Elec.Guitarのリズム パターンが微妙に違っています。よく聴いてみると、ギターの種類が違っていたり、パン(定位)がずれていたり...。この曲ではA.B.C.(オ ートベースコード)のCustom A.B.C.(カスタムA.B.C.)をフルに活用しますが、ベースのパターンは押さえているコードによって、また押 さえ変えるタイミングでも違ってきます。「アカンパニメント選び」は、こだわればとことん奥が深い世界といえそうですね。

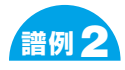

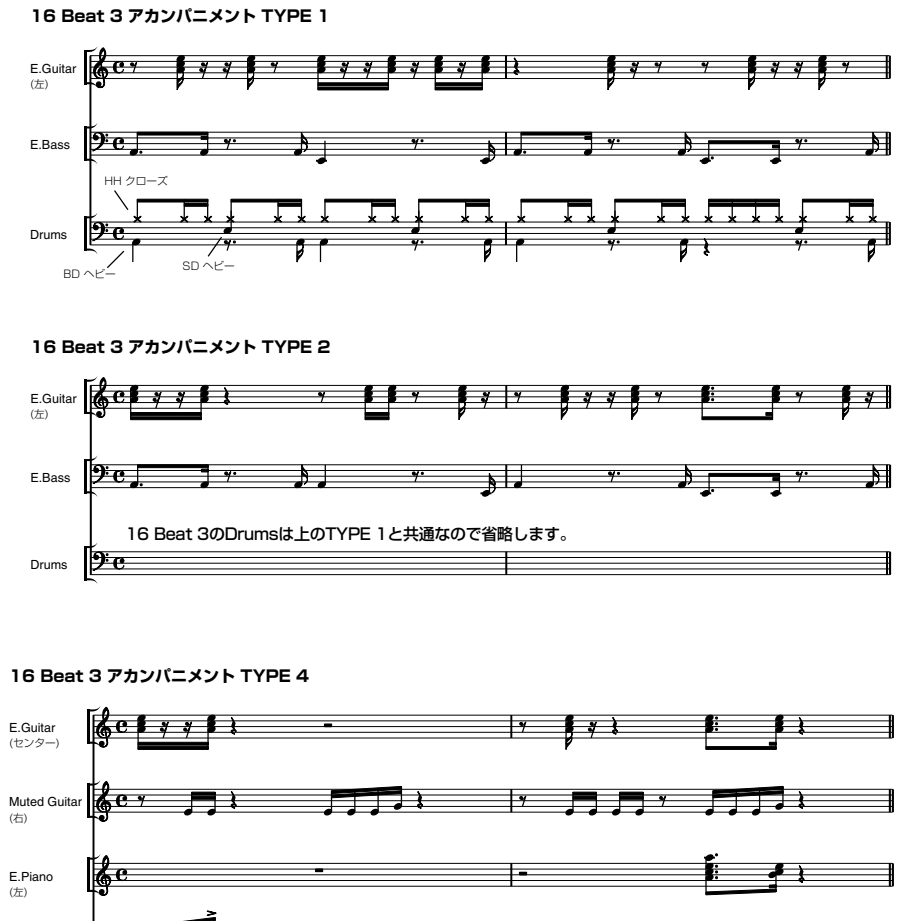

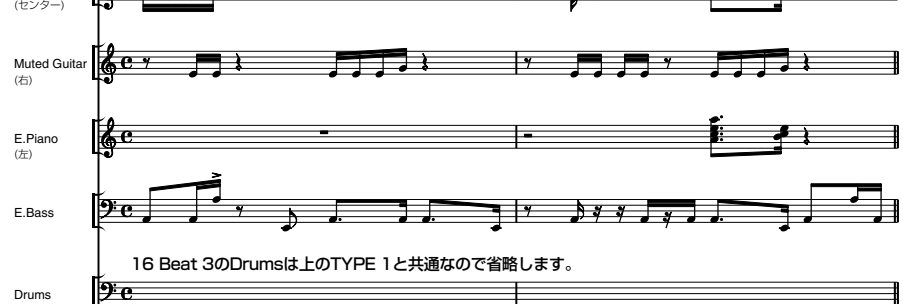

# **リハーサルA最後の2小節(M2)のレジストレーションの設定が完了しましたの で、レジストレーションメモリーボタンに記録します。**

M1同様に、M(メモリー)ボタンを押しながら、レジストレーションメモリーボタンの2を押します。

**M.** /TO DISK **13 14 15 16 1 2 3 4 5 6 7 8 9 10 11 12 D.**

これで、M2が記録されました。

### **リハーサルBとリハーサルD以降エンディング までのレジストレーション M** 3

リハーサルBとリハーサルD以降エンディングまでのレジストレーションでは、今まで使っていなかったLOWER KEYBOARD VOICE 2がUSER 1に変わります。VOICE EDIT(ボイスエディット)にも、挑戦してみましょう。

■ パネル上のLOWER KEYBOARD VOICE 2のドットボタン1を押します。<br>■ LCD上にSTRINGSのボイスメニューが表示されます。<br>■ ● LCD上にSTRINGSのボイスメニューが表示されます。

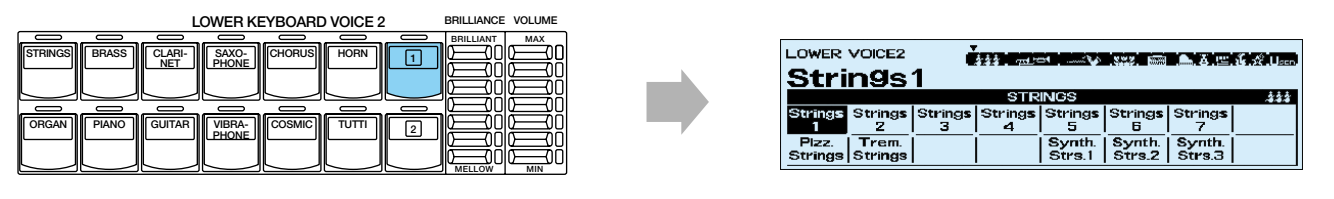

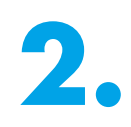

PAGE(ページ)ボタン( ◀)を押して、ボイス メニュー最後のページのUSER(ユーザー)を 表示させます。

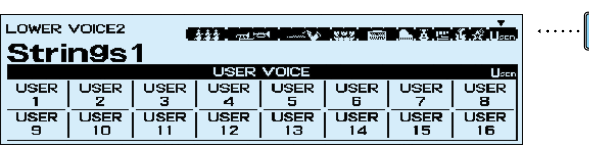

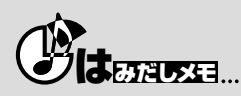

PAGE(ページ)ボタンは( ◀)と( ▶)のどちらの方向にも、変更できるようになっています。たとえばボイスメニューを選択する時、1 ページ目のSTRINGSからUSERまで(▶)ボタンをなんと21回、COARSE(コース)ボタンを使っても5回も押さなければなりません が、( ◀ )なら1回だけ。そうなんです ! ...USERは最後のページ、つまりSTRINGSのすぐうしろ隣のページだった...というわけです。 作業の時間短縮の知恵、まだまだ見つかりそうですね。

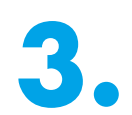

**3.** データコントロールボタンを押して、USER 1 を選択します。

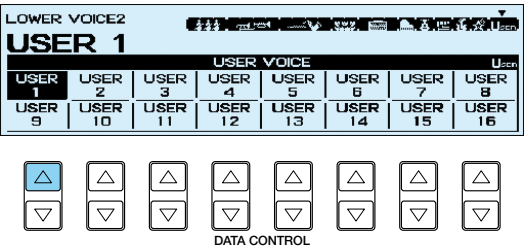

**PAGE**

বাচ

■ USER 1を選択した時と同じデータコントロ<br>- →ルボタンをもう一度押します。<br>ボイスコンディション画面の1ページ目が表 ールボタンをもう一度押します。 示されます。

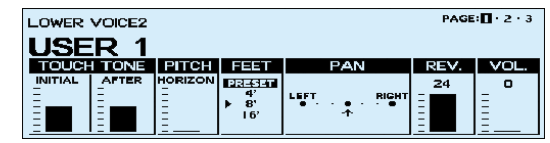

**5.** USER 1のコンディションを、右のように設 定してください。

> この段階では、まだUSER 1にはエディット した新しい音色が保存されていないので、初 期状態でUSER 1に保存されているStrings1 が鳴ります。

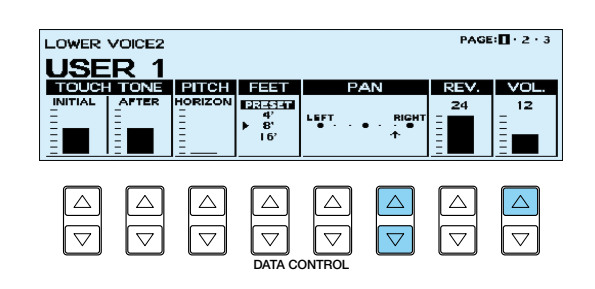

**PAGE(ページ)ボタン(▶)を押して、ボイス** コンディション画面の2ページ目を表示させ ます。 データコントロールボタンでEFFECT(エフェ クト)を右のように設定してください。

> ボイスコンディション画面の3ページ目は、 プリセットのままで変更はありません。

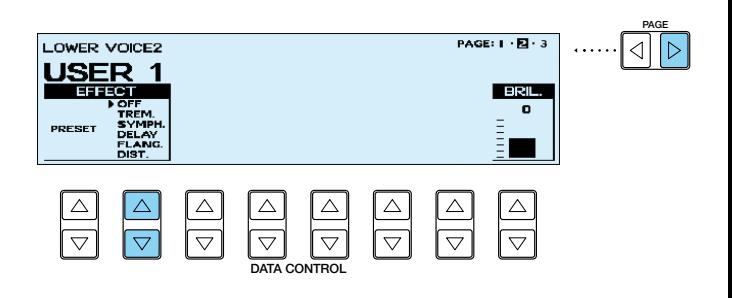

# **次のVOICE EDITに移る前に、ここまでの設定内容をレジストレーションメモ リーボタンに記録しておきましょう。**

M(メモリー)ボタンを押しながら、レジストレーションメモリーボタンの3を押します。

**M.** /TO DISK **13 14 15 16 1 2 3 4 5 6 7 8 9 10 11 12 D.**

いったん記録しておくことによって、次のVOICE EDITの操作中になんらかのミスをおかしても、ここまでの設 定内容を失わず、いつでもこの段階に戻れるので安心です。

## **VOICE EDIT(ボイスエディット)に挑戦しましょう。**

M3のLOWER KEYBOARD VOICE 2のUSER 1ボイスとして、Synth.Strs.2(シンセストリングス2)の音を エディットしてみましょう

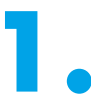

**1.** パネル上のLOWER KEYBOARD VOICE 2のSTRINGS(ストリングス)を押します。LCD上に、 STRINGSのボイスメニューが表示されます。

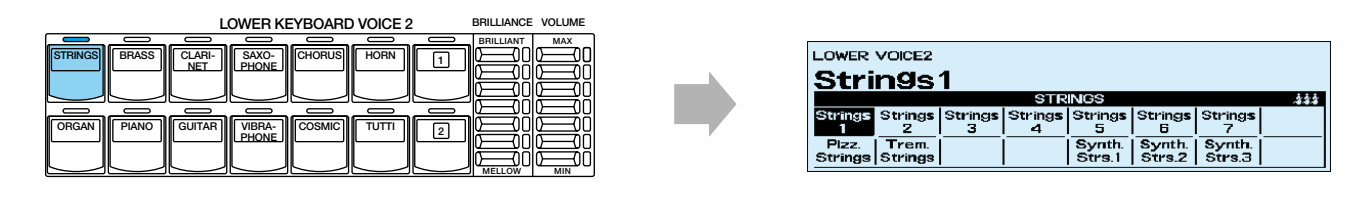

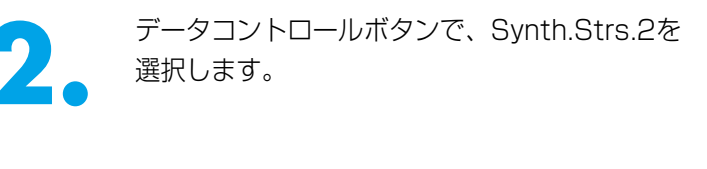

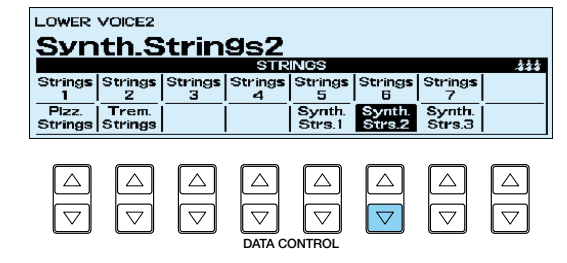

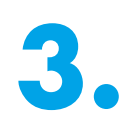

■ LCDの右側にある、ディスプレイセレクトセレクションのVOICE EDITボタンを押しながら.....<br>● CLCDディスプレイには"エディットするボイスを選んでください !!"が現れます。)<br>● CLCDディスプレイには"エディットするボイスを選んでください !!"が現れます。) (LCDディスプレイには"エディットするボイスを選んでください !!"が現れます。)

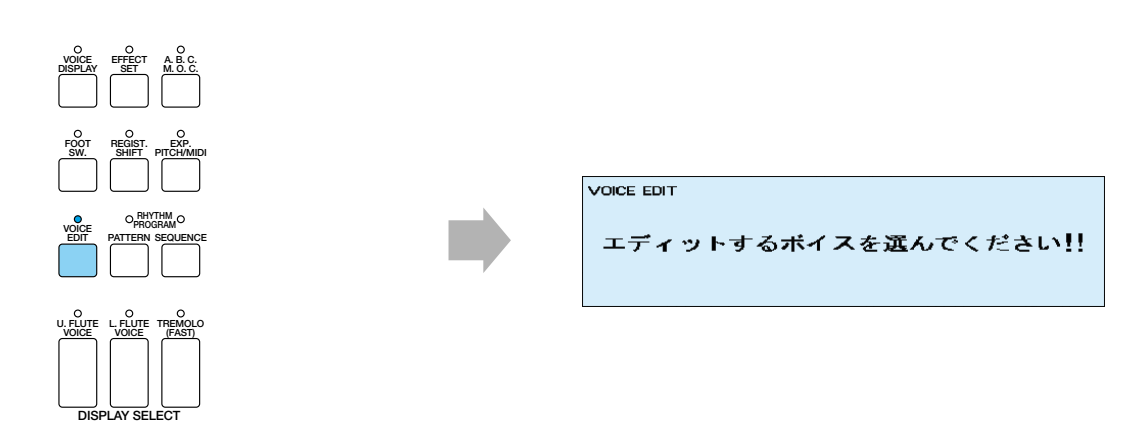

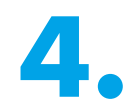

**4.** LOWER KEYBOARD VOICE 2のSTRINGSのボタンを押します。<br>
LCDには、VOICE EDITのEDITのページが表示されます。 LCDには、VOICE EDITのEDITのページが表示されます。

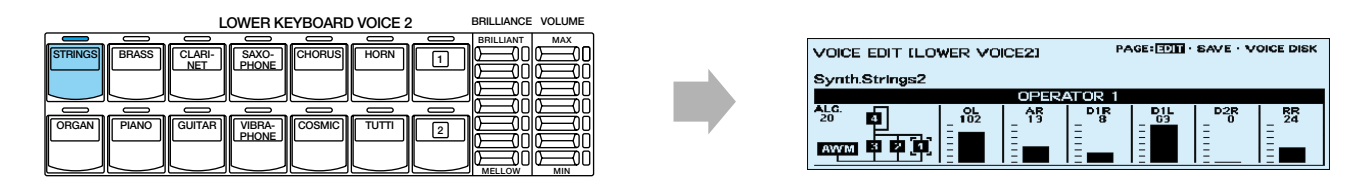

# **N**NOTE

エディット時にLOWER KEYBOARD VOICE 1の音が聞こえますので、エディットしづらいですよね。このような場合は、ミュート 機能を使って、LOWER KEYBOARD VOICE 1を一時的に聞こえなくしましょう。 COARSE(コース)ボタンを押しながらLOWER KEYBOARD VOICE 1のボリュームボタンを押すと、LOWER KEYBOARD VOICE 1がミュートされます。

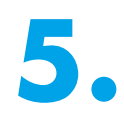

**5.** オペレーター1、2、3とAWMのレベルを設 定します。

#### **オペレーター1、2、3の設定**

左から2列目のデータコントロールボタンを 数回押して、1に合わせ、オペレーター1を 選択します。各パラメーターに対応したデー タコントロールボタンで、右のように値を設 定してください。

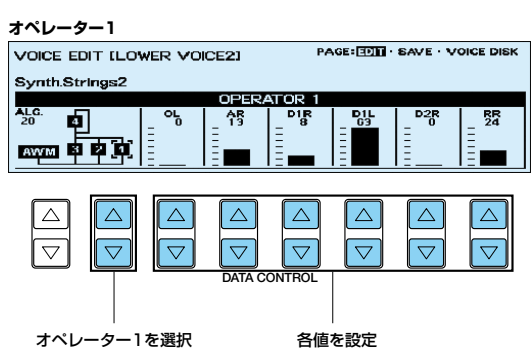

左から2列目のデータコントロールボタンを 数回押す方法を繰り返しながら、オペレータ ー2、3も右のように値を設定してください。

オペレーター4~8に変更はありません。

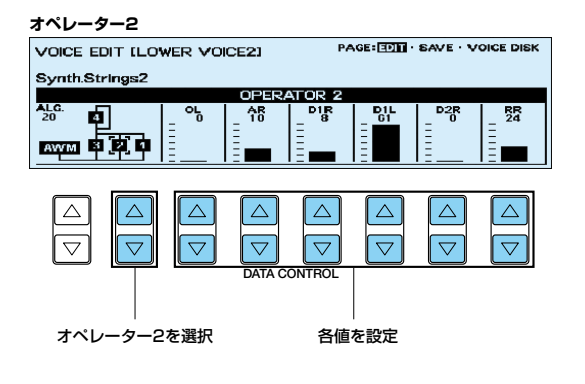

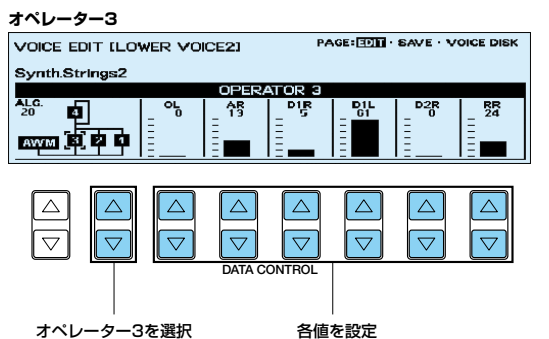

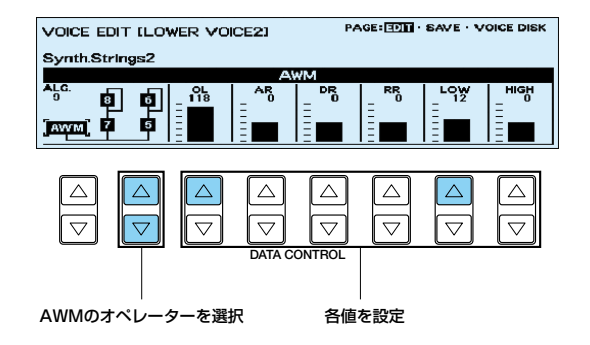

#### **AWMの設定**

左から2列目のデータコントロールボタンを 数回押して、 【】を <u>AWM</u> に合わせ、AWMの オペレーターを選択します。各パラメーター に対応したデータコントロールボタンで、右 **のように値を設定してください。** カライン マントマン マントマン マンマン

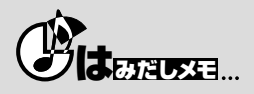

EL-900の音色は、一般的なシンセサイザーなどと同じように音色のもとになる信号を合成して作り出します。もとになる信号を発生 する部分がオペレーターやAWMと呼ばれている音源ユニットです。EL-900ではオペレーター1~8(FM音源)とAWMの計9つの音源 ユニットの組み合わせにより、いろいろなタイプの音色がつくられています。音源ユニットごとに音量や音色の値を変化させることで、 自分好みの音色をつくることができます。詳しくは取扱説明書P.110をご参照ください。

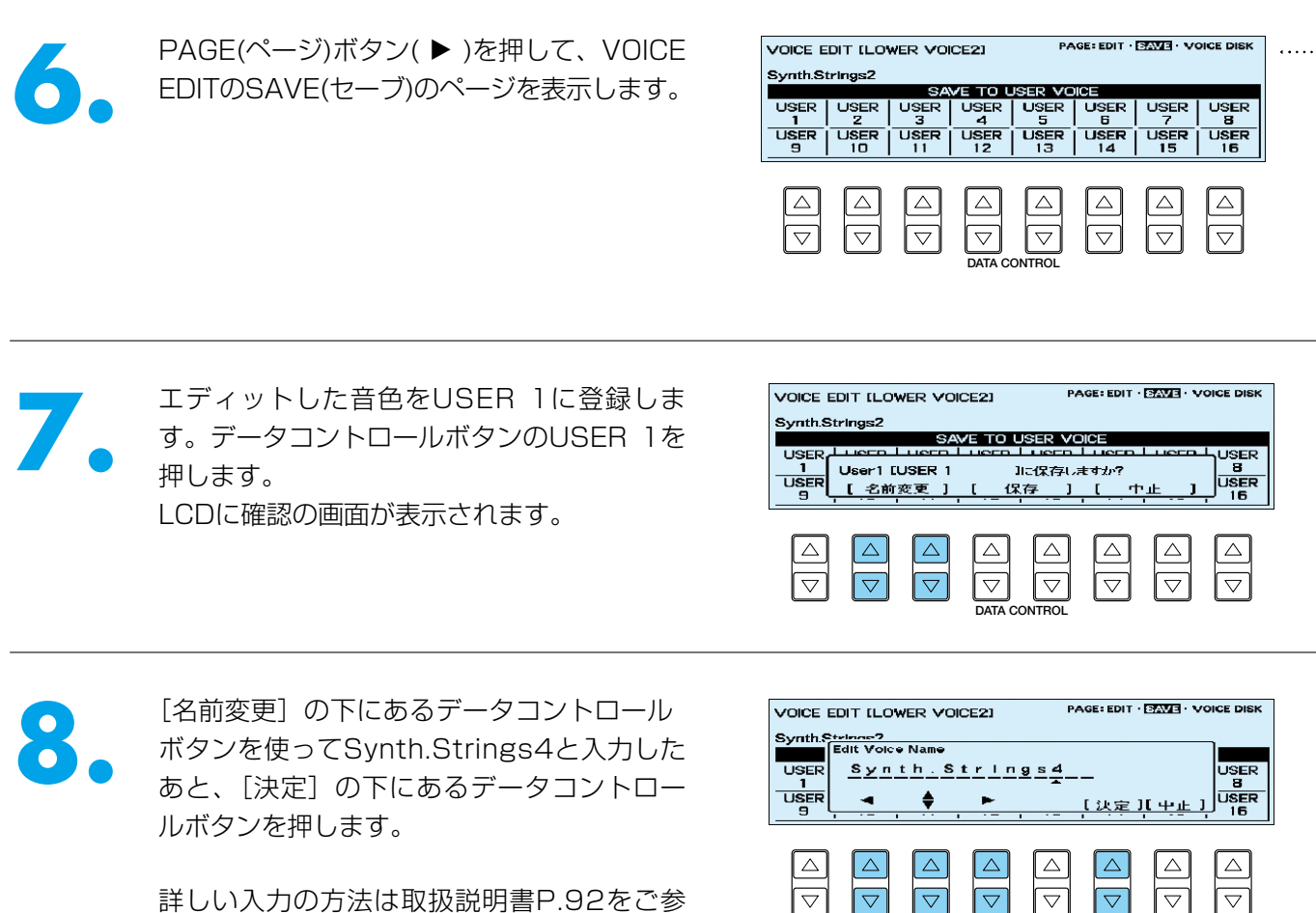

詳しい入力の方法は取扱説明書P.92をご参 照ください。

**9.** "User 1 [Synth.Strings4] に保存しますか?"の確認の画面が表示されますので、[保存]の<br>- 下にあるデータコントロールボタンを押して保存します。LCD画面に"User 1 [Synth.Strings4]<br>に保存しました !!"が一瞬現われ、SAVE(セーブ)のページにもどります。 下にあるデータコントロールボタンを押して保存します。LCD画面に "User 1 [Synth.Strings4] に保存しました !!"が一瞬現われ、SAVE(セーブ)のページにもどります。

**DATA CONTROL**

 $\overline{\nabla}$ 

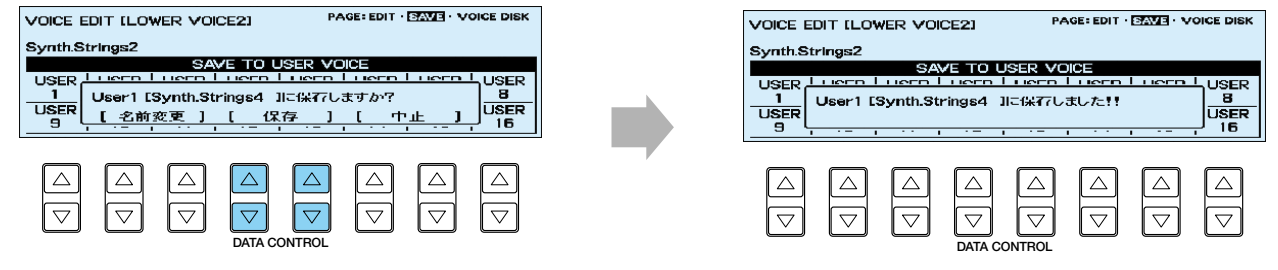

**PAGE**

 $\triangleleft$ 

**10.** ディスプレイセレクトセクションのVOICE EDITボタンを押して、ボイスエディットを終了します。 LCDはボイスディスプレイ表示になります。

保存していない場合、LCDに確認の画面が表示されます。前ページの**6.**~**9.**の操作で正しく保存し た後、ボイスエディットを終了してください。

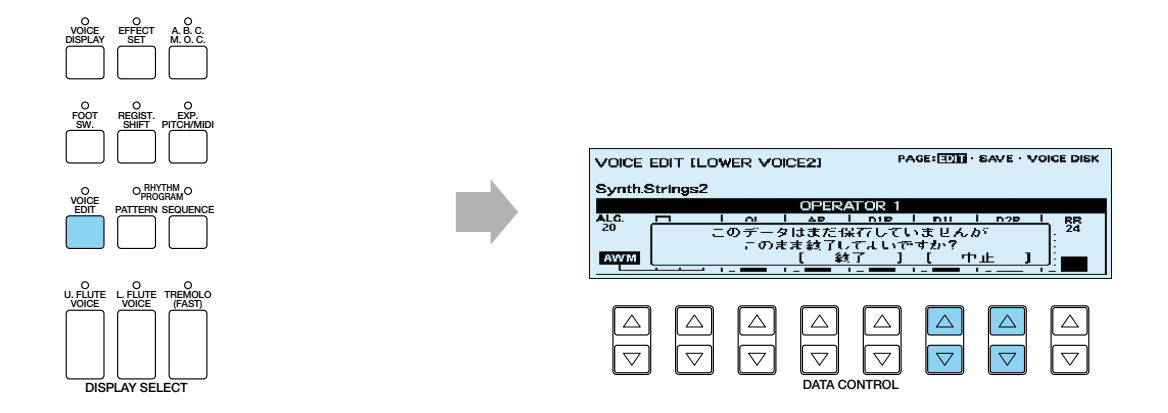

これで、AWM音源のみで作られたソフトな響きのSynth.Strings4......という、新しい音色が保存されました。

**11.** パネルのLOWER KEYBOARD VOICE 2のドットボタン1を押して、今つくったSynth.Strings4 の音色を呼び出します。

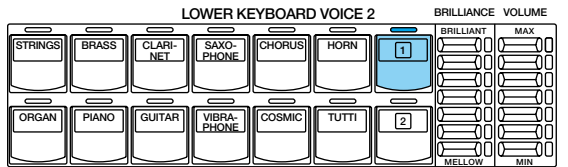

ボイスエディットを含むリハーサルBとリハーサルD以降エンディングまでのレジストレーション(M3)の設定が 完了しましたので、確認の意味でレジストレーションメモリーボタンに記録します。

### **NNOTE**

ほらほら、レジストレーションを記録する前にLOWER KEYBOARD VOICE 1のミュートは解除しましたか? COARSE(コース)ボ タンを押しながらミュートしたLOWER KEYBOARD VOICE 1のボリュームボタンを押すと、ミュートが解除されます。

M1同様に、M(メモリー)ボタンを押しながら、レジストレーションメモリーボタンの3を押します。

**M.** /TO DISK **13 14 15 16 1 2 3 4 5 6 7 8 9 10 11 12 D.**

これで、M3が記録されました。

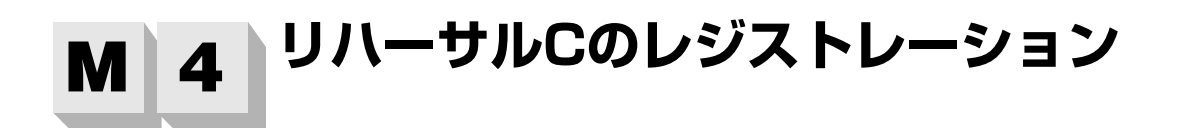

リハーサルCのレジストレーションでは、M3のLOWER KEYBOARD VOICE 1をElec.Piano2からCosmic7に変更 します。PEDAL VOICE 2を下鍵盤で使います(TO LOWER)。また、アカンパニメント(伴奏)のタイプも変更します。

# **下鍵盤のレジストレーションを変更します。**

**1.** パネル上のLOWER KEYBOARD VOICE 1のCOSMICのボタンを押します。 LCD上にCOSMICのボイスメニューが表示されます。

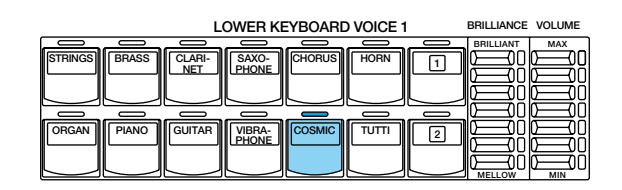

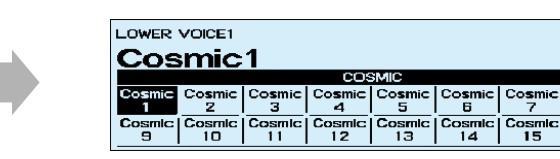

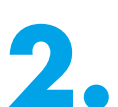

**2.** データコントロールボタンを押して、 Cosmic7を選択します。

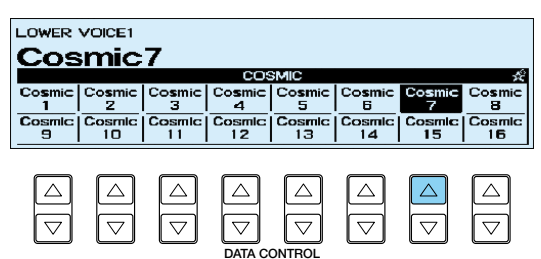

Cos<sup></sup>

 $\overline{\frac{\text{Cosmlc}}{15}}$  $\overline{c}$ 

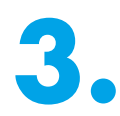

**3.** Cosmic7を選択した時と同じデータコント<br>コールボタンをもう一度押して、ボイスコン<br>ディション画面の1ページ目を表示させます。 ロールボタンをもう一度押して、ボイスコン ディション画面の1ページ目を表示させます。

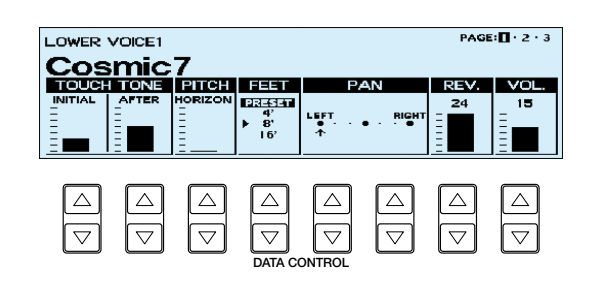

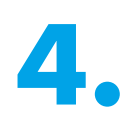

**4.** Cosmic7のコンディションを右のように設 定してください。

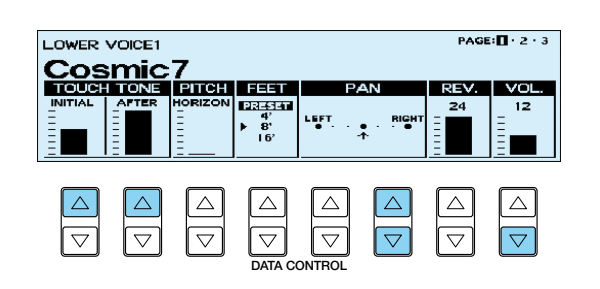

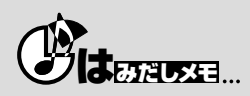

TOUCH TONE(タッチトーン)のAFTER(アフター)の値がトップになっていますね。動きの少ないハーモニーを押さえている左手を、 鍵盤を深く強く押すようにすると、Cosmic7の特徴的なサウンドが強調されて、風が吹いているような雰囲気を作ることができます。

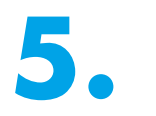

**5.** PAGE(ページ)ボタン( ▶)を押して、ボイス<br>コンディション画面の2ページ目を表示させ<br>ます。 コンディション画面の2ページ目を表示させ ます。

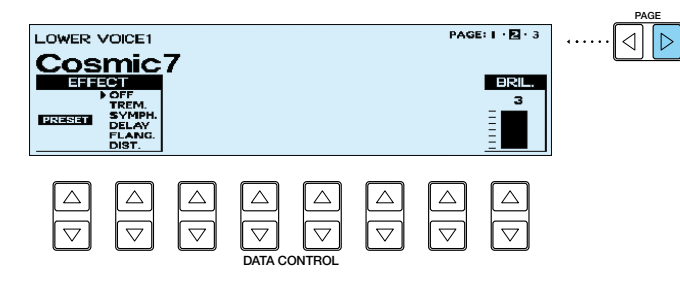

PAGE:  $1 \cdot \overline{M} \cdot 3$ 

**TERRIT** 

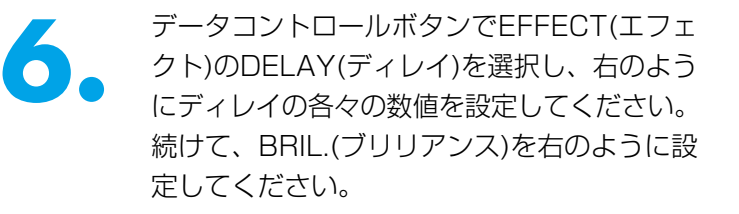

**DATA CONTROL** ボイスコンディション画面の3ページ目は、 プリセットのままで変更はありません。

ペダル鍵盤(PEDAL VOICE 2)が下鍵盤で鳴るように設定します。

# **ペダル鍵盤(PEDAL VOICE 2)のレジストレーションを設定します。**

**1.** パネル上のPEDAL VOICE 2のドットボタン1を押しながら.....(LCD上にプリセットのSTRINGSの ボイスメニューが表示されます。)

LOWER VOICE1

<u>Cosmic7</u>

TIME<br>199<sub>ms</sub>

 $274%$ 

 $^{BAL}_{48.0}$ 

 $\overline{\nabla}$ 

MODE<br><u>ਸ਼੍ਰਾਹ</u>ਰ  $87.2$ 

> $\triangle$  $\overline{\overline{\nabla}}$

 $\overline{\nabla}$ 

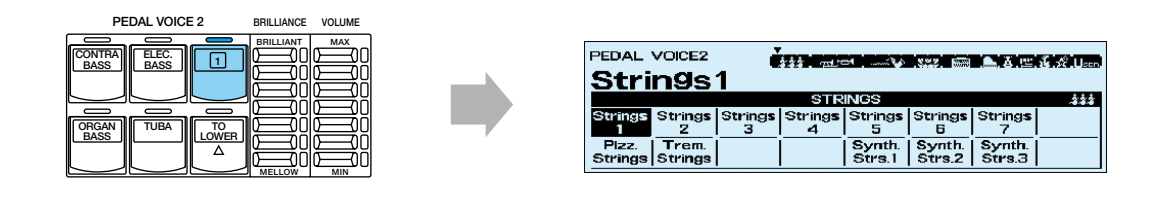

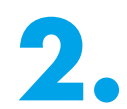

**2.** もう一方の指でパネル上のLEAD VOICE 1のFLUTE(フルート)のボタンを押します。LCD上には PEDAL VOICE 2に移されたFLUTEのボイスメニューが現れます。

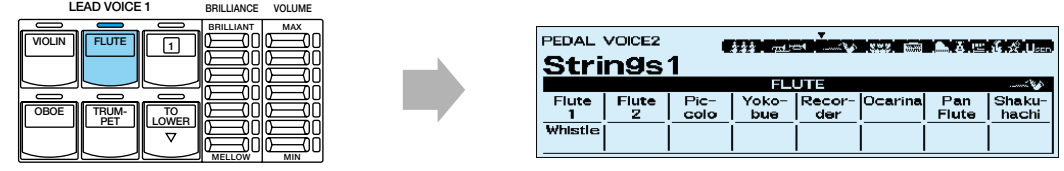

**36**

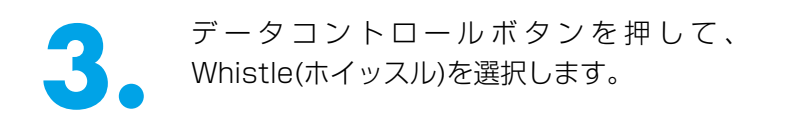

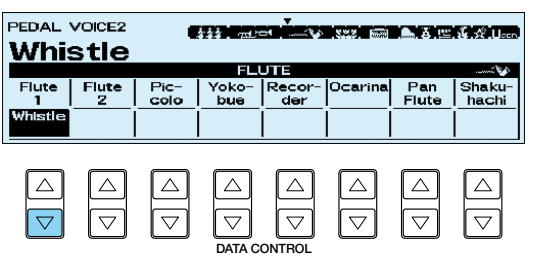

■ 選択したWhistleのコンディションを設定し<br>■ ます。<br>Whistleを選択した時と同じデータコントロ ます。 ールボタンをもう一度押します。 **PAGE(ページ)ボタン( ◀ )を押して、ボイスコ** ンディション画面の1ページ目を表示させます。

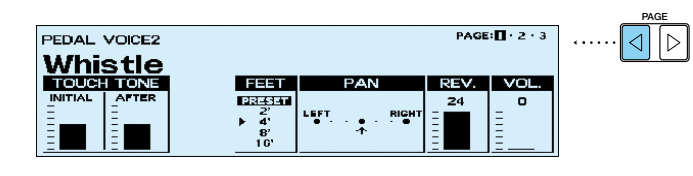

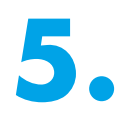

**5.** Whistleのコンディションを、右のように設 定してください。

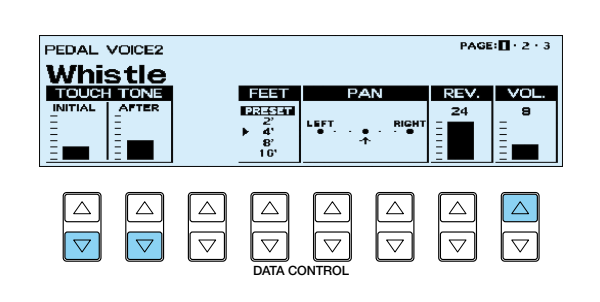

**FAGE(ページ)ボタン(▶)を押して、ボイス**<br>コンディション画面の2ページ目を表示させ、<br>データコントロールボタンでEFFECT(エフェ コンディション画面の2ページ目を表示させ、 データコントロールボタンでEFFECT(エフェ クト)のDELAY(ディレイ)を選択し、右のよう にディレイの各々の数値を設定してください。 続けて、BRIL.(ブリリアンス)を右のように設 定してください。

> ボイスコンディション画面の3ページ目は、 プリセットのままで変更はありません。

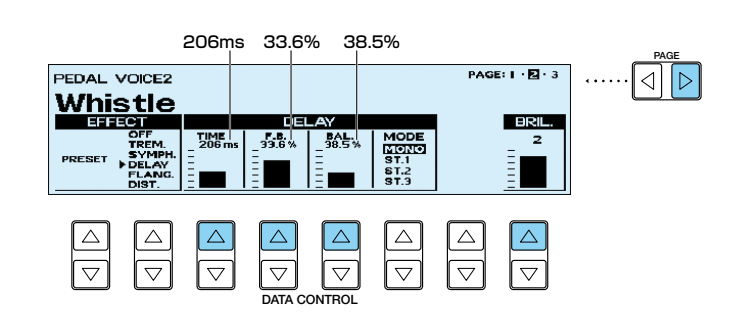

アイズル上のPEDAL VOICE 2のTO LOWER<br>
→ (トゥーロワー)ボタンを押します。<br>
→ PEDAL VOICE 2に設定したWhistleが、 (トゥーロワー)ボタンを押します。 下鍵盤で鳴らせるようになります。

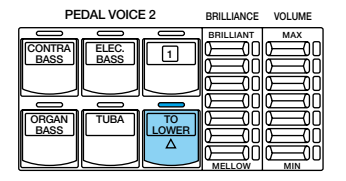

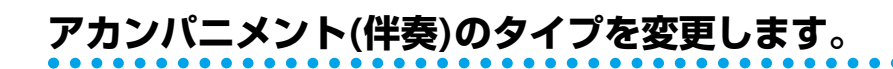

■ パネル上のRHYTHMの16 BEATのボタン<br>- を押します。<br>M2で設定した16Beat3とアカンパニメント を押します。 のTYPE 2が、LCD上に表示されます。

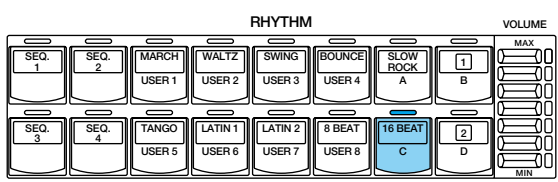

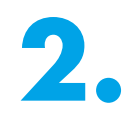

2. データコントロールボタンを押して、アカン<br>- パニメントをTYPE 4に設定してください。<br>- アウントをTYPE 4に設定してください。 パニメントをTYPE 4に設定してください。

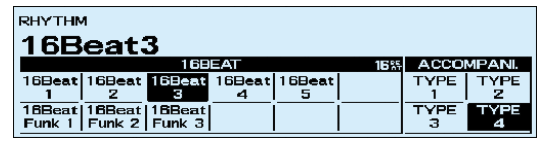

# **リハーサルC(M4)のレジストレーションの設定が完了しましたので、レジスト レーションメモリーボタンに記録します。**

M1同様に、M(メモリー)ボタンを押しながら、レジストレーションメモリーボタンの4を押します。

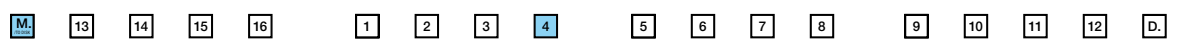

これで、M4が記録されました。

# **演奏の準備をしましょう。**

レジストレーションの設定が完了したところで、一度「いい日旅立ち」を通して演奏してみましょう。 基本レジストレーションを使って演奏した時とは、印象がすっかり変わっていますよ! ...その前にフットスイッチのREGIST. SHIFT(レジストシフト)を設定しましょう。

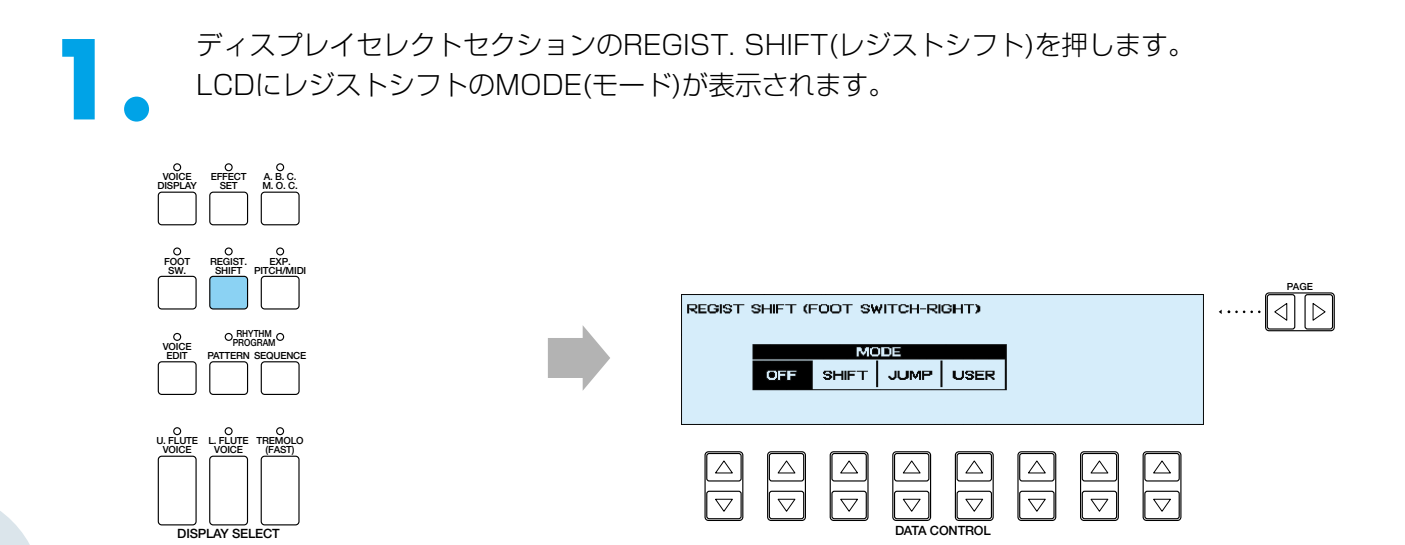
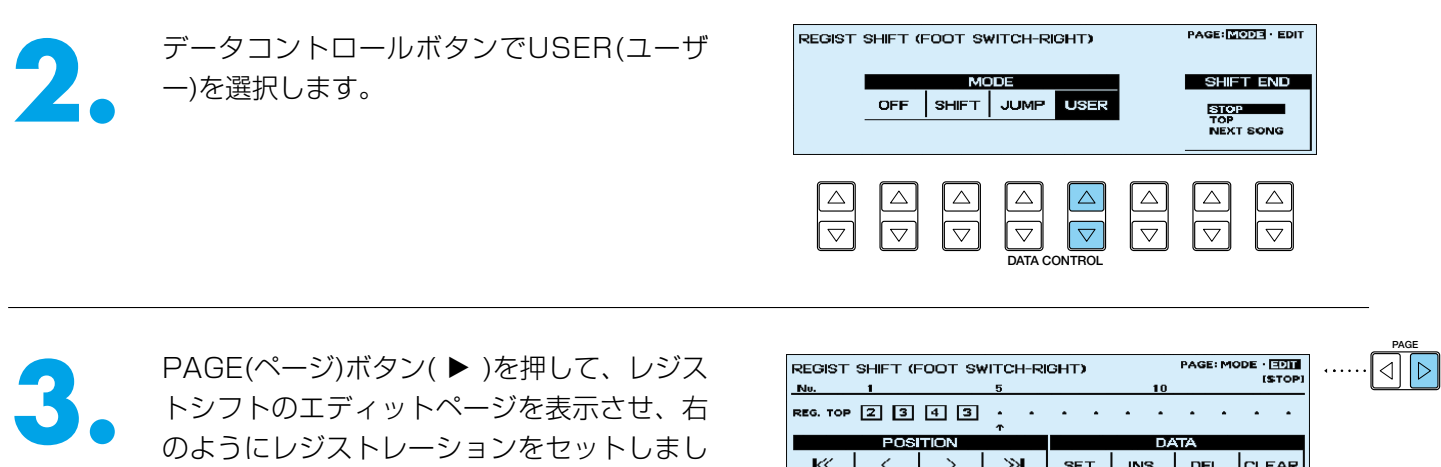

ょう。 レジストレーションのセットのしかたについて は、取扱説明書のP.82をご参照ください。

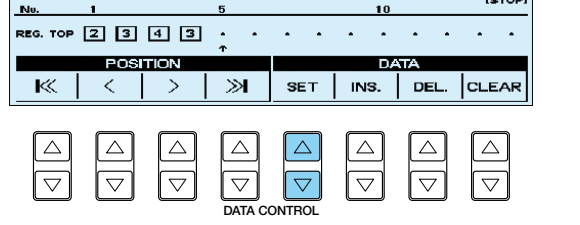

ACT2でRPP(リズムパターンプログラム)、RSP(リズムシーケンスプログラム)の活用法についてお話しますが、 ここまでの設定で演奏をする際には、左のフットスイッチのRHYTHM STOP(リズムストップ)を使って、キッ パリ終わるようにしたいものですね。このために、M3にはENDING(エンディング)を記録しておきます。

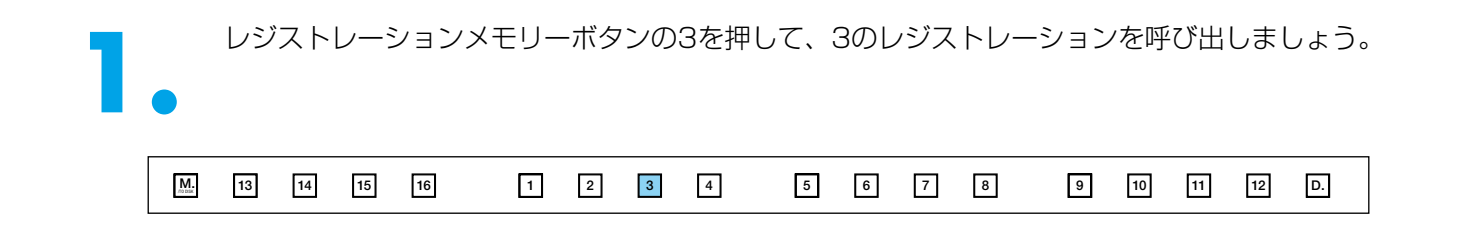

**2.** ディスプレイセレクトセクションのFOOT SW.(フットスイッチ)を押します。 フットスイッチのMODE(モード)がLCDに表示されます。

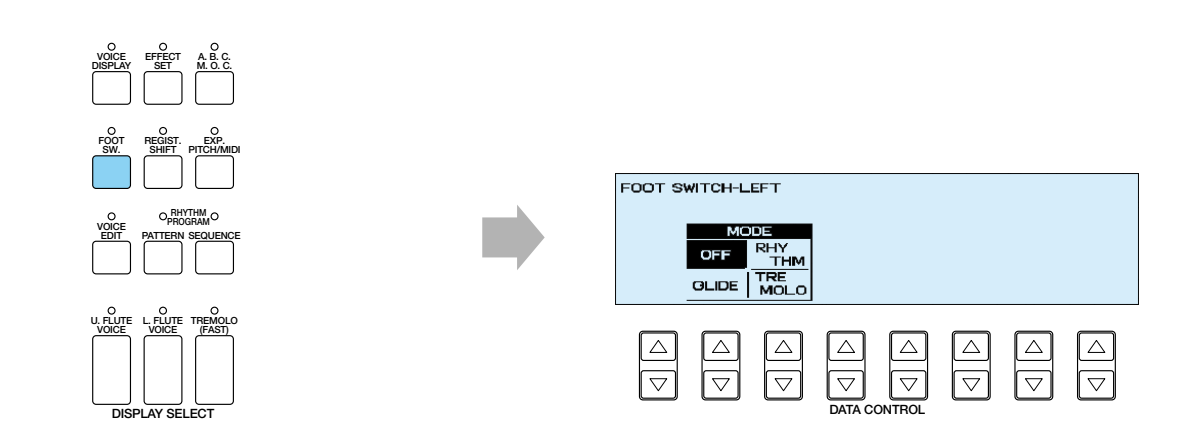

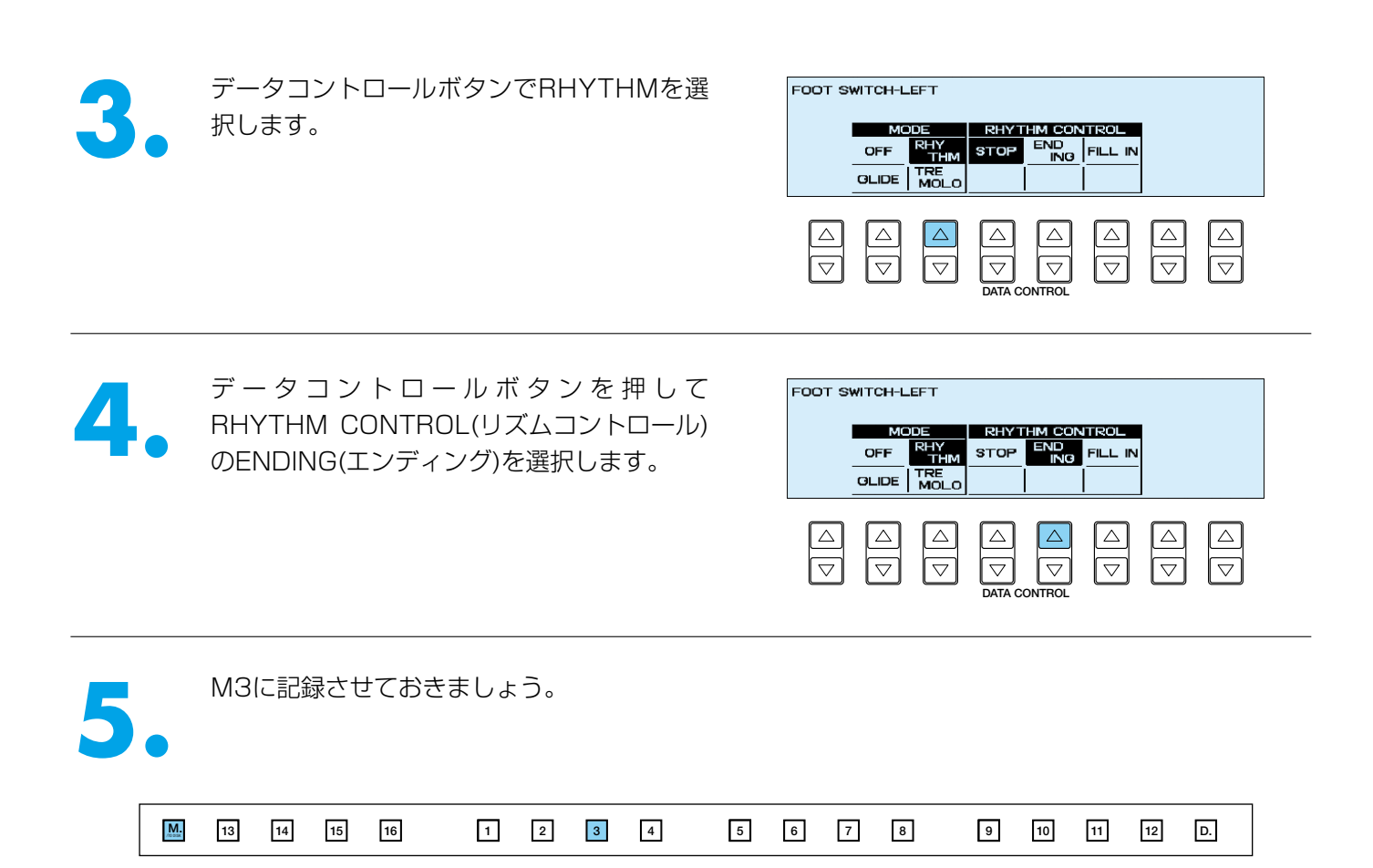

演奏上の操作としては、リハーサルマークのエンディングに入ったところで、左のフットスイッチを入れれば、 自動的にエンディングが流れ始めます。

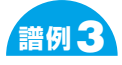

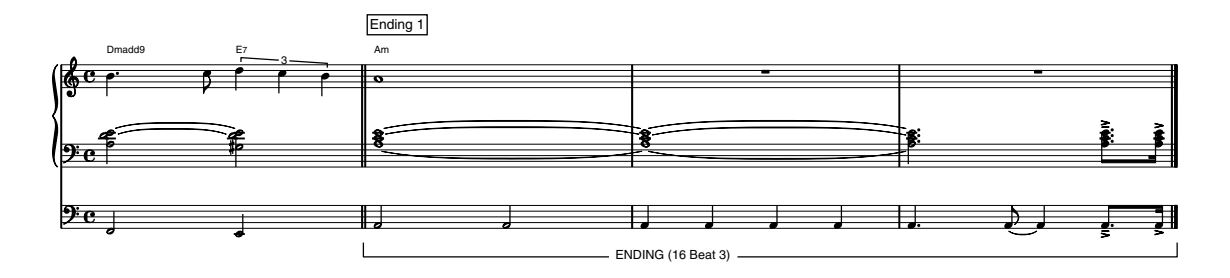

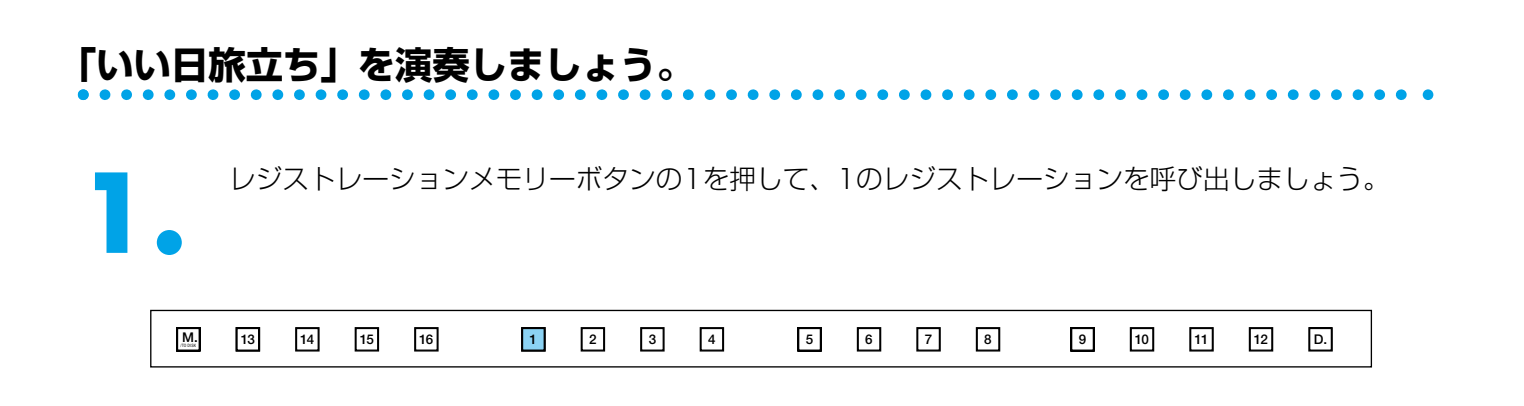

**2.** ディスプレイセレクトセクションのREGIST. SHIFT(レジストシフト)を押して、LCDにレジストシ フトのMODE(モード)を表示させます。

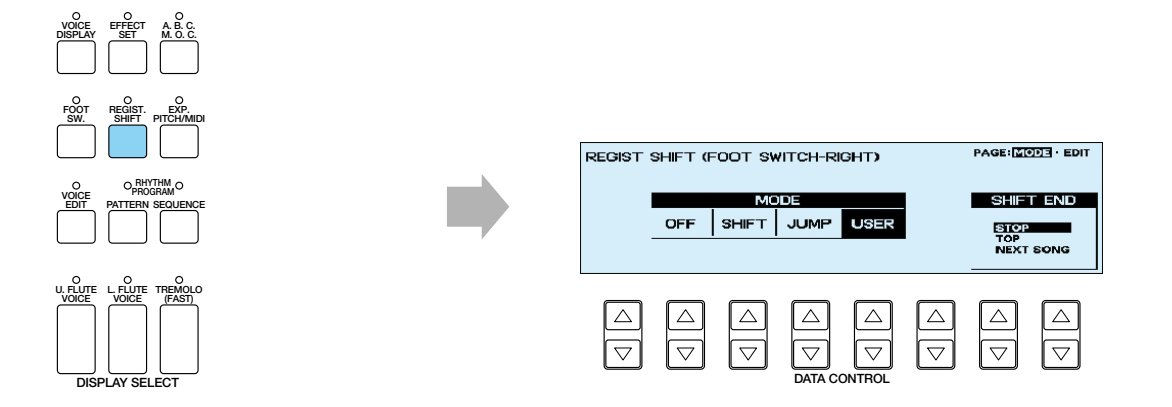

**3.** PAGE(ページ)ボタン( ▶)を押して、USER<br>
(ユーザー)のエディットページにした画面を<br>
表示させておきます。図のように↑がTOPに (ユーザー)のエディットページにした画面を 表示させておきます。図のように↑がTOPに なっていることを確認しましょう。

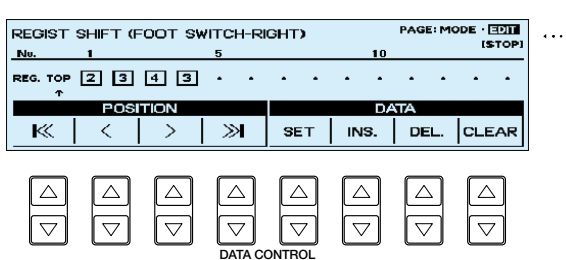

みだしメモ...

この画面を表示しておくと、たとえば誤ってシフトを先に送りすぎたときに、データコントロールボタンを押して、すばやく修正でき るので安心ですよ。

**4. INTRO. ENDING(イントロ/エンディング)と<br>SYNCHRO START(シンクロスタート)のボ<br>タンを押して……。** SYNCHRO START(シンクロスタート)のボ タンを押して.....。

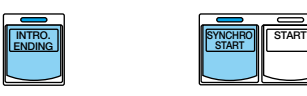

楽譜の中にレジストレーションの指示がありますので、該当する箇所で右のフットスイッチを使ってレジストレ ーションを変えながら演奏してください。

#### **演奏スタート.....!**

**PAGE**

.बि ⊳ि

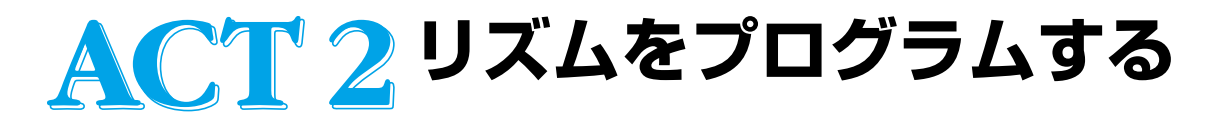

**リズムのプログラムには、リズムパターンプログラム(RPP)とリズムシーケンスプログラム (RSP)の2種類のプログラムがあります(詳しくは取扱説明書P.125)。**

**ドラムをたたいたこともないし、パーカッションもカスタネットかタンバリンくらいしか経験 ない…という人も、ちょっとしたコツを覚えれば「打ち込み名人」も夢ではありません。**

次のイラストは一般的なドラムセットです。

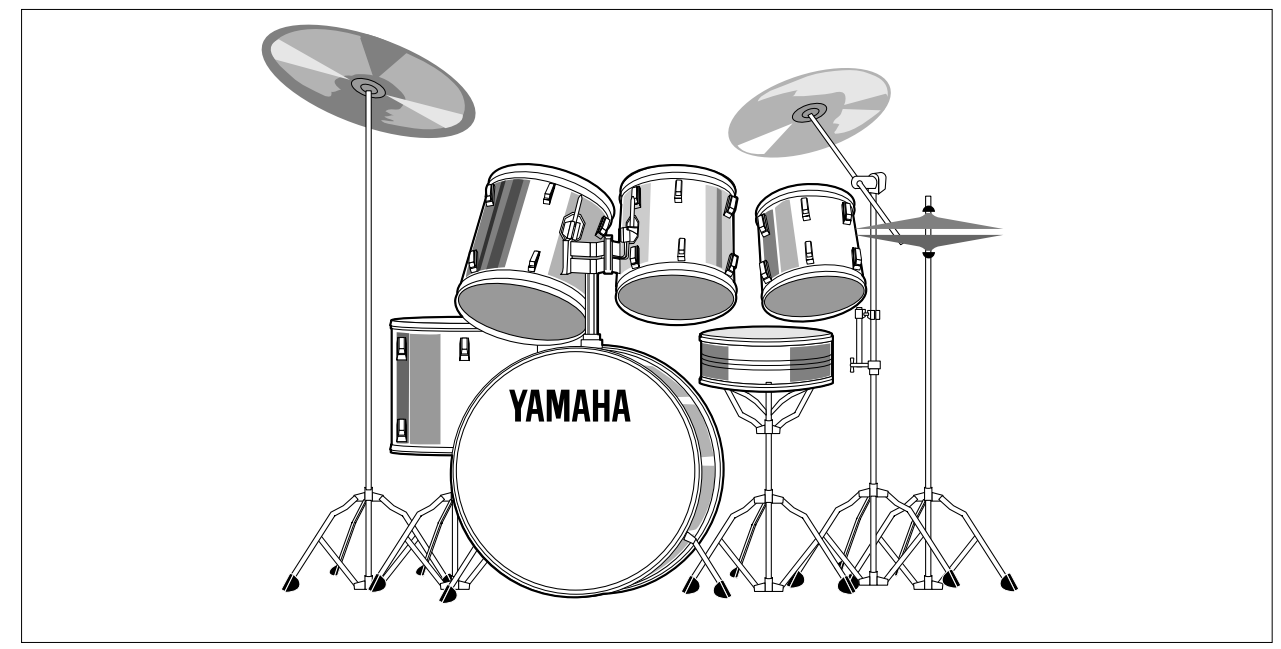

よく使われるリズムパターンをたたき出すことのできるドラムセットを真上から見ると下のイラストのような感 じに配置されています。一般的なドラムセットに、クラッシュシンバル、ライドシンバルを2種類、シンセタムを 3つ…なかなか贅沢なセッティングができました!セッティングは使用する機材の数やドラマーの好みで組合わせ は自由自在、ステージ上での見ばえも大切な要素の1つです。

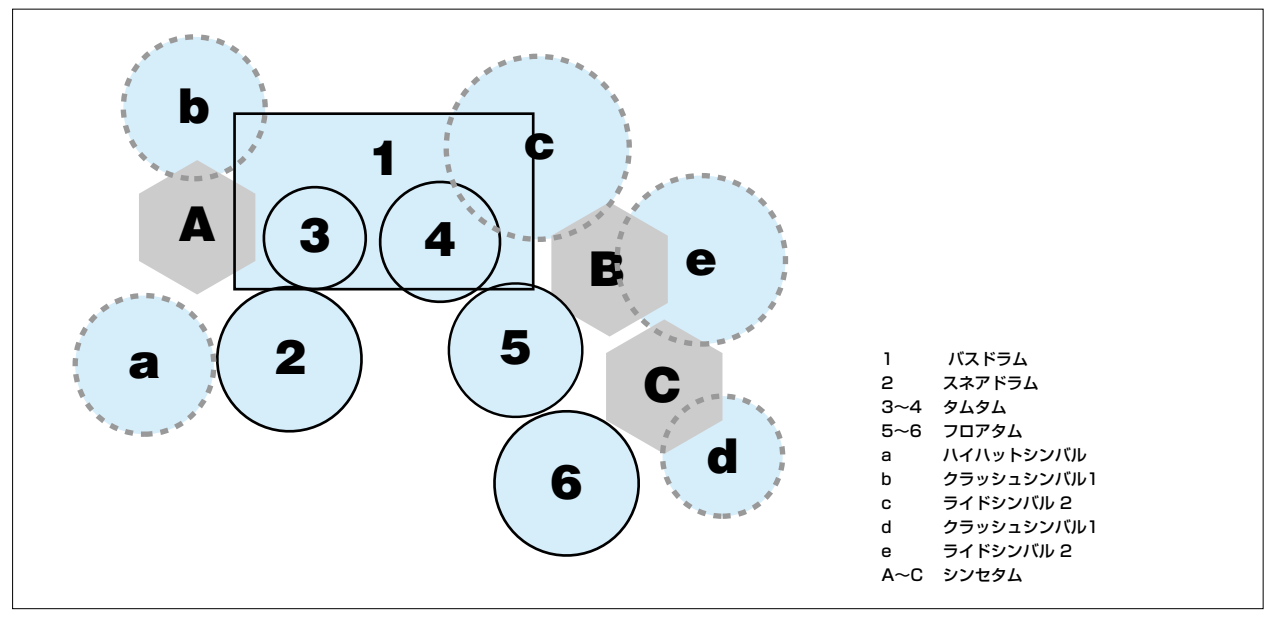

この「いい日旅立ち」では、シンセタムは使いませんが、ラテンパーカッションの中でも馴染みのあるカバサの 参加もあって、華やかになりそうですよ。

#### では、実際にリズムパターンプログラムを始めるまえに、いくつかの基礎的な概念を確認しておきましょう。

ユーザーリズムは2小節から構成されます。リズムを時間軸で見ると、次のようにバー(小節)、ビート(拍)、タイ ミングから構成されていることがおわかりいただけると思います。

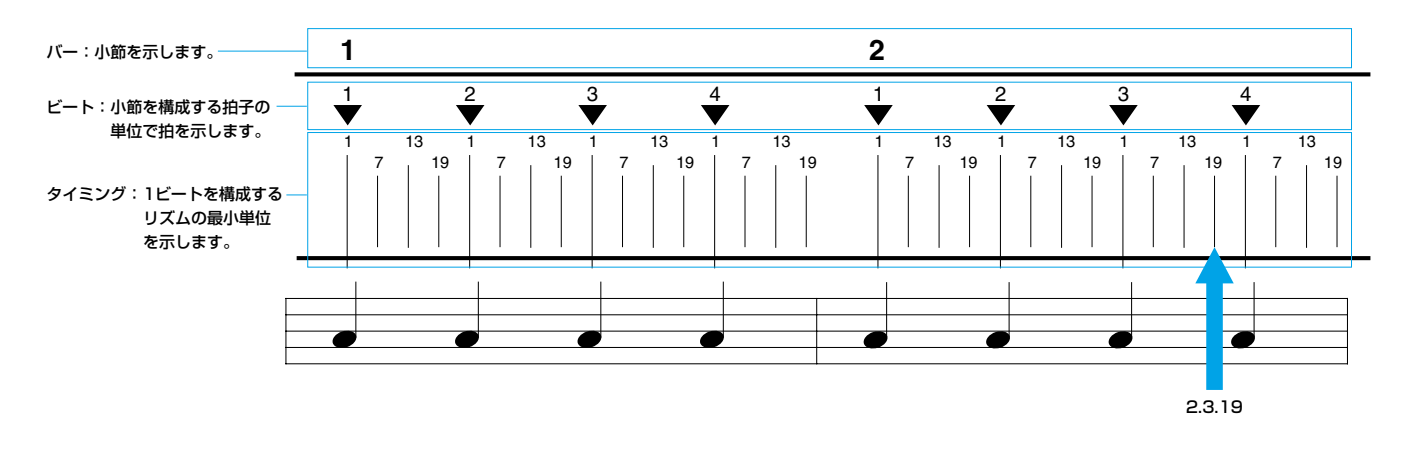

#### たとえば、2小節目の3拍目の19タイミング目の位置は、本書では"2.3.19"と表示します。

ここでは、すべて打楽器を1つずつ入力していく「ステップライト」の方法でプログラムします。

#### **「ミスが少なく能率的で、すばやい操作」…の考え方はレジストレーションと同じです。**

さあ頑張って!

# **リズムパターンプログラムに挑戦!**

「課題A」の演奏に必要なリズムパターンを1つずつ作成します。ここでつくったリズムパターンを後でリズムシ ーケンスをつくるときに使用します。

#### **リズムパターン USER1-A**

16Beat3のパターンを使って、伴奏のリズムパターン(USER1-A)をつくります。最初に16Beat3をコピーし、 不要な打楽器を消去したり、必要なものを加えることによって次の譜例のリズムパターンをつくります。

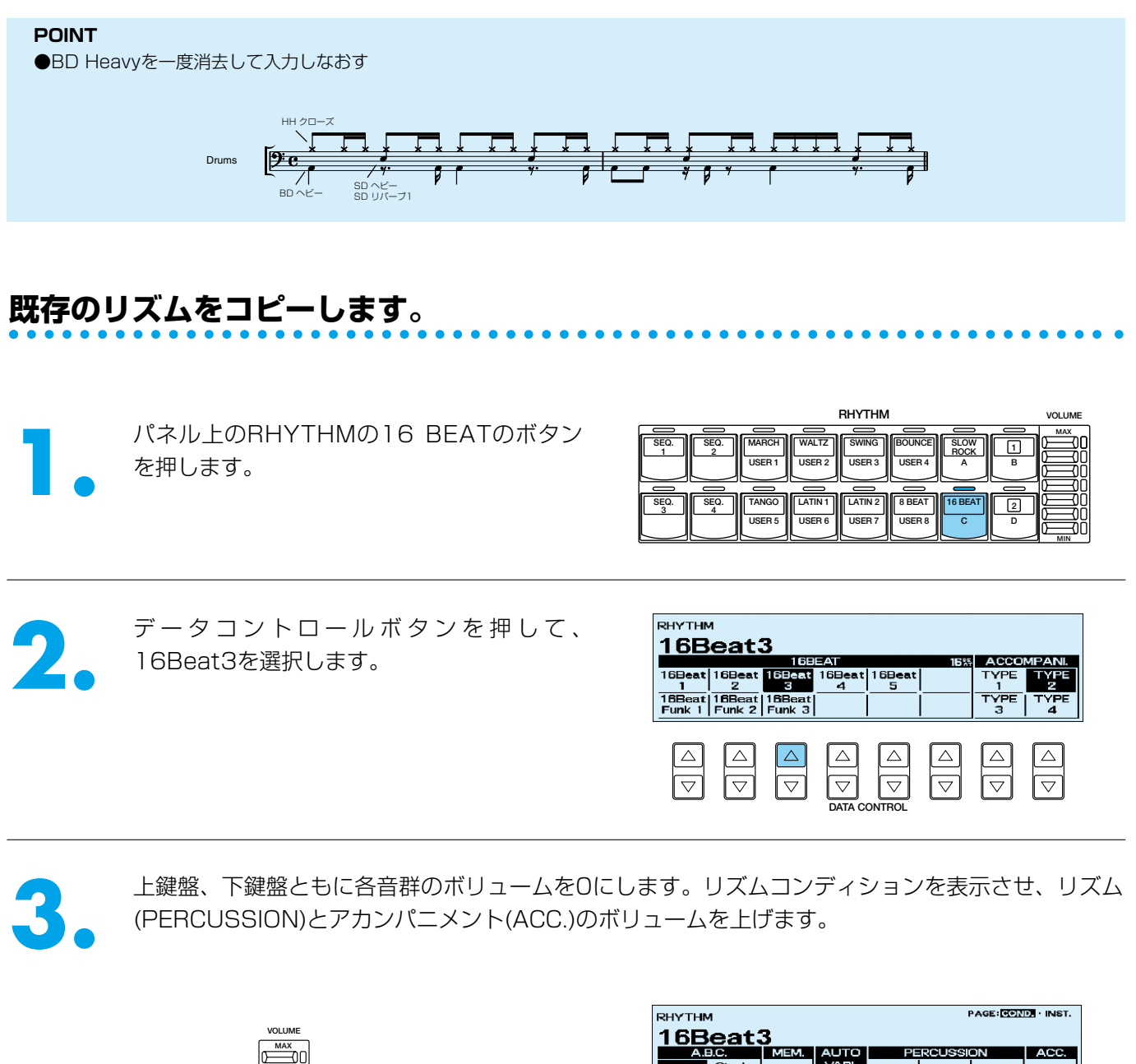

**MIN** 各音群のボリューム

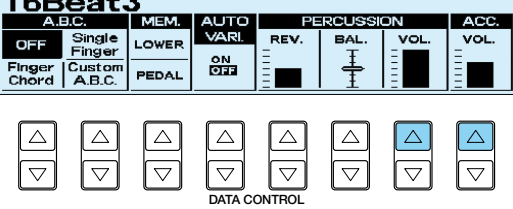

<u>インディスプレイセレクトセクションのPATTERN(パターン)ボタンを押しながら(LCDには『リズムを<br>- - 選んでください!!"が現れます)、パネル上の16 BEATのボタンを押します。<br>- 使用したいリズムパターンの2小節(この場合16Beat3)がコピーされ、LCD上に</u> 選んでください!!"が現れます)、パネル上の16 BEATのボタンを押します。

BEAT/QUANTIZE(ビート/クオンタイズ)ページが表示されます。

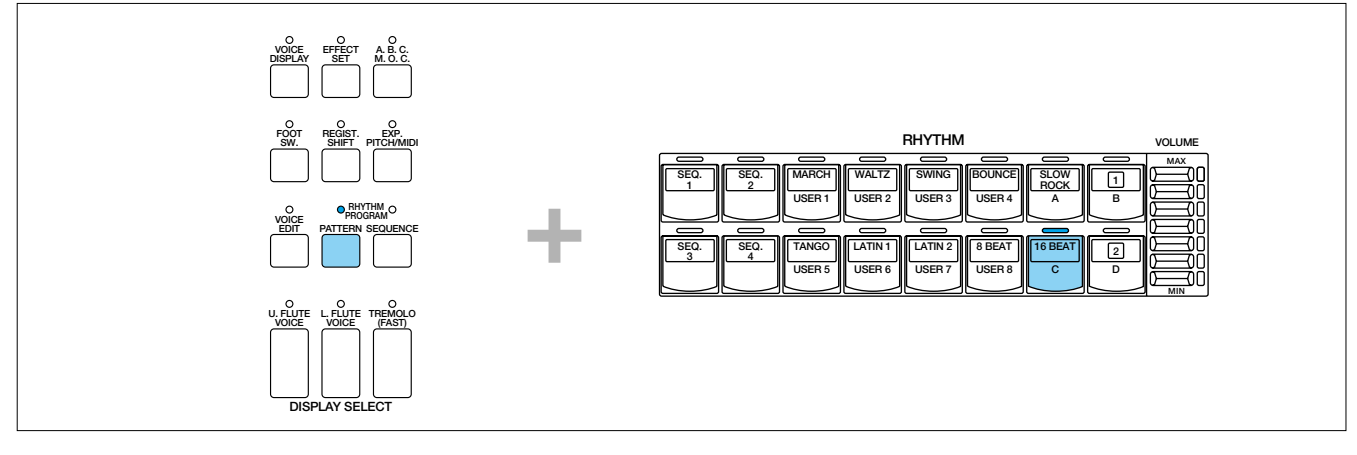

### **打楽器を入力します。**

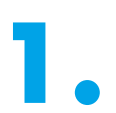

- データコントロールホタンを押して、<br>- QUANTIZE(クオンタイズ)を *コ* に QUANTIZE(クオンタイス)を ♪ に設定します。

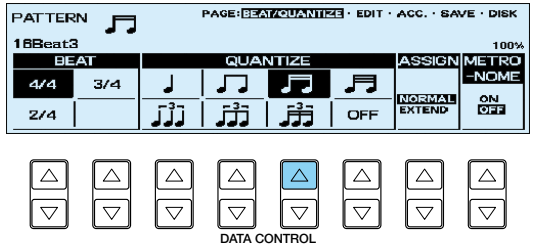

2. 次に、LCDの右側にあるPAGE(ページ)ボタ<br>2. ン(▶)を押して、EDIT(エディット)ページ<br>を表示させます。 ン(▶)を押して、EDIT(エディット)ページ を表示させます。

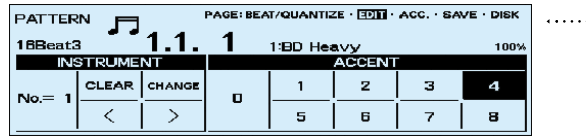

**PAGE**

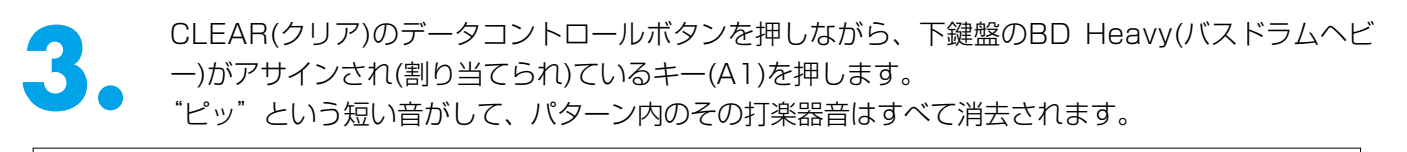

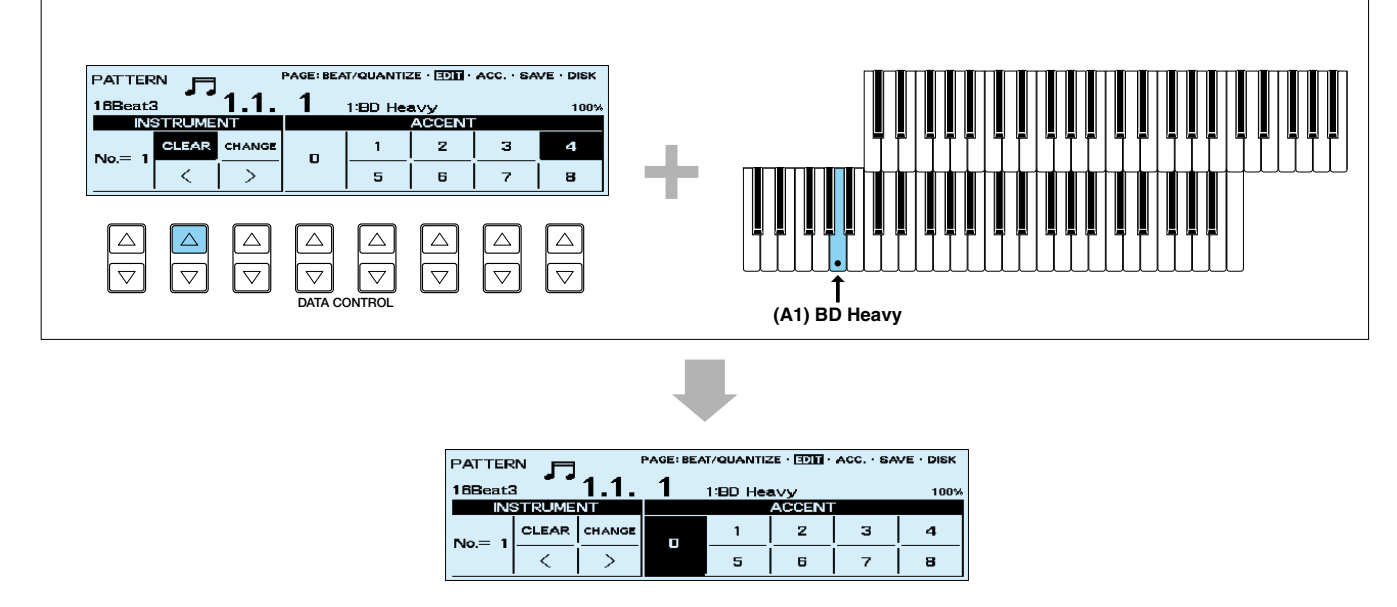

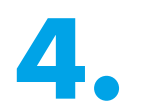

← 下鍵盤のA1を押して、そのキーにアサイン<br>→ されているBD Heavyを呼び出します。<br>→ ついているBD Heavyを呼び出します。 されているBD Heavyを呼び出します。

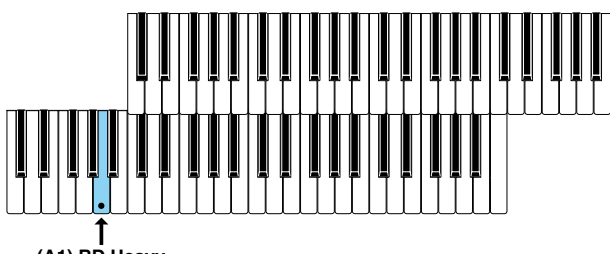

**(A1) BD Heavy**

各ACCENT(アクセント)の数値に対応したデータコントロールボタンを使って、BD Heavyをアク セント表のように入力してください。

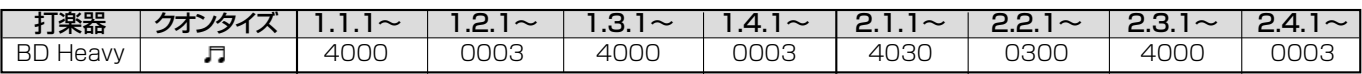

ここでは、2小節分を並べて解説します。データコントロールボタンの "0"と "3"と "4"のアク セントに相当するボタンをリズミカルに「4000 0003 4000 0003」と押して入力していき ます。そのまま続けて2小節目の「4030 0300 4000 0003」を入力するとポジションは 1.1.1に戻ります。これで、BD Heavyが入力されました。

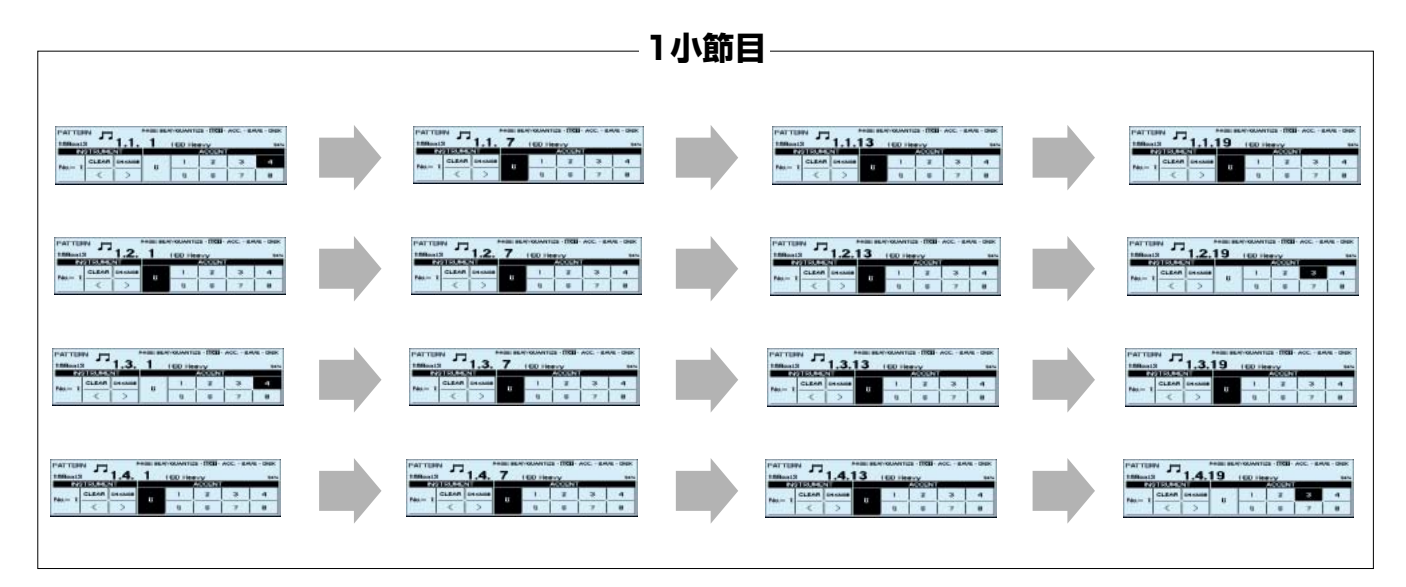

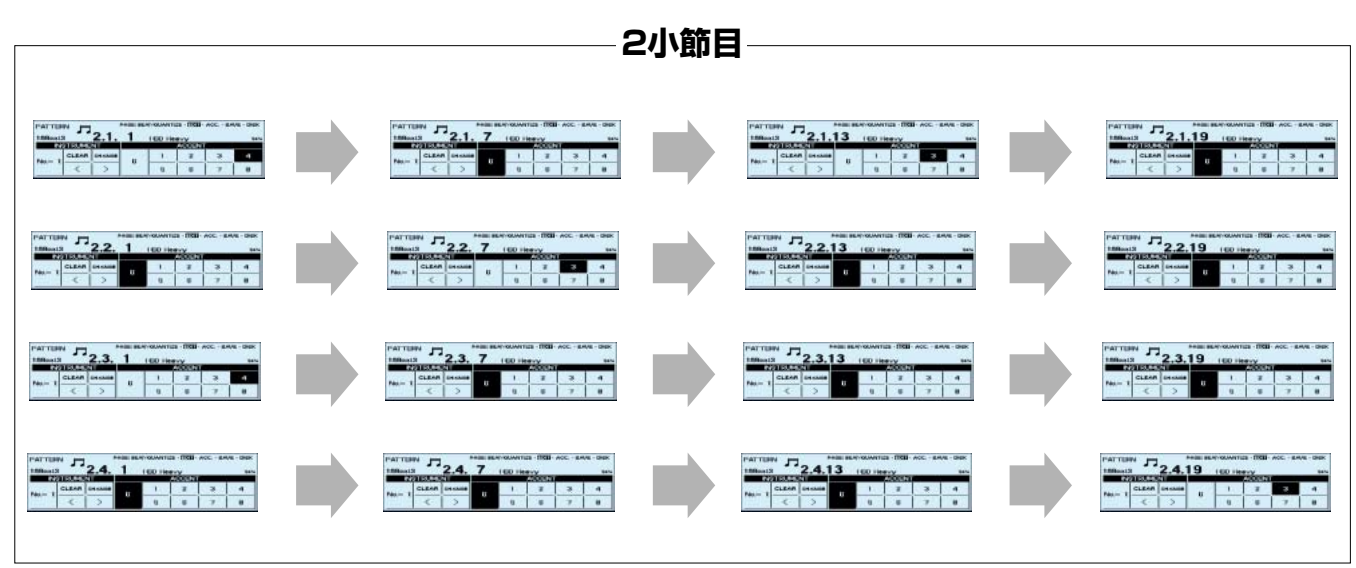

**5. うまく入力できたかどうかチェックします。**<br>- >(カーソル)のデータコントロールボタンを押してポジションを移動します。 >(カーソル)のデータコントロールボタンを押 してポジションを移動します。

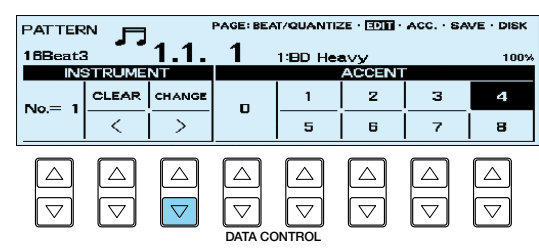

前の図の通りになっていれば大丈夫です。う まくいかなかったらもう一度同じように繰り 返してみましょう。

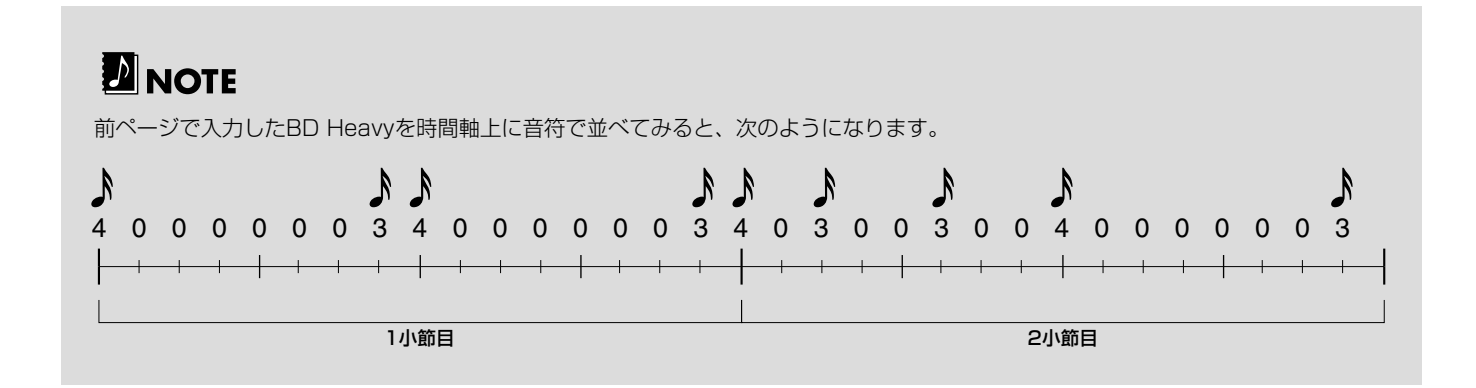

### **アカンパニメントのパターンを選択します。**

■ LCDの右側のPAGE(ページ)ボタン( ▶ )を押<br>■ して、ACC.(アカンパニメント)ページを表示<br>させます。 して、ACC.(アカンパニメント)ページを表示 させます。

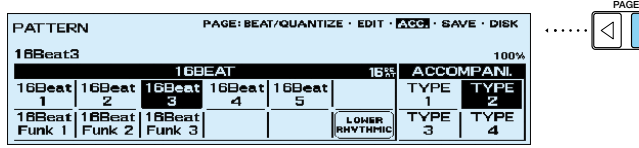

 $\triangleright$ 

2. (必要に応じて)データコントロールボタンで、<br>2. 16Beat3とアカンパニメントのTYPE1を選<br><br>択してください。 16Beat3とアカンパニメントのTYPE1を選 択してください。

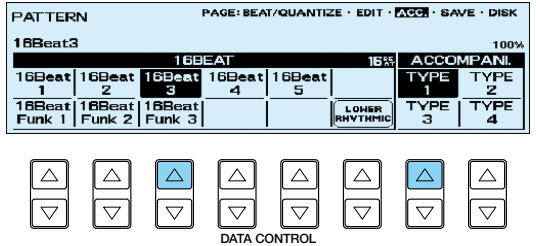

リズムをスタートさせて、作成したリズムパターンを確認 しましょう。

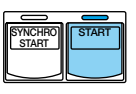

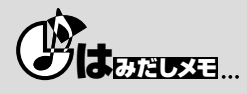

アカンパニメントのパターン自体はリズムと一緒にユーザーに保存できますが、アカンパニメントのTYPE(タイプ)やコンディションの 内容は、保存できません。ここでわざわざTYPE(タイプ)を設定している理由は、選んだアカンパニメントの音を聞いて確認するためで すから、決して「無駄な作業」ではないのです。

### **リズムパターンを保存します。**

**1.** PAGE(ページ)ボタンを押して、SAVE(セー ブ)ページを表示させます。

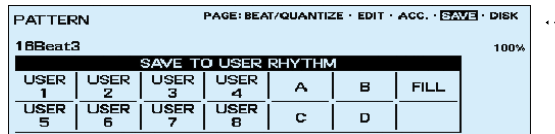

**PAGE**

I⊲H⊳

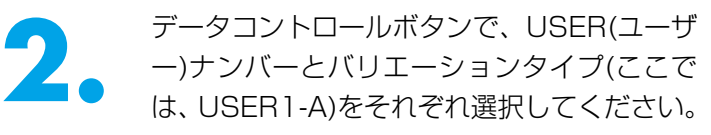

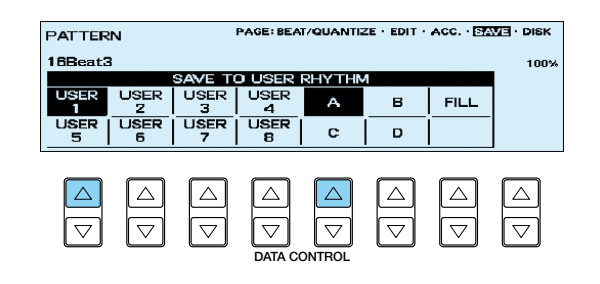

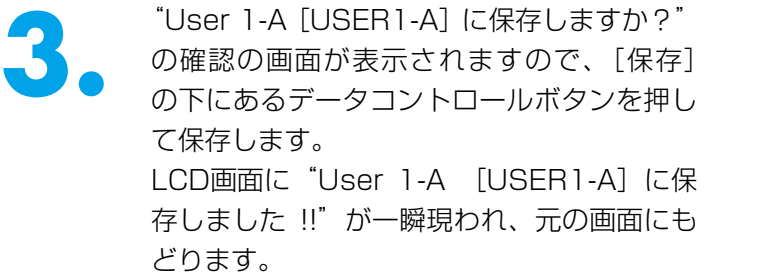

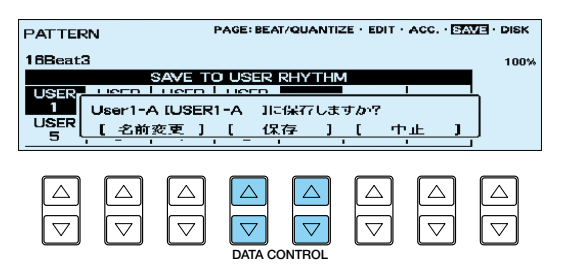

#### **D**INOTE

ここで[名前変更]の下にあるデータコントロールボタンを押すと、ネーミングの画面が表示され、パターンの名前をつけることができ ます。詳しくは、取扱説明書P.92をご参照ください。

これで、新しく作成したリズムパターンがUSER1-Aに保存されました。

#### **リズムパターン USER1-B**

今つくったUSER1-Aに、下の譜例に示された2種類の打楽器を追加して、伴奏のリズムパターンUSER1-Bをつ くります。

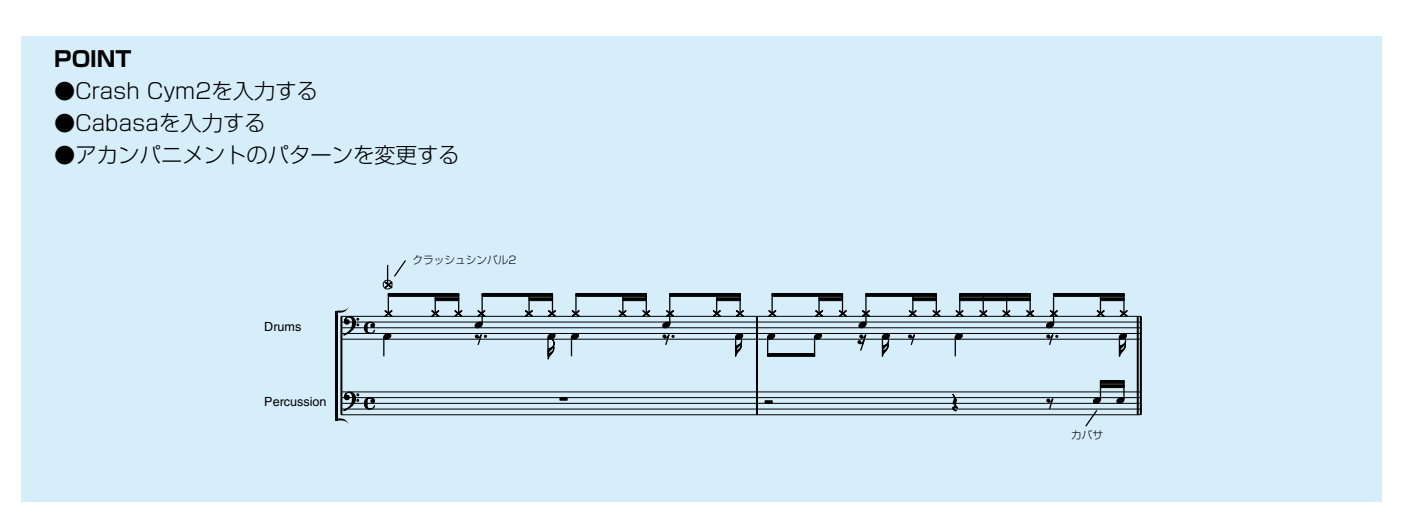

#### **プログラムを終了せず、次のプログラムを作成します。**

この方法は、先に作成したリズムパターンにわずかな変更をするだけ…という時に便利!。ディスプレイセレク トセクションのPATTERN(パターン)ボタンを押してプログラムを終了した場合、すべての操作が振り出しに戻 ってしまうので、終了せずに次の作業に入ればその分時間の節約ができる…というわけです。

# **打楽器を入力します。**

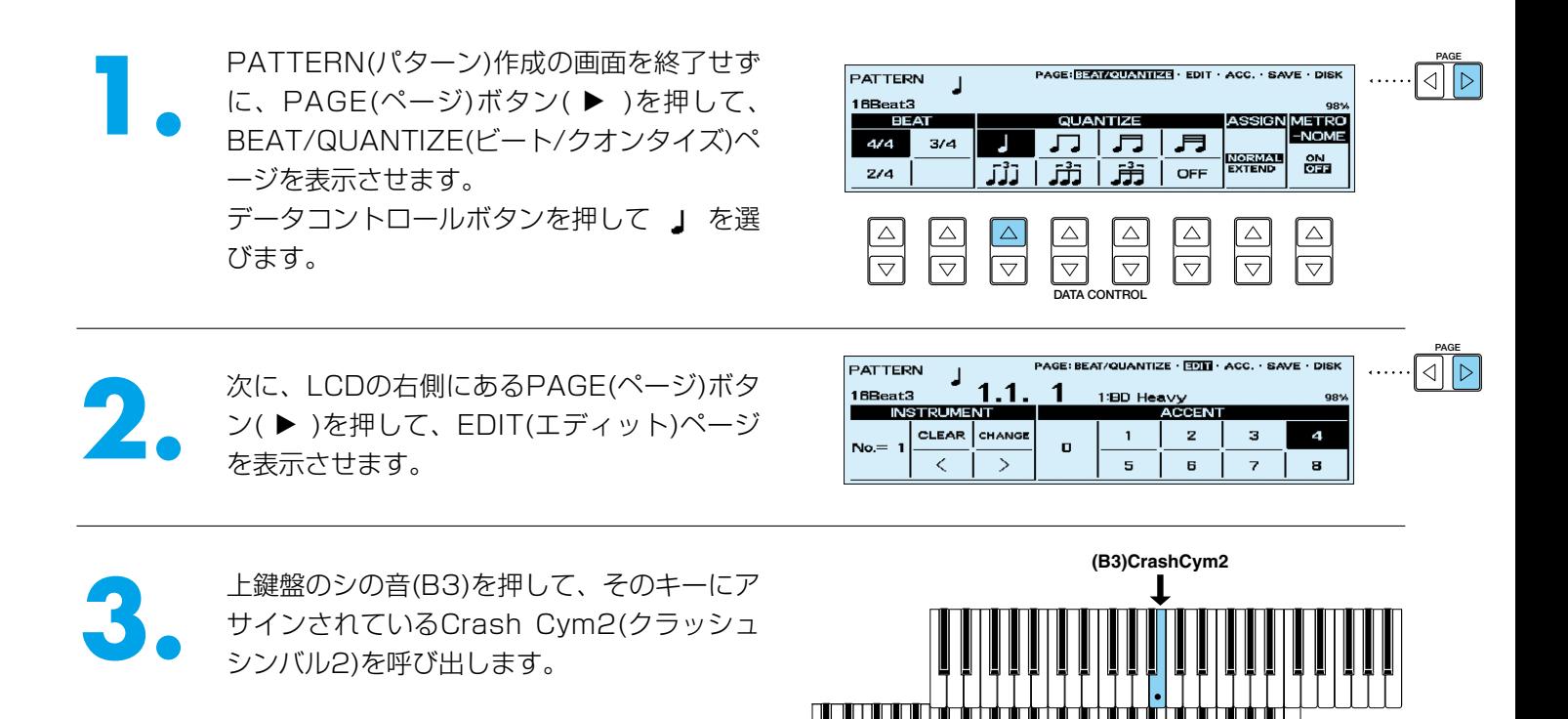

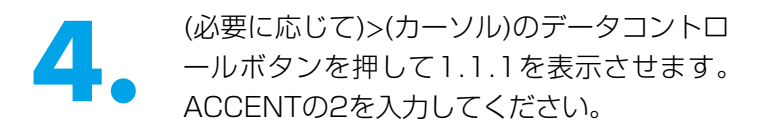

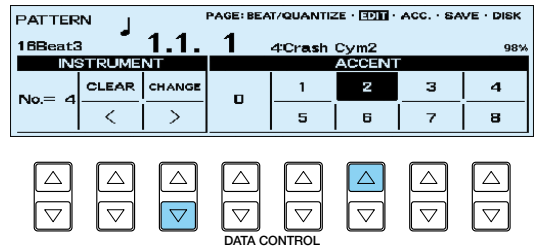

**5.** 上鍵盤のドの音(C5)を押して、そのキーにアサインされているCabasa(カバサ)を呼び出します。続 けて<(カーソル)のデータコントロールボタンを2回押して、ポジションを2.4.1にします。

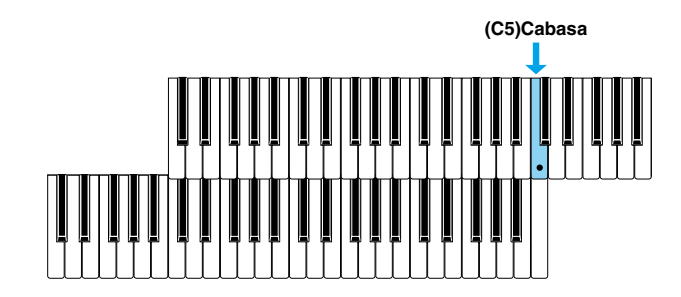

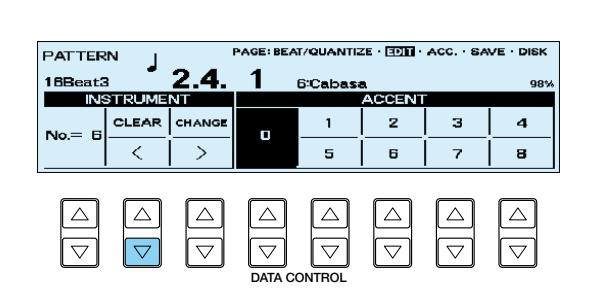

PAGE(ページ)ボタン( ◀ )を押して、BEAT<br>/QUANTIZE(ビート/クオンタイズ)ページを<br>表示させます。 /QUANTIZE(ビート/クオンタイズ)ページを 表示させます。 データコントロールボタンを押してア びます。

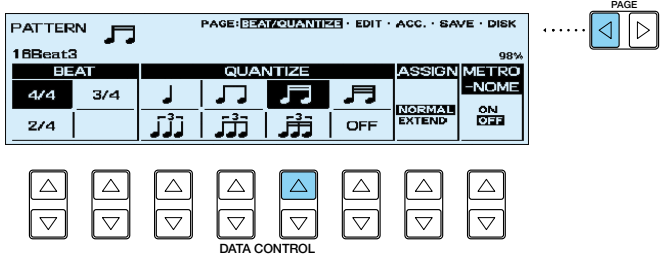

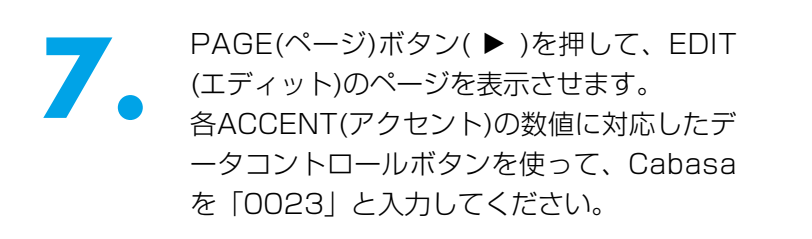

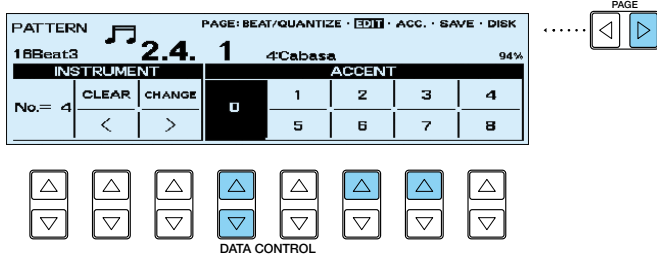

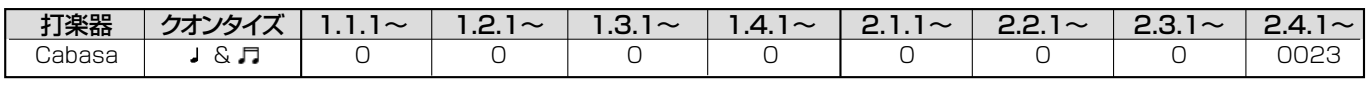

### **アカンパニメントのパターンを変更します。**

**1.** LCDの右側のPAGE(ページ)ボタン( ▶ )を押して、ACC.(アカンパニメント)ページを表示<br>● させます。 して、ACC.(アカンパニメント)ページを表示 させます。

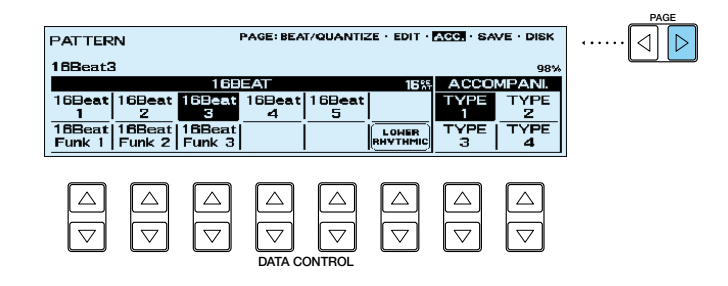

2. データコントロールボタンで、16Beat3と<br>アカンパニメントのTYPE4を選択します。<br>試聴してみてください。 アカンパニメントのTYPE4を選択します。 試聴してみてください。

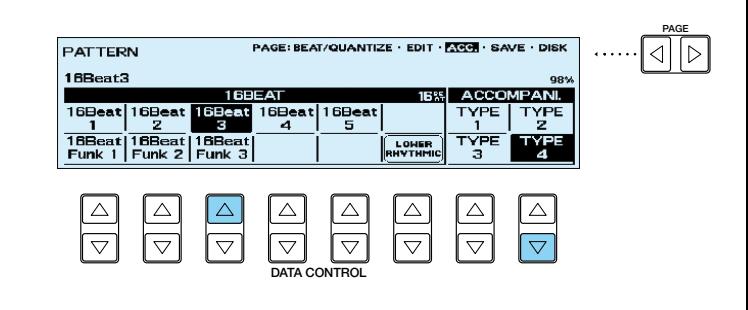

#### **リズムパターンを保存します。**

**1. USER 1 - A を保存した時と同じ方法で、**<br>USER 1 -Bにリズムパターンを保存します。<br>PAGE(ページ)ボタンを押して、SAVE(セー USER1-Bにリズムパターンを保存します。 PAGE(ページ)ボタンを押して、SAVE(セー ブ)ページを表示させます。

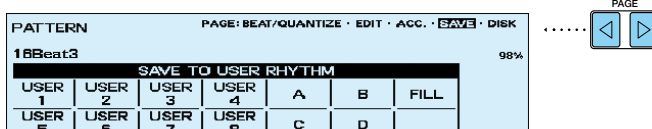

<del>2.</del> データコントロールボタンで、USER(ユーザ<br>- ー)ナンバーとバリエーションタイプ(ここで<br>は、USER1-B)をそれぞれ選択してください。 ー)ナンバーとバリエーションタイプ(ここで

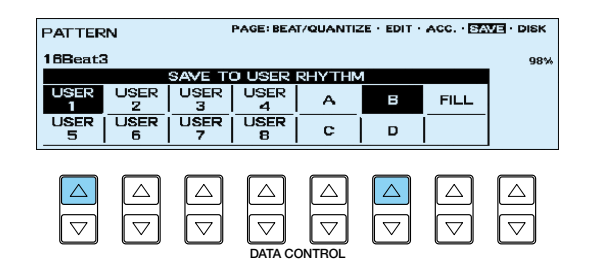

3. "User1-B [USER1-B] に保存しますか?"<br>の確認の画面が表示されますので、[保存]の<br>下にあるデータコントロールボタンを押して の確認の画面が表示されますので、[保存]の 下にあるデータコントロールボタンを押して 保存します。

LCD画面に"User1-B[USER1-B]に保存 しました!!"が一瞬現れ、元の画面にもどり ます。

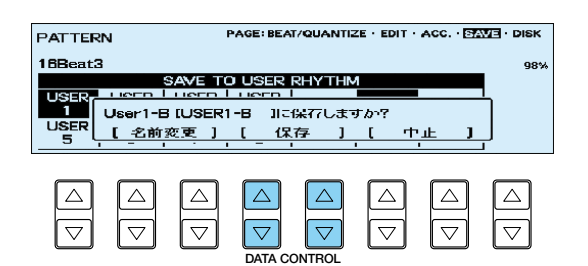

これで、新しく作成したリズムパターンがUSER1-Bに保存されました。

今つくったUSER1-Bに、下の譜例に示されたいくつかの打楽器を追加、または変更をして伴奏のリズムパター ンUSER1-Cをつくります。

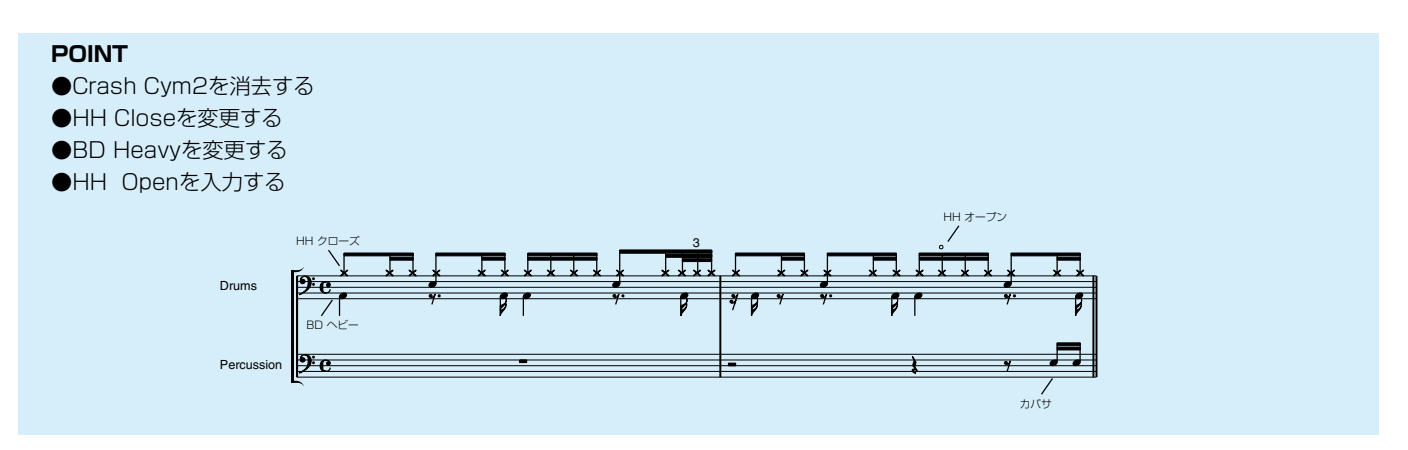

#### **打楽器を入力します。**

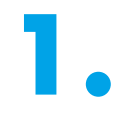

- (必要に応じて)LCDの右側にあるPAGE(ペー<br>- ジ)ボタン( ▶ )を押して、EDIT(エディット)<br>- ページを表示させます。 ジ)ボタン(▶)を押して、EDIT(エディット) ページを表示させます。

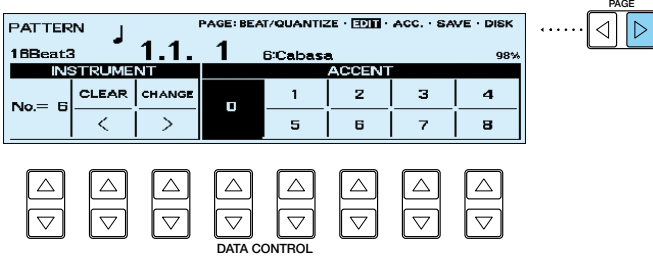

**2.** CLEAR(クリア)のデータコントロールボタンを押しながら、上鍵盤のCrash Cym2(クラッシュシン バル2)がアサインされ(割り当てられ)ているシの音(B3)を押します。 "ピッ"という短い音がして、パターン内のその打楽器音はすべて消去されます。

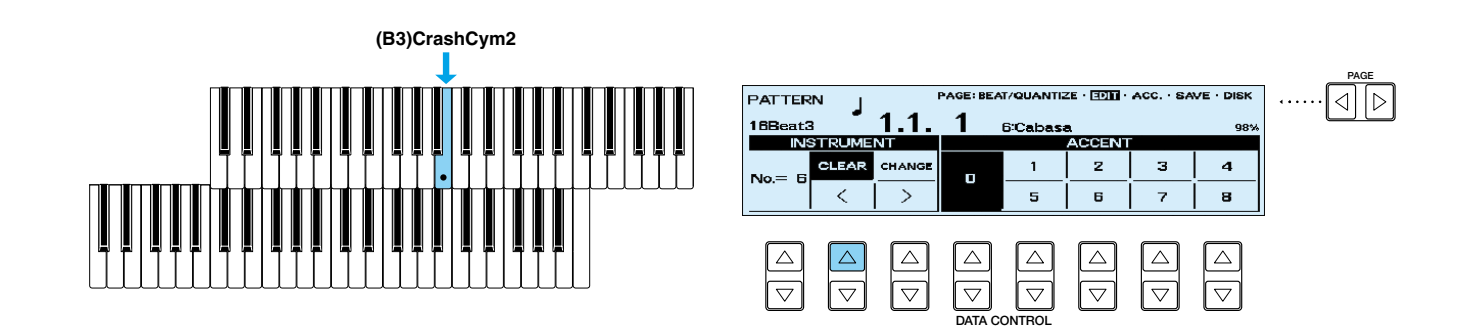

PAGE(ページ)ボタン( ◀ )を押して、BEAT /QUANTIZE(ビート/クオンタイズ)ページを 表示させます。 データコントロールボタンを押して コ を選 びます。

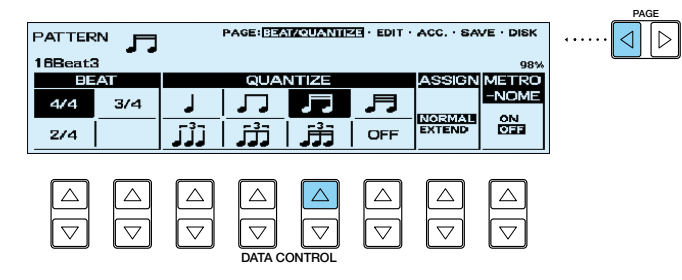

**PAGE**

<u>イストレCDの右側にあるPAGE(ページ)ボタストン(トランストレス)を押して、EDIT(エディット)ページ<br>- を表示させます。<br>- を表示させます。</u> ン(▶)を押して、EDIT(エディット)ページ を表示させます。

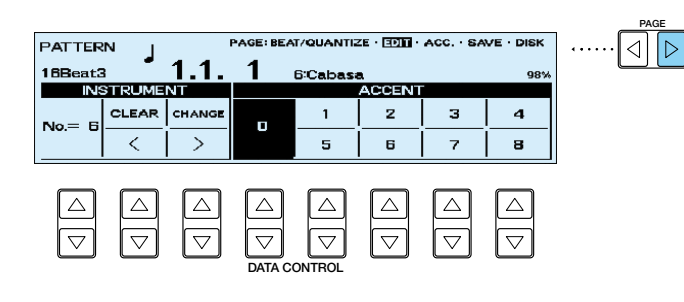

**5.** 下鍵盤のラの音(A2)を押して、そのキーにア<br>サインされているHH Closeを呼び出します。 サインされているHH Closeを呼び出します。

> 各ACCENT(アクセント)の数値に対応したデ ータコントロールボタンを使って、HH Closeをアクセント表のように入力してくだ さい。

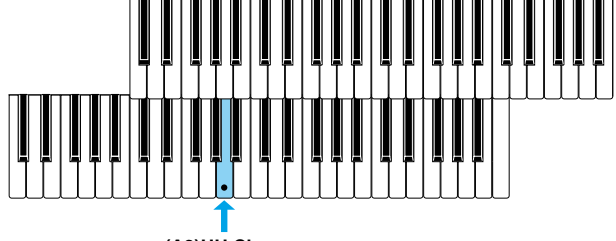

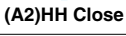

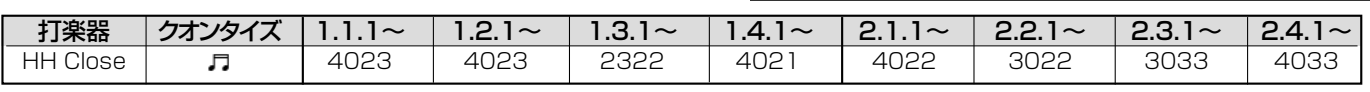

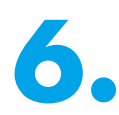

**6.** >(カーソル)のデータコントロールボタンを押 して1.4.1を表示させます。

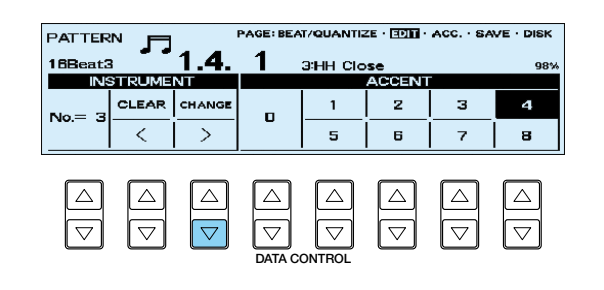

PAGE(ページ)ボタン( ◀ )を押して、BEAT /QUANTIZE(ビート/クオンタイズ)ページを 表示させます。 データコントロールボタンを押してOFFを選 びます。

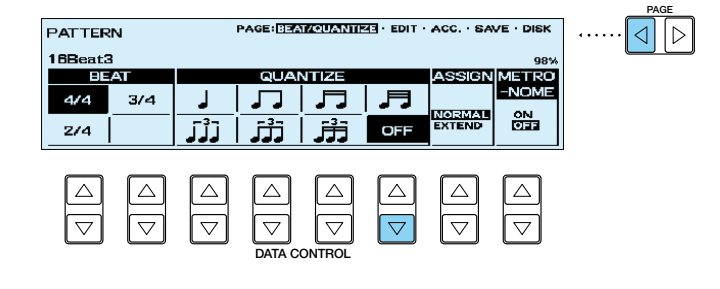

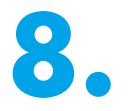

PAGE(ページ)ボタン(▶)を押して、EDIT (エディット)のページに戻ります。

各ACCENT(アクセント)の数値に対応したデ ータコントロールボタンを使って、1.4.1の ポジションからHH Closeをアクセント表の ように入力してください。

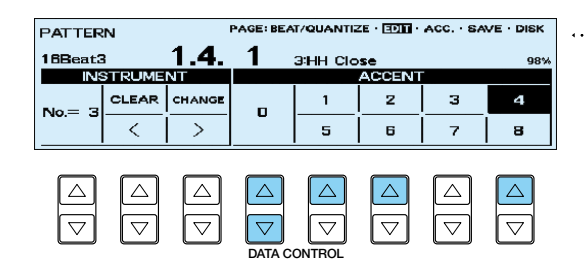

**PAGE**

 $\cdot \lceil \lceil \cdot \rceil \rceil$ 

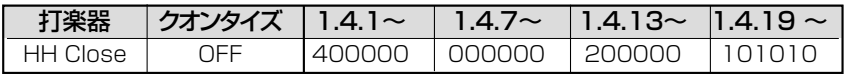

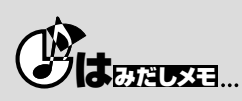

アクセント表を見て、前半に0が並ぶ場合は、COARSE(コース)ボタンを押しながら< >(カーソル)のデータコントロールボタンを押し て、1拍単位でポジションを表示させたり、クオンタイズを大きな値にしてビートの「早送り」をして、キリのいい箇所でクオンタイ ズを変更……、その場所から入力すると、ミスも少なく作業時間がグ~ンと節約できます。< >(カーソル)のデータコントロールボタン をうまく利用して、これから変更しようとする箇所、ページの近い方へ移動するテクニックを、ぜひマスターしてほしいものです。

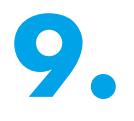

● <del>5.、6.や7.、8.</del>と同じ手順で、譜例の打楽器<br>- をアクセント表のように、それぞれ入力して<br>ください。 をアクセント表のように、それぞれ入力して ください。

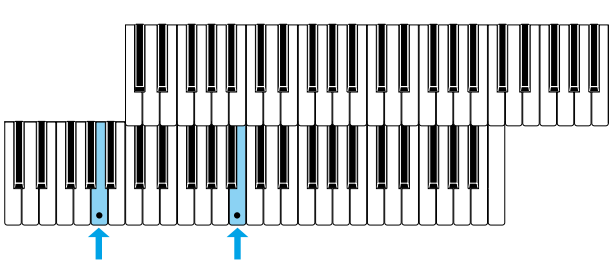

**(A1)BD Heavy (B2)HH Open**

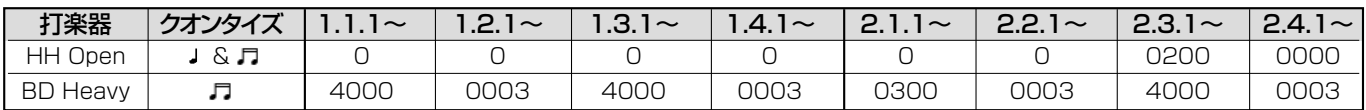

#### **リズムパターンを保存します。**

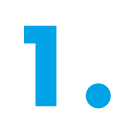

**1. USER1-A、Bを保存した時と同じ方法で、**<br>USER1-Cにリズムパターンを保存します。<br>PAGE(ページ)ボタンを押して、SAVE(セー USER1-Cにリズムパターンを保存します。 PAGE(ページ)ボタンを押して、SAVE(セー ブ)ページを表示させます。

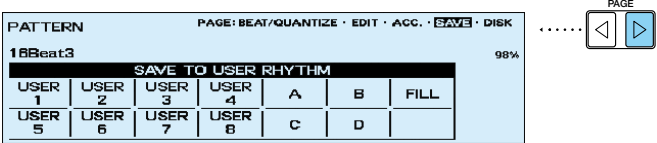

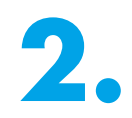

<del>2.</del> データコントロールボタンで、USER(ユーザ<br>- ー)ナンバーとバリエーションタイプ(ここで<br>は、USER1-C)をそれぞれ選択してください。 ー)ナンバーとバリエーションタイプ(ここで

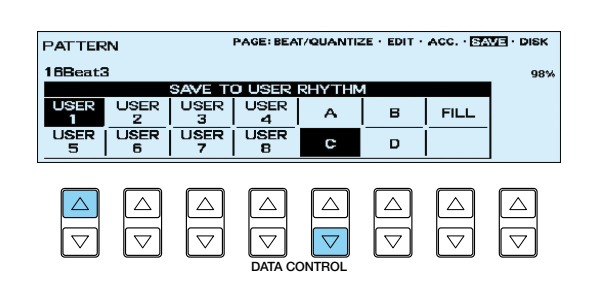

3. "User1-C [USER1-C] に保存しますか?"<br>の確認の画面が表示されますので、[保存]の<br>下にあるデータコントロールボタンを押して の確認の画面が表示されますので、[保存]の 下にあるデータコントロールボタンを押して 保存します。 LCD画面に "User1-C [USER1-C] に保存 しました!!"が一瞬現れ、元の画面にもどり ます。

ディスプレイセレクトセクションのPATTERN(パターン) ボタンを押すと、リズムプログラムが終了します。

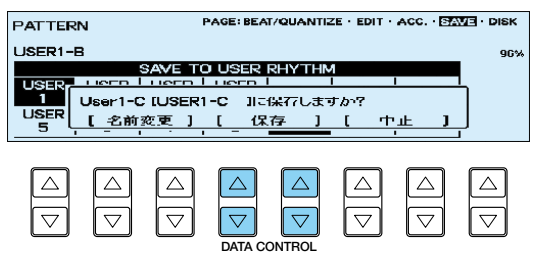

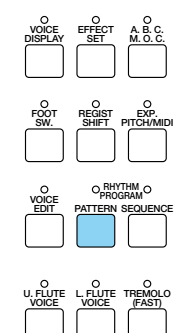

**DISPLAY SELECT**

### **D** NOTE

保存をしていない状態で、リズムプログラムを終了しようとすると、終了してもよいか確認を求める表示が現れます。この場合そのま ま終了すると、せっかくつくったパターンが失われてしまいますから、気をつけてください。上記**3.**の操作で正しく保存した後、リズ ムプログラムを終了してください。

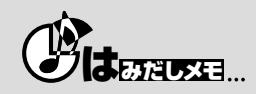

終了する…という響きは、少々堅苦しい感じがしますよね。一連の作業からちょっとそれる…くらいの状態のことを、「抜ける」などと 言いあらわすこともあります。

#### **リズムパターン USER1-D**

すでに保存してあるUSER1-Bをコピーして、下の譜例に示されたいくつかの打楽器を追加、または変更をして 伴奏のリズムパターンUSER1-Dをつくります。

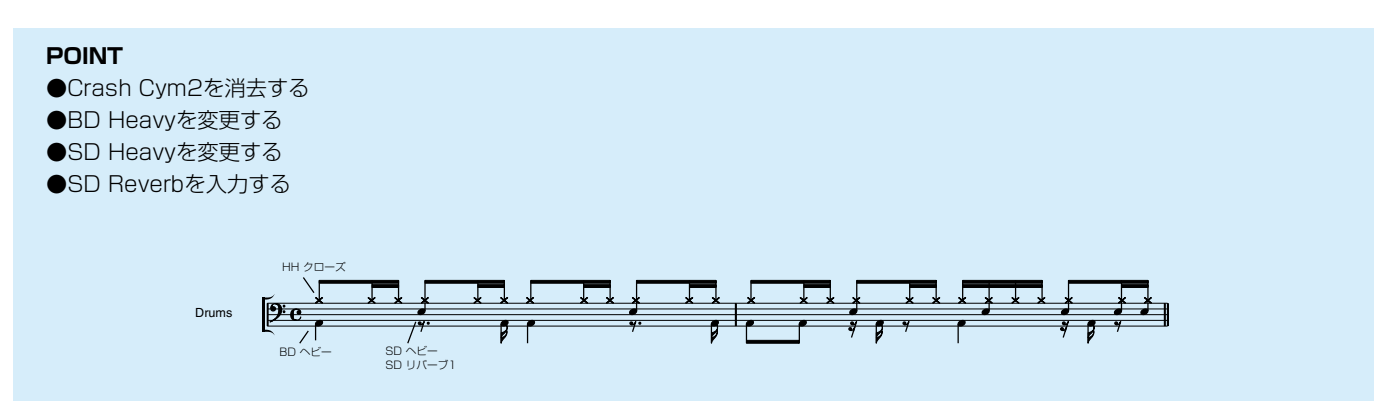

#### **既存のリズムをコピーします。**

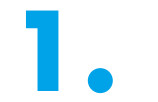

**1.** パネル上のRHYTHMのドットボタンを押し ます。  $\frac{\text{sea}}{1}$   $\frac{\text{sea}}{2}$   $\frac{\text{sea}}{2}$   $\frac{\text{MeaCH}}{\text{usera}}}$   $\frac{\text{WARTZ}}{\text{usera}}}$   $\frac{\text{WANG}}{\text{usera}}}$   $\frac{\text{BOMOCH}}{\text{usera}}}$ 

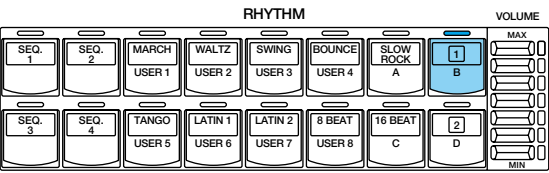

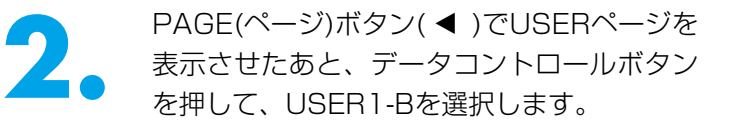

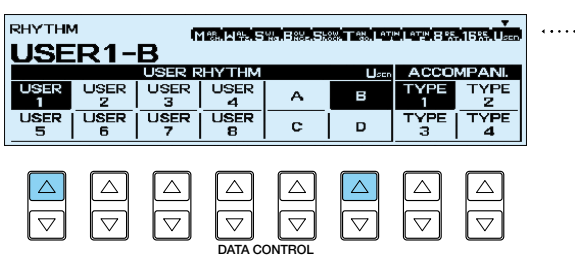

<u>● ラィスプレイセレクトセクションのPATTERN(パターン)ボタンを押しながら(LCDには リズムを<br>- 選んでください!!"が現れます)、パネル上のドットボタンを押します。<br>- 使用したいリズムパターンの2小節(この場合USER1-B)がコピーされ、LCD上に</u> 選んでください!!"が現れます)、パネル上のドットボタンを押します。

BEAT/QUANTIZE(ビート/クオンタイズ)ページが表示されます。

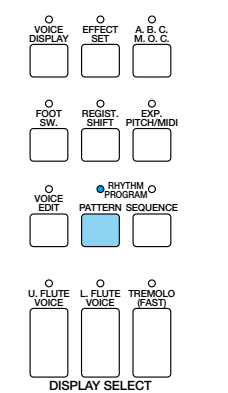

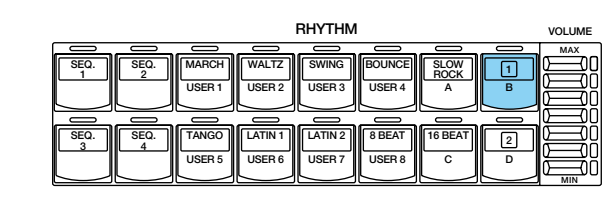

**PAGE**

 $\Box$ 

### **打楽器を入力します。**

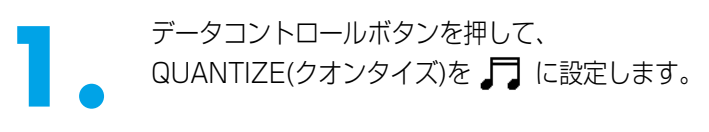

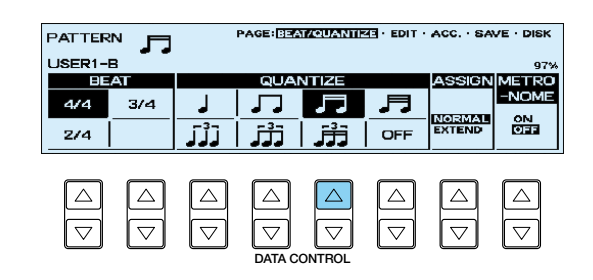

<u>2.</u> 次に、LCDの右側にあるPAGE(ページ)ボタ<br>2. ン(▶)を押して、EDIT(エディット)ページ<br>を表示させます。 ン(▶)を押して、EDIT(エディット)ページ を表示させます。

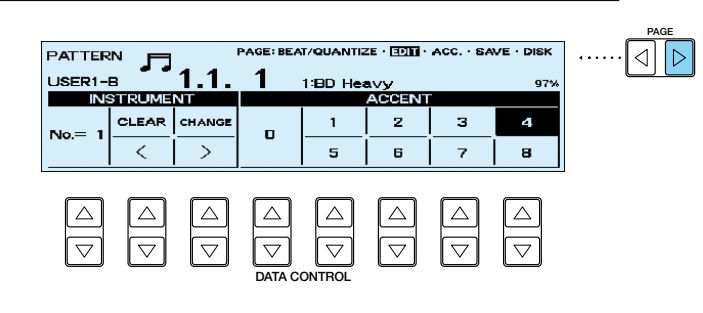

■ CLEAR(クリア)のデータコントロールボタンを押しながら、上鍵盤のCrash Cym2(クラッシュシン<br>- バル2)がアサインされ(割り当てられ)ているシの音(B3)を押します。<br>- "ピッ"という短い音がして、パターン内のその打楽器音はすべて消去されます。 バル2)がアサインされ(割り当てられ)ているシの音(B3)を押します。

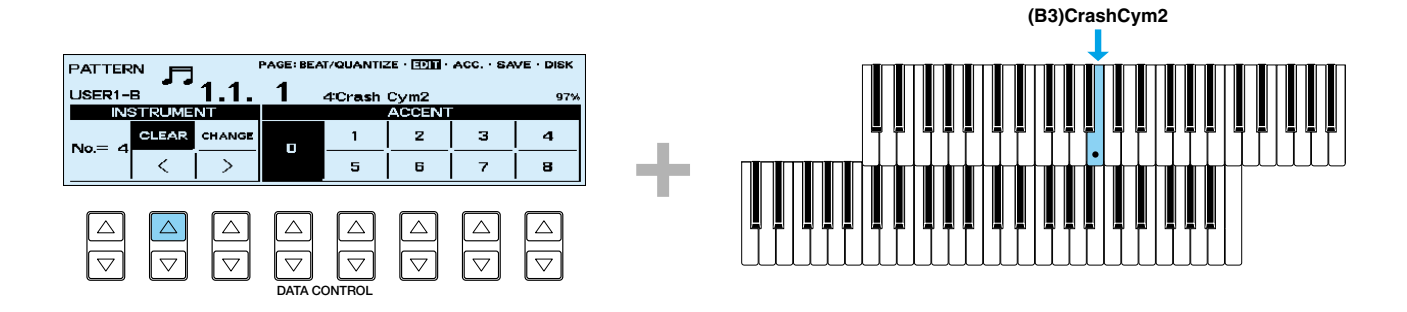

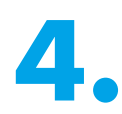

<del>1.</del> 下鍵盤のラの音(A1)を押して、そのキーにア<br>サインされているBD Heavyを呼び出します。<br>● サインされているBD Heavyを呼び出します。

> 各ACCENT(アクセント)の数値に対応したデ ータコントロールボタンを使って、BD Heavyをアクセント表のように入力してくだ さい。

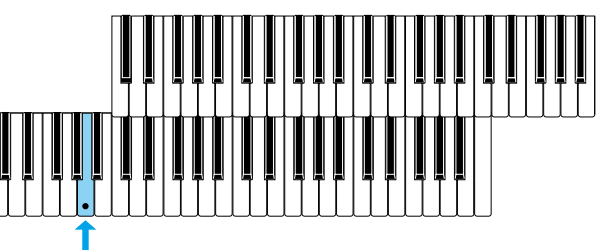

**(A1) BD Heavy**

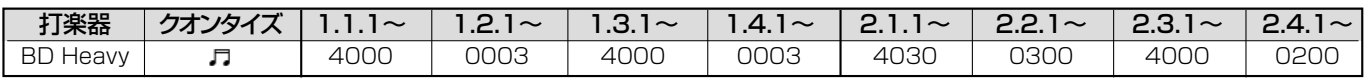

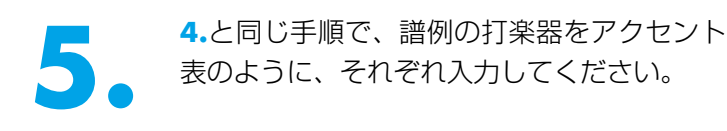

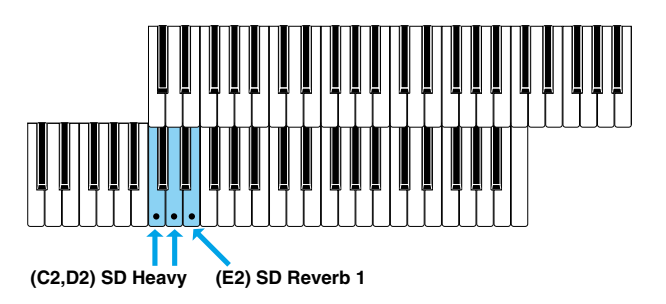

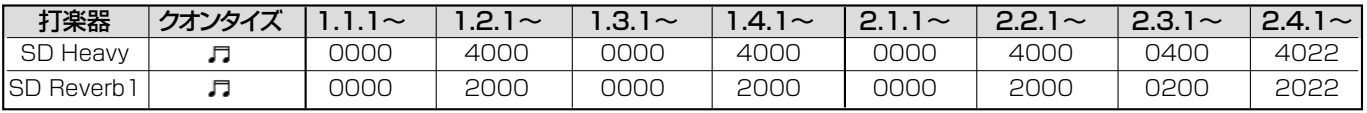

#### **リズムパターンを保存します。**

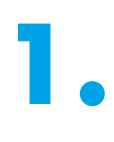

**1. USER1のA、B、Cを保存した時と同じ方法**<br>で、USER1-Dにリズムパターンを保存しま<br>す。PAGE(ページ)ボタンを押して、 で、USER1-Dにリズムパターンを保存しま SAVE(セーブ)ページを表示させます。

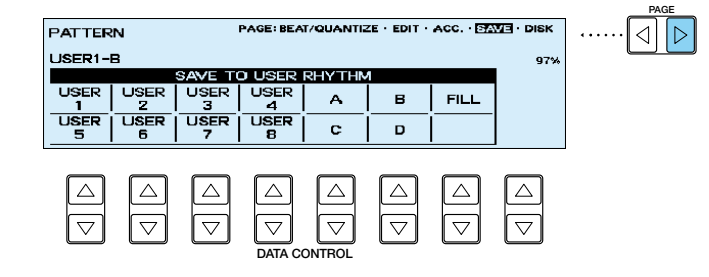

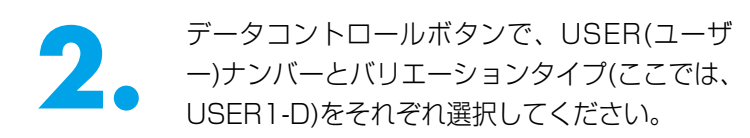

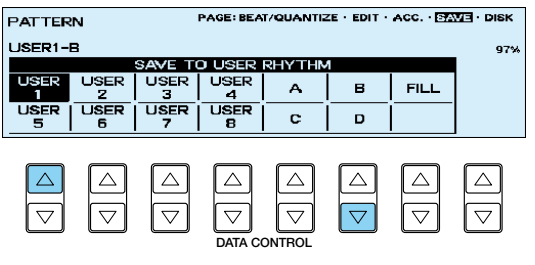

3. "User1-D [USER1-D] に保存しますか?"<br>"の確認の画面が表示されますので、[保存]の<br>"下にあるデータコントロールボタンを押して の確認の画面が表示されますので、[保存]の 保存します。 LCD画面に"User1-D[USER1-D]に保存 しました!!"が一瞬現れ、元の画面にもどり ます。

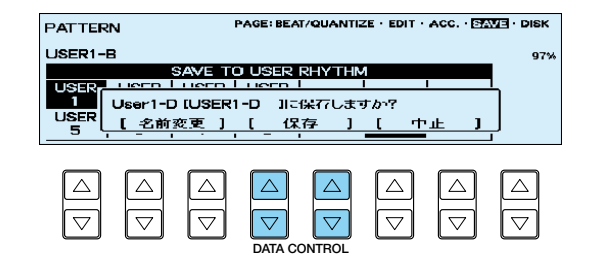

#### **リズムパターン USER2-A**

今つくったUSER1-Dから抜けずに、もとになるパターンをいったんクリアしてから各パートのはじめから入力 することによって次の譜例のパターンをつくります。

今まで体験してきた「打ち込み」の方法に加え、装飾音をすばやく入力するコツを覚えましょう。

上級テクニックが登場します。このリズムパターンを打ち込めたアナタは、もうどんな複雑なリズムパターンで も恐くないはず…。頑張って!!。

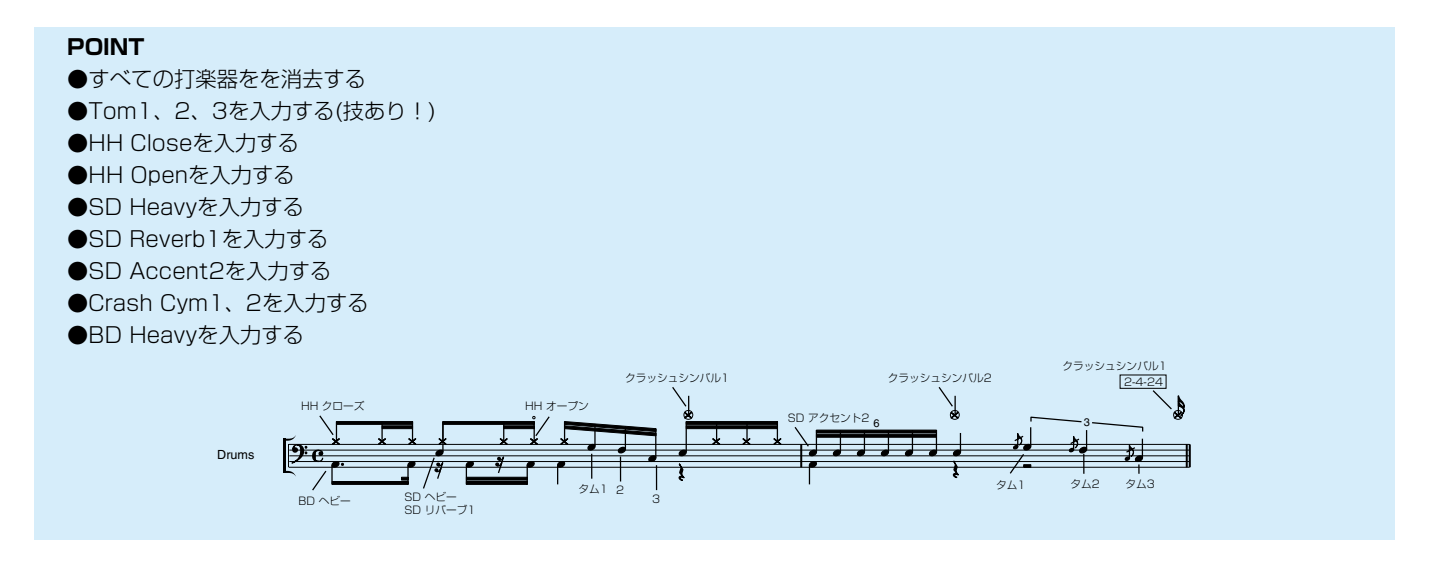

### **白紙の状態からプログラムをしてみましょう。**

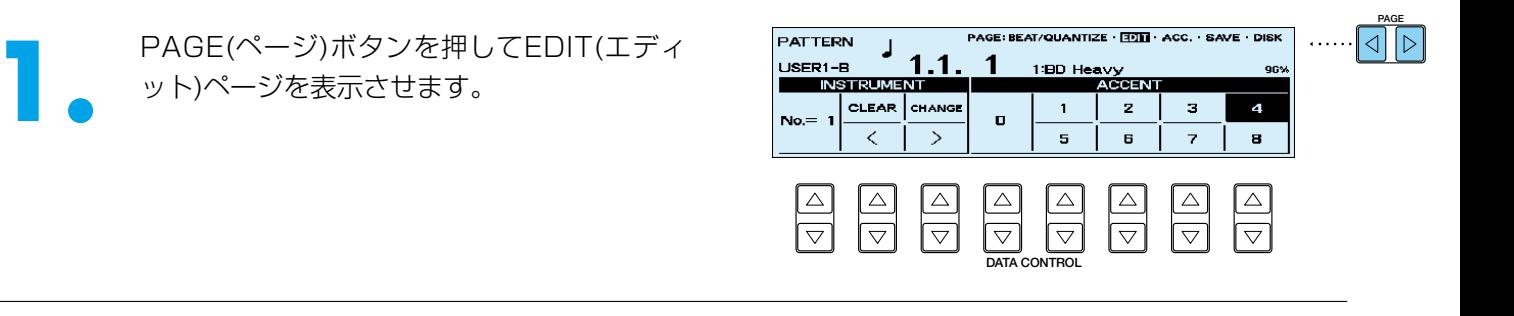

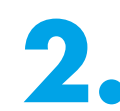

<u>● CLEAR(クリア)のデータコントロールボタンを押しながら、下鍵盤の一番低いキー(C1)を押します。<br>- "ピッ"という短い音がして、アサインされているすべての打楽器が一度に消去されます。<br>- また、</u> "ピッ"という短い音がして、アサインされているすべての打楽器が一度に消去されます。

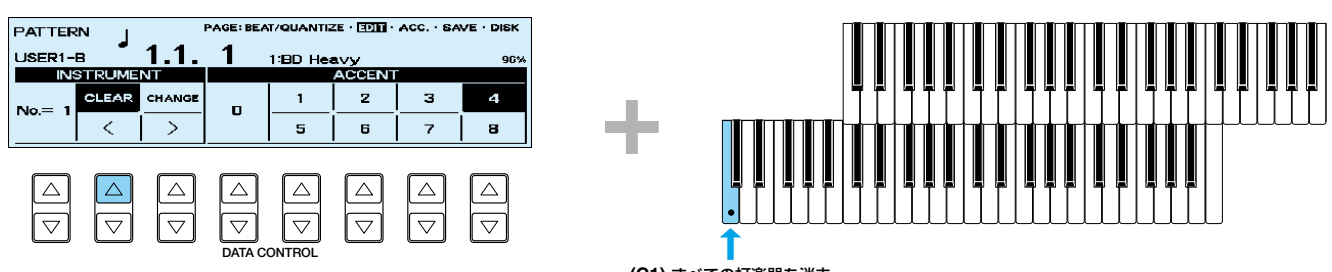

**(C1)** すべての打楽器を消去

### **打楽器を入力します。**

■ BEAT/QUANTIZEページに戻り、データコ<br>- ントロールボタンを押して、QUANTIZE(ク<br>- オンタイズ)を *コ* に設定します。 ントロールボタンを押して、QUANTIZE(ク オンタイズ)を コ に設定します。

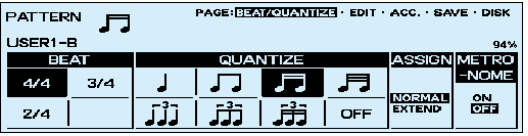

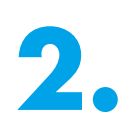

PAGE(ページ)ボタン(▶)を押して、EDIT (エディット)ページを表示させます。

下鍵盤のラ#の音(A#2)を押して、そのキーに アサインされているTom1を呼び出します。

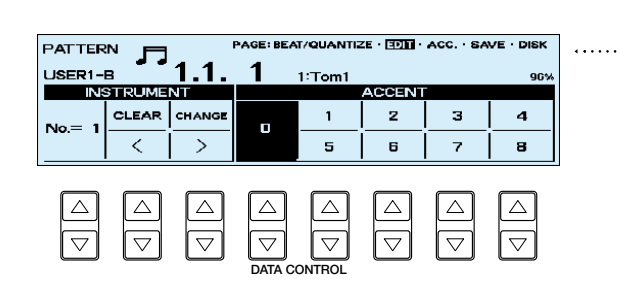

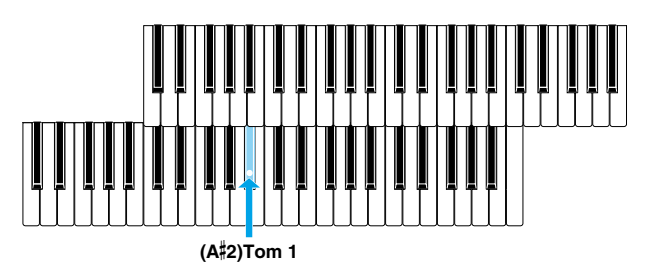

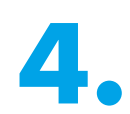

<del>データコントロールボタンでTom</del>Tを 10000<br>- COOOO 04」まで入力してください。<br>- COOOO 04」まで入力してください。 0000 04」まで入力してください。

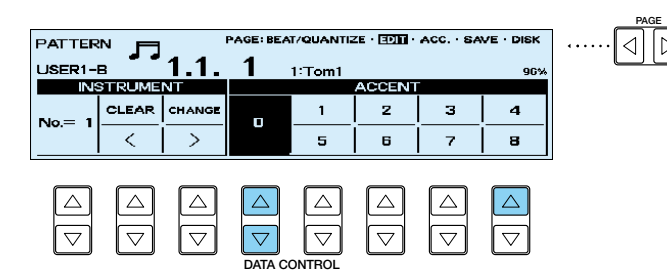

ポジションは1.3.13になっていますので、下鍵盤のソ#の音(G#2)を押して、そのキーにアサインさ れているTom2を呼び出し、ACCENT(アクセント)の数値に対応したデータコントロールボタンを 使って「4」を入力します。

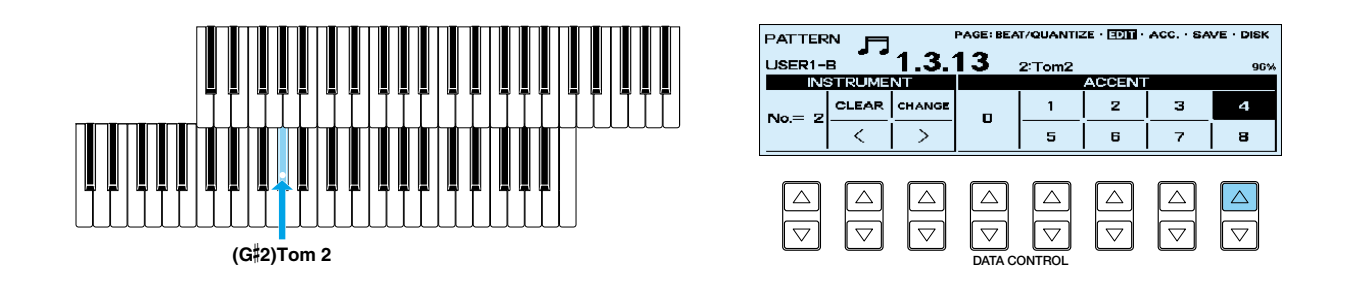

**PAGE**

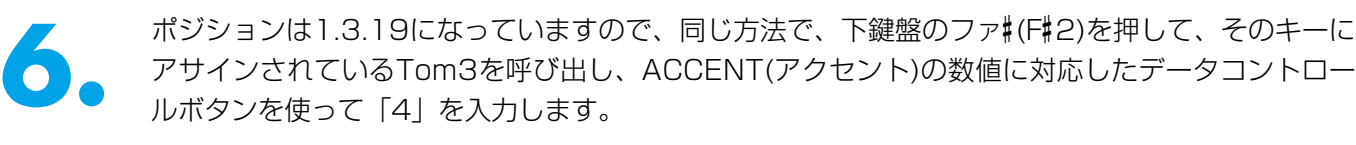

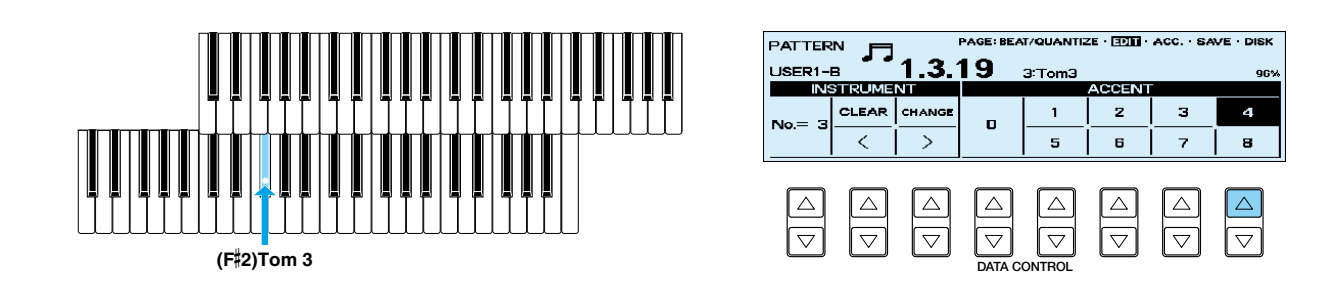

アイカーソル)のデータコントロールボタンでボジ<br>ションを2.1.1にした後、BEAT/QUANTIZE<br>ページに戻り、データコントロールボタンを ションを2.1.1にした後、BEAT/QUANTIZE 押して、QUANTIZE(クオンタイズ)をJJJ に設定します。

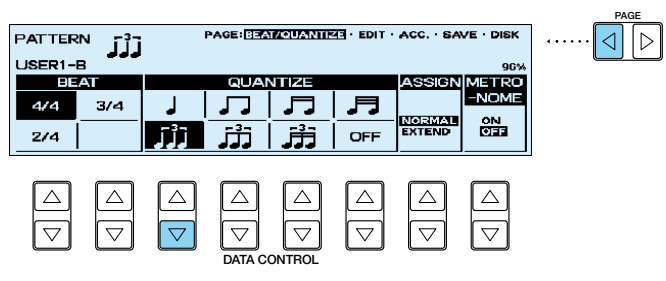

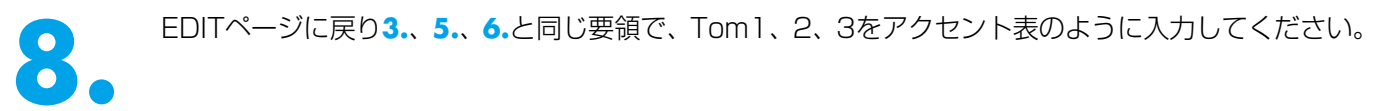

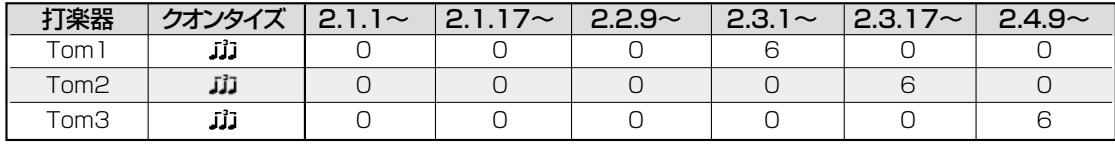

**9.** くカーソル)のデータコントロールボタンでボジ<br>ションを2.3.1にした後、BEAT/QUANTIZE<br>ページに戻り、データコントロールボタンを押 ションを2.3.1にした後、BEAT/QUANTIZE ページに戻り、データコントロールボタンを押 して、QUANTIZE(クオンタイズ)をOFFに設 定します。

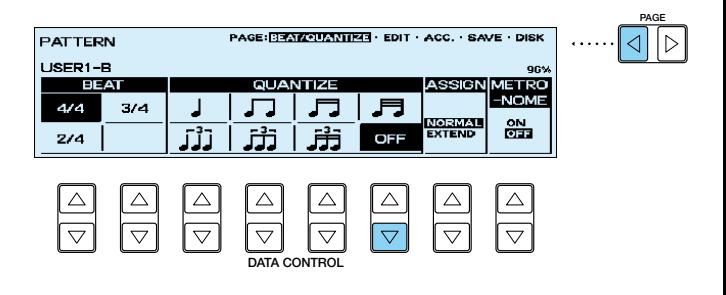

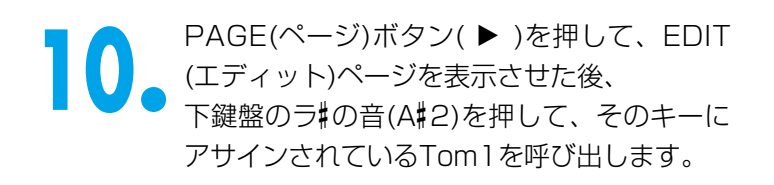

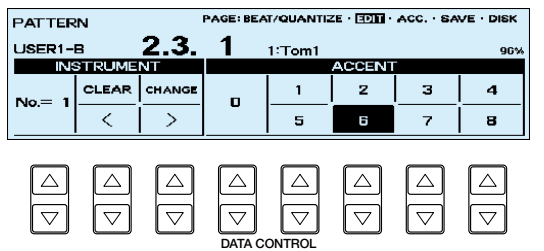

**PAGE**

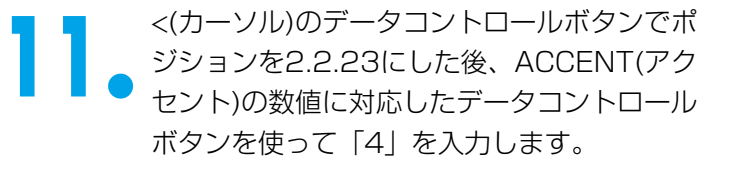

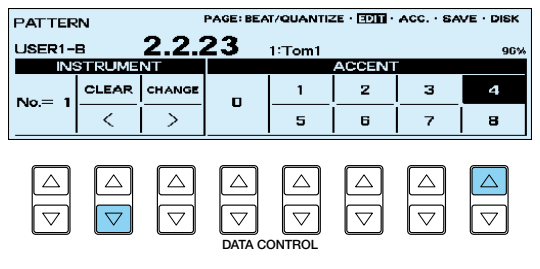

**12.** Tom2は2.3.17、Tom3では2.4.9のポジションを一度表示してから、QUANTIZE(クオンタイズ) をOFFに設定したあと、<(カーソル)のデータコントロールボタンでポジションを2つ戻して、アク セントの「4」を入力します。これで譜例のように各々の打楽器の装飾音を入力することができます。

**13. 1.**、**2.**、**3.**、**4.**と同じ手順で、譜例の打楽器をアクセント表のように、それぞれ入力してください。

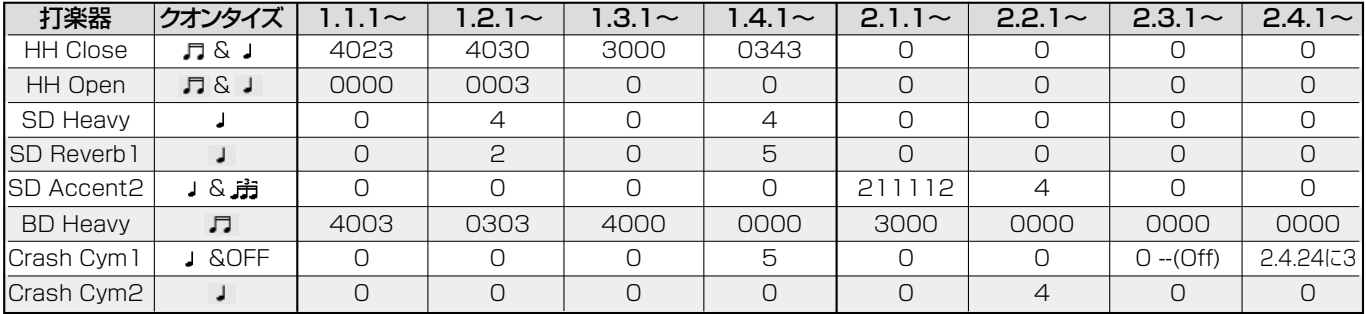

2.4.24のCrash Cym1(クラッシュシンバル1)は、一度ポジションを 1.1.1にした後、 BEAT/QUANTIZEページでクオンタイズをOFFに設定し、もう一度EDIT(エディット)ページに戻って、 <(カーソル)のデータコントロールボタンを1回押して、2.4.24のポジションを表示させて入力します。

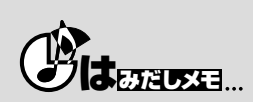

クラッシュシンバルをこの位置に入力するのは「パターン節約必殺テクニック」の一つです。小節のアタマに一発クラッシュシンバルが 欲しい…というケースは多く、通常ならば、そのためにパターンをひとつ(2小節分)プログラムしなければなりません。しかし、ここでの 方法を使うと、実際にはこのパターンの最後の最後に鳴っているはずのクラッシュシンバルが、なんと!次の小節のアタマにシャ~ンッ と、聞こえてしまうんですねぇ…。ここでも幾度もこの方法を使って打ち込みますので、しっかりコツを覚えておきましょう。

USER1-A~Dと同じ方法で、USER2-Aにリズムパター ンを保存します。PAGE(ページ)ボタンを押して、 SAVE(セーブ)ページを表示させ、USER2-Aに保存ます。

**リズムパターンを保存します。**

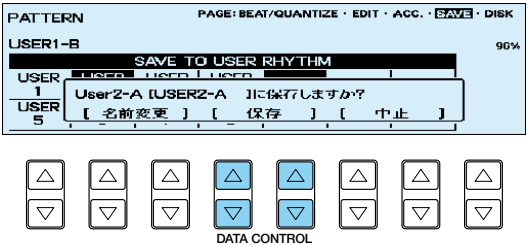

. . . . . . . .

これで、新しく作成したリズムパターンがUSER2-Aに保存されました。

ディスプレイセレクトセクションのPATTERN(パターン) ボタンを押すと、リズムプログラムが終了します。

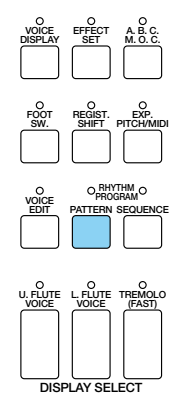

#### **リズムパターン USER2-B**

すでに保存してあるUSER1-Bをコピーして、示された打楽器を消去して伴奏のリズムパターンUSER2-Bをつく ります。

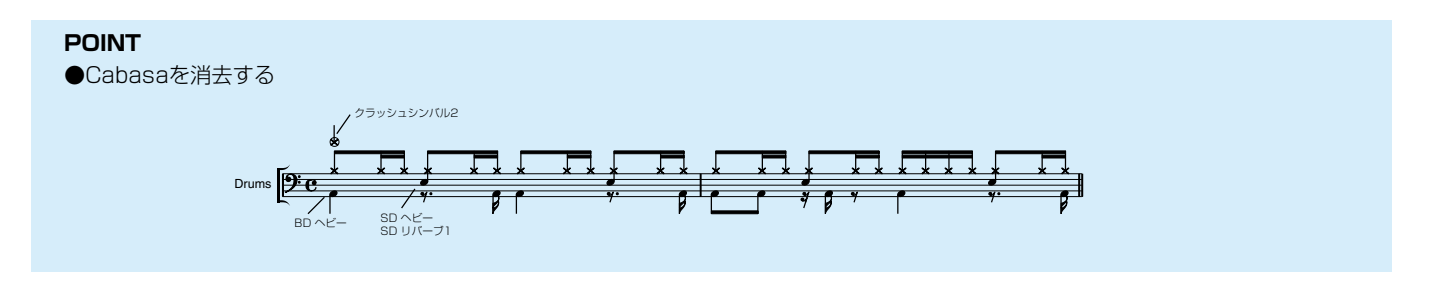

#### **既存のリズムをコピーします。**

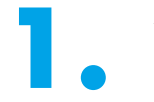

**1.** パネル上のRHYTHMのドットボタンを押し ます。 **MARCH WALTZ SWING BOUNCE SLOW**

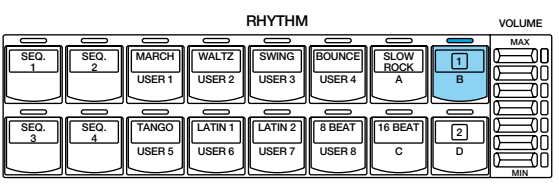

**2.** データコントロールボタンを押して、 USER1-Bを選択します。

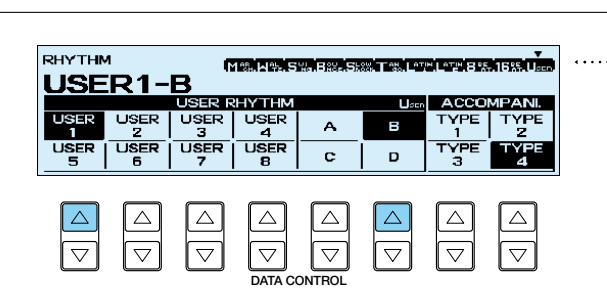

<del>3.</del> ディスプレイセレクトセクションの<br>- PATTERN(パターン)ボタンを押しながら<br>- CLCDには"リズムを選んでください!!"が現 PATTERN(パターン)ボタンを押しながら (LCDには"リズムを選んでください!!"が現 れます)、パネル上のドットボタンを押します。

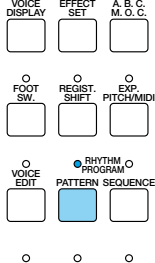

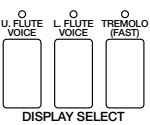

使用したいリズムパターンの2小節(この場合 USER1-B)がコピーされ、LCD上に BEAT/QUANTIZE(ビート/クオンタイズ)ペ ージが表示されます。

**PAGE**

 $|q||_{\triangleright}$ 

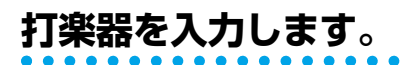

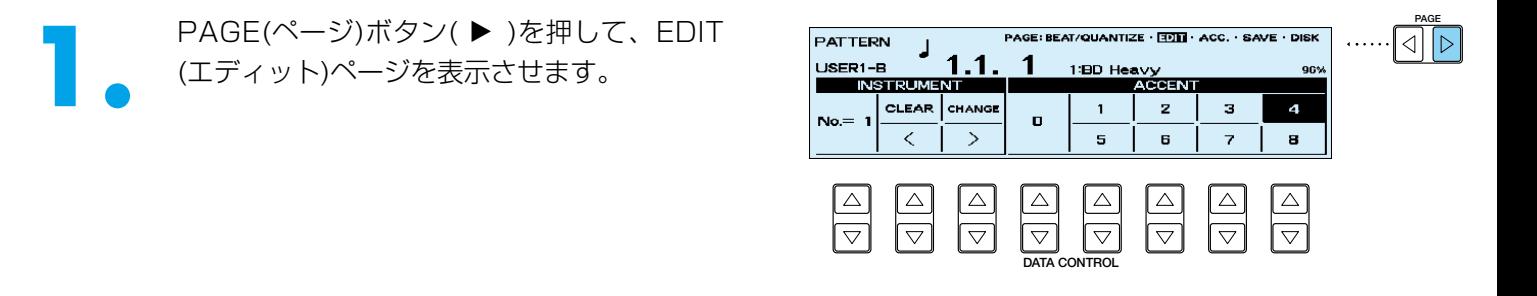

**2.** CLEAR(クリア)のデータコントロールボタンを押しながら、上鍵盤のCabasa(カバサ)がアサインさ れ(割り当てられ)ているドの音(C5)を押します。

"ピッ"という短い音がして、パターン内のその打楽器音はすべて消去されます。

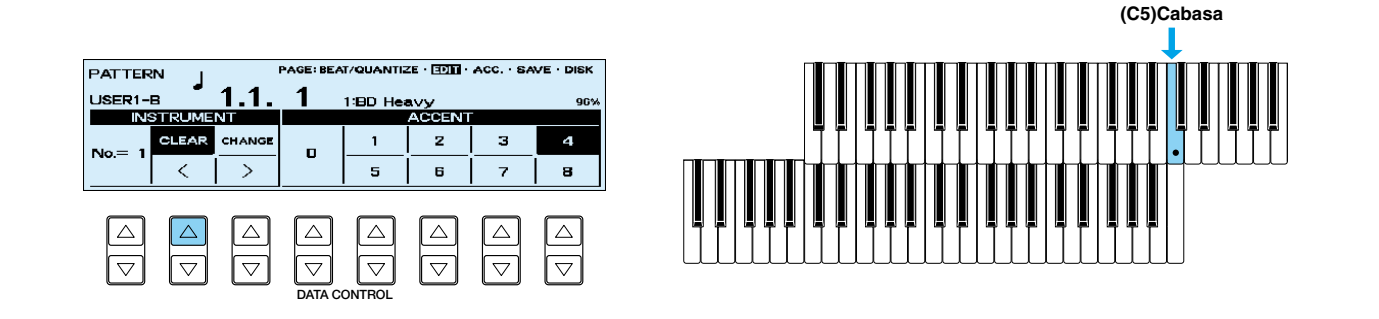

#### **リズムパターンを保存します。**

USER1-A~D、USER2-Aと同じ方法で、USER2-Bに リズムパターンを保存します。PAGE(ページ)ボタンを押 して、SAVE(セーブ)ページを表示させ、USER2-Bに保 存します。

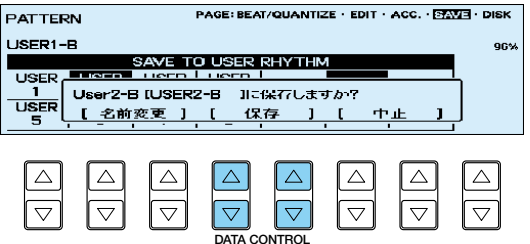

これで、新しく作成したリズムパターンがUSER2-Bに保存されました。

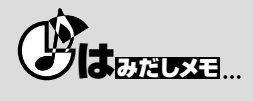

消去されたデータは、残酷なようですが二度と元へは戻せません。一瞬の油断で凍りつくような恐怖と、究極の落ち込みを体験しない ですむように、確実にSAVE(保存の操作)をしましょうね。

#### **リズムパターン USER2-C**

今つくったUSER2-Bに、わずかの変更を加えて伴奏のリズムパターンUSER2-Cをつくります。

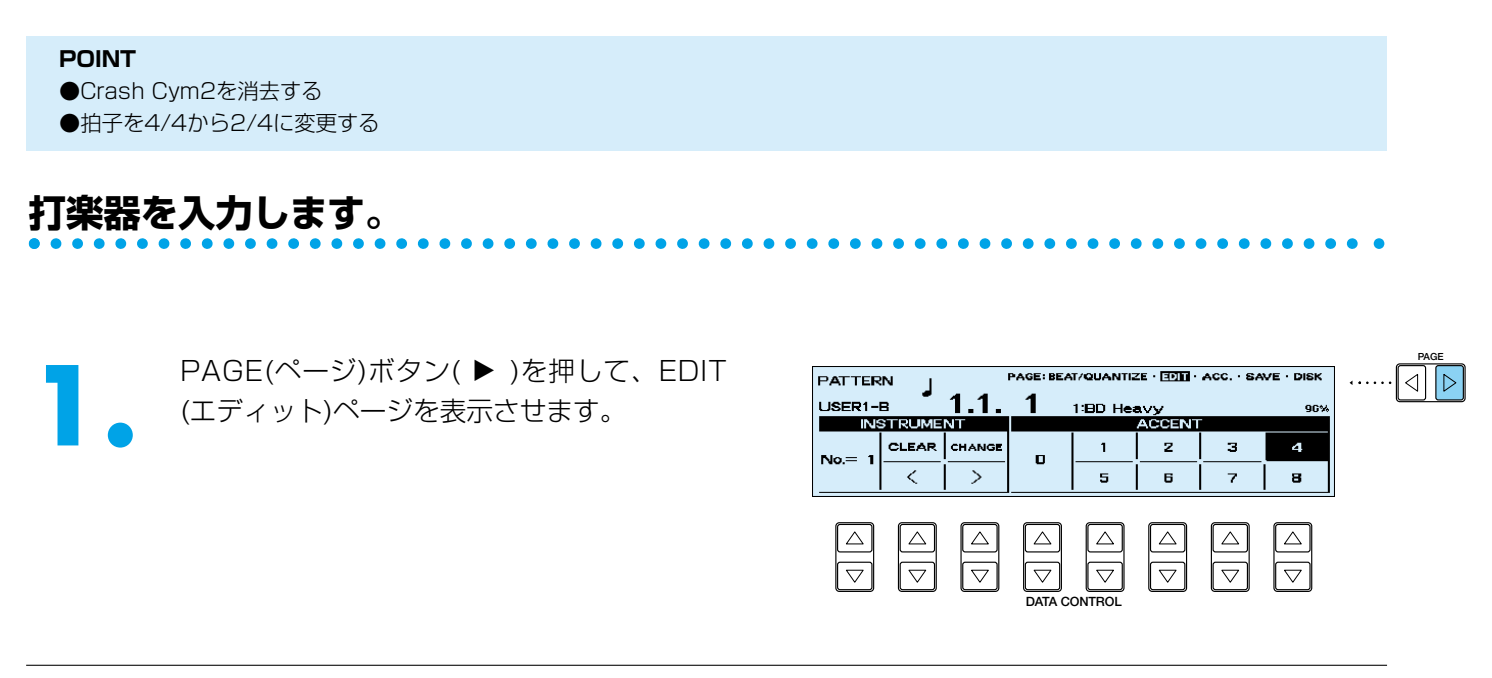

■ CLEAR(クリア)のデータコントロールボタンを押しながら、上鍵盤のCrash Cym2(クラッシュシン<br>- バル2)がアサインされ(割り当てられ)ているシの音(B3)を押します。<br>- "ピッ"という短い音がして、パターン内のその打楽器音はすべて消去されます。 バル2)がアサインされ(割り当てられ)ているシの音(B3)を押します。

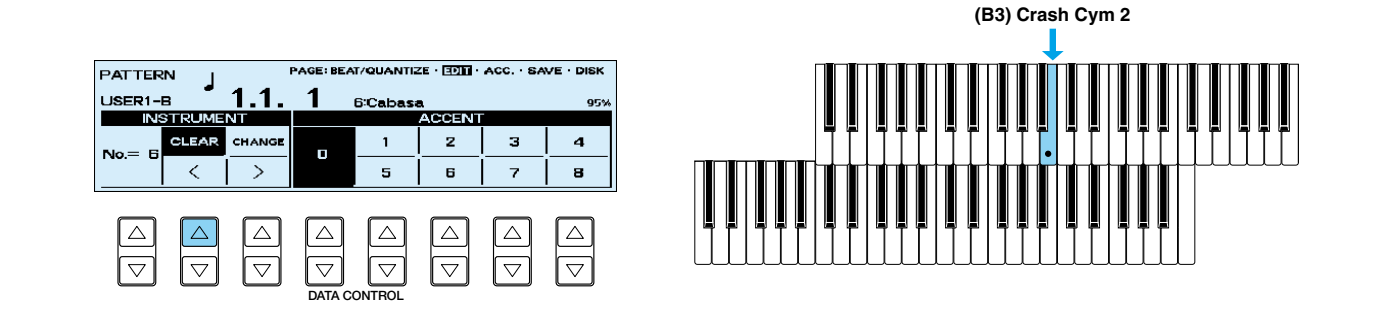

PAGE(ページ)ボタン( < )を押して、BEAT<br>/QUANTIZE(ビート/クオンタイズ)ページを<br>表示させます。 /QUANTIZE(ビート/クオンタイズ)ページを 表示させます。 データコントロールボタンを押して、 BEAT(ビート)の2/4を選択します。

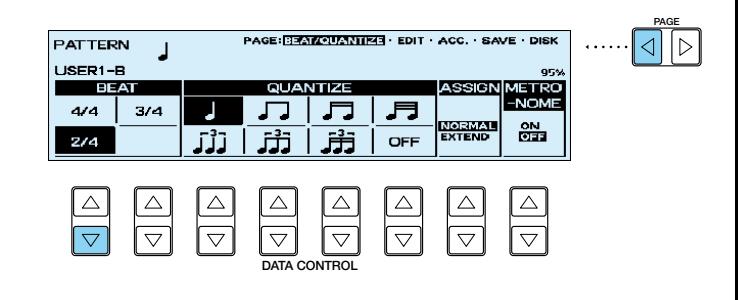

## **リズムパターンを保存します。**

USER1-A~D、USER2-A~Bと同じ方法で、PAGE(ペ ージ)ボタンを押して、SAVE(セーブ)ページを表示させ、 USER2-Cに保存します。

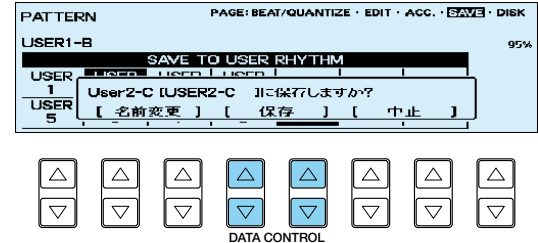

これで、新しく作成したリズムパターンがUSER2-Cに保存されました。

ディスプレイセレクトセクションのPATTERN(パターン) ボタンを押すと、リズムプログラムが終了します。

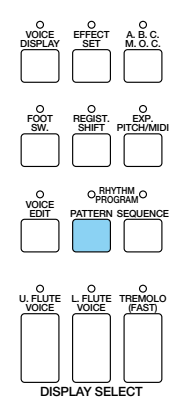

# **リズムシーケンスプログラムに挑戦!**

SEQUENCE(シーケンス)は日本語で言えば「順序」。

ですから、リズムシーケンスはユーザーリズムやプリセットリズムを、音楽の流れに従って、どんな順番で鳴ら すかを決めること…と考えれば、わかりやすいでしょう。

優秀な専属ドラマーやパーカッショニストがいつでもそばにいて、アナタの演奏をしっかりサポートしてくれる …、素敵ですね!

ここでは、先ほどまでに作成したいろいろなリズムパターンやプリセットリズムを使ってリズムシーケンスをプ ログラムしましょう。

### **リズムシーケンスプログラムを始める前に…。**

- パネル上のRHYTHMセクションの8 BEATを押して、DancePop4を選択。レジストレーションメ<br>モリーボタン16に記録しておきましょう。途中で、このDancePop4のFILL IN(フィルイン)を選択<br>する時、呼び出しやすくするための操作です。この操作をしておけば、シーケンスをプログラムする モリーボタン16に記録しておきましょう。途中で、このDancePop4のFILL IN(フィルイン)を選択 時、楽譜上でDancePop 4のFILL IN(フィルイン)の指示がある箇所にきたら、レジストレーション メモリーボタン16を押してレジストレーションを呼び出し、RHYTHMセクションの8 BEATを押 して、DancePop4を選ぶことができます。

■ パネル上のRHYTHMセクションの16 BEATまたはレジストレーションメモリーボタン1を押しま<br>- す。すでに設定されているリズムの16Beat3がLCDに表示されることを確認します。(リズムパタ<br>ーンプログラムから続けてシーケンスプログラムに入る場合は、16Beat3が選ばれた状態になって す。すでに設定されているリズムの16Beat3がLCDに表示されることを確認します。(リズムパタ います。)

#### **リズムシーケンス機能を呼び出します。**

**1.** ディスプレイセレクトセクションのSEQUENCE(シーケンス)ボタンを押します。LCD上に"シーケ ンスを選んでください !!"が現れます。

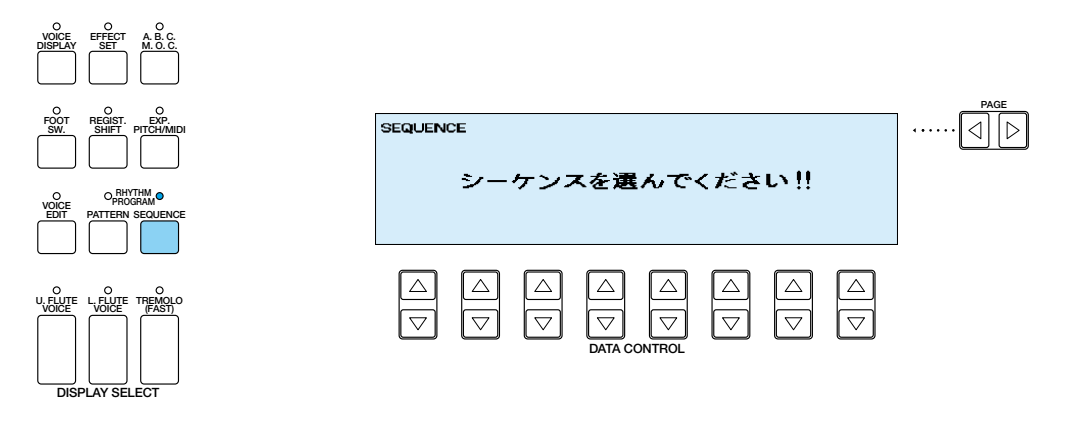

- パネル上のRHYTHMセクション左端で点滅し<br>- ているシーケンスボタン(SEQ.1〜4)の中の<br>- SEQ.1を押します。LCDにSEQUENCE(シー ているシーケンスボタン(SEQ.1~4)の中の ケンス)ページが表示されます。

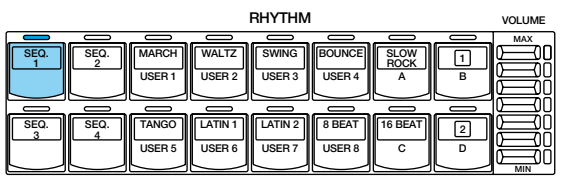

### **リズムシーケンスをプログラムします。**

■ PRESET(プリセット)のデータコントロール<br>■ ボタンを押します。(ここでは、すでに<br>PRESETになっています) ボタンを押します。(ここでは、すでに PRESETになっています)

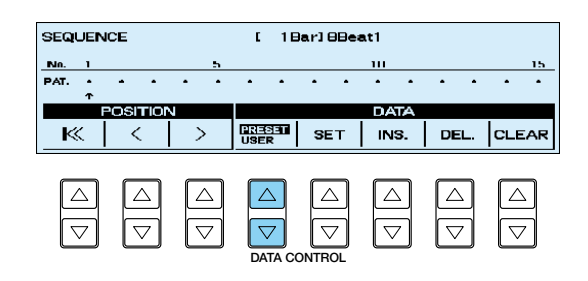

2. バネル上のINTRO. ENDING(イントロ/エン<br>ディング)ボタンを押しながら、SET(セット)<br>のデータコントロールボタンを押します。1 ディング)ボタンを押しながら、SET(セット) のデータコントロールボタンを押します。1 小節目に16Beat3のイントロがセットされ ます。

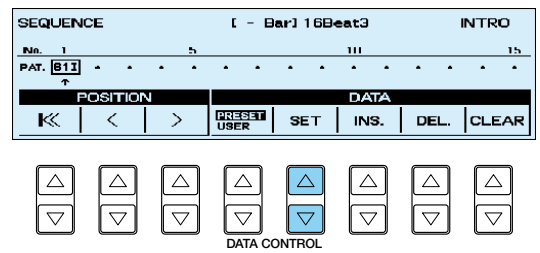

### **NOTE**

イントロ/エンディングは-Barでセットされます。4~8小節で構成されたイントロ/エンディングでも、リズムシーケンスの小節数とし てはカウントされません。

また、演奏の際もデジタルディスプレイ上には-Barが表示されます。この「いい日旅立ち」では4小節で構成されたイントロを使うの で、リズムをスタートさせるとデジタルディスプレイは始めに-4.1が現れます。

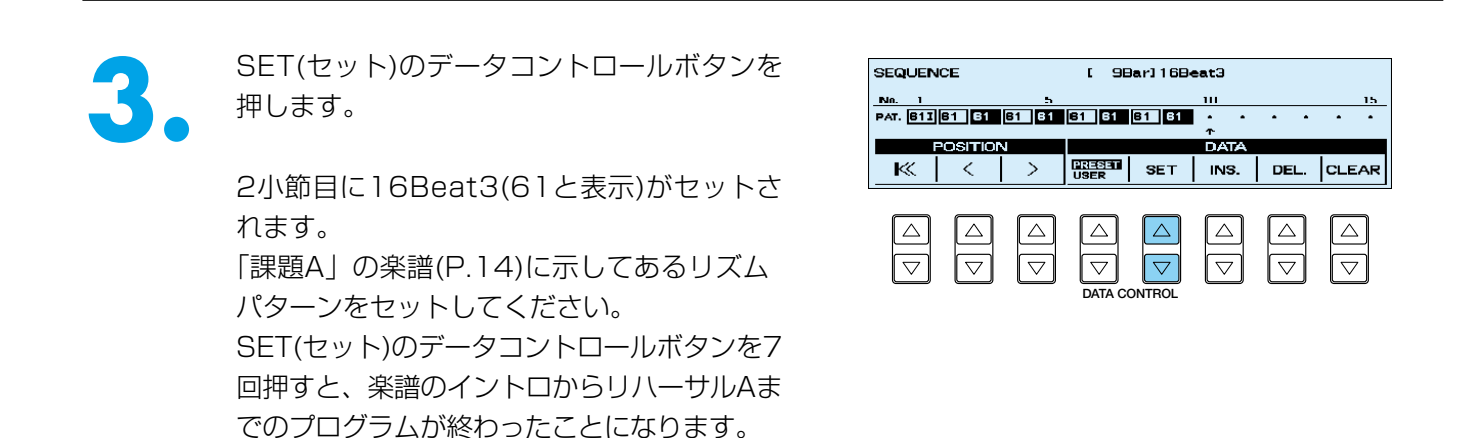

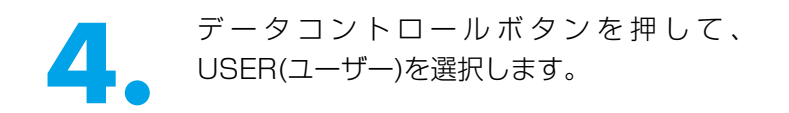

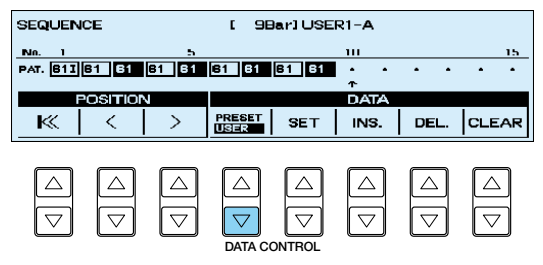

■ RHYTHMセクションのUSERTバリエーショ<br>→ ンAを選択します。RHYTHMセクションの<br>USER1(緑色の表示)ボタンとAボタンのラン ンAを選択します。RHYTHMセクションの プが点灯していることを確認してください。 LCDの一番上にUSER 1-Aが表示されます。

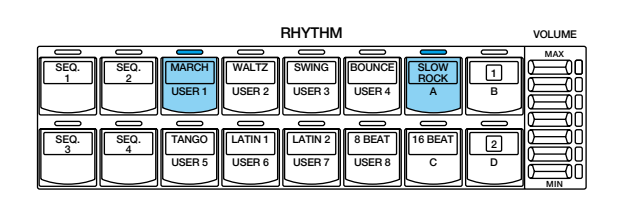

**6. SET(セット)のデータコントロールボタンを**<br>アサレます。<br>10小節目にUSER1-A(U1Aと表示)がセット 押します。 されます。

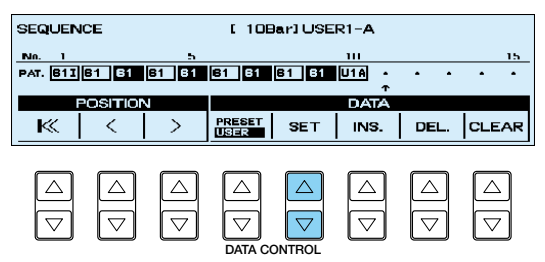

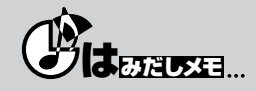

RSP(リズムシーケンスプログラム)は1小節単位でセットされますが、ユーザーリズムは2小節単位で作成されていますので、セットの 時には十分に注意しましょう。つまり、ユーザーリズムをセットするときは、同じパターンを2小節続けてセットすることによって、 はじめて1つのユーザーリズムがセットされることになります。また、パターンをセットするときは、新たに選んだパターンが2小節目 (裏)から始まることがありますので、注意が必要です。パターンにはノーマル( ■■ や ■■ など)、イントロ、フィル、エンディング と4種類のタイプがあります。リズムシーケンス作成中に一つのタイプから別のタイプに移る場合は(ノーマルからフィル、フィルから ノーマル)、必ず新たに選択したタイプの1小節目がセットされます。しかし、一つのタイプが続く場合は、リズムパターンを(たとえ ば ■■ から ■■ に)変更した場合でも、1小節目(表)→2小節目(裏)と表/裏を繰り返していきます。つまり、(以下のイラストのよう に)新たに選択したパターンが2小節目(裏)から始まることがあります。新たに選んだパターンを必ず1小節目(表)から始めたい場合は、 フィル(異なったタイプのパターン)を間にはさんでください。

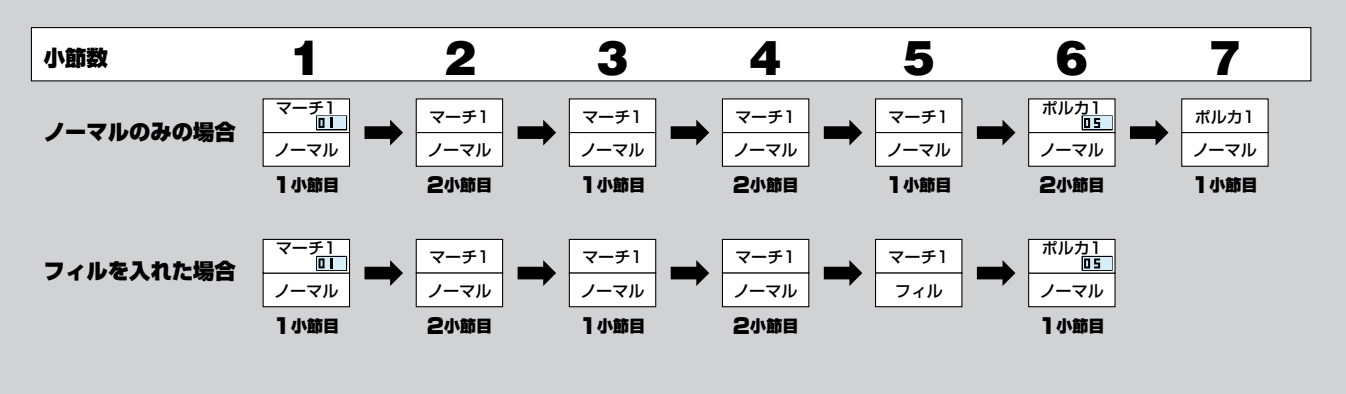

**7. 3.**~**6.**の方法を繰り返しながら、「課題A」の楽譜(P.14~15)に示してあるリズムパターンをセット してください。

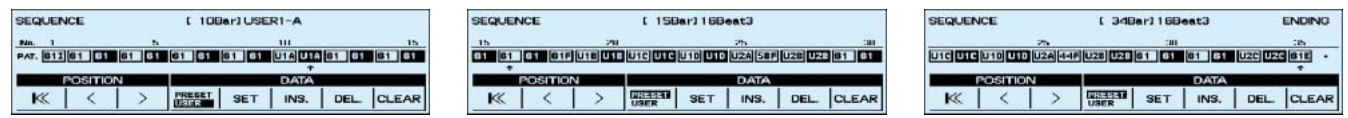

### **DI**NOTE

プリセットリズムを使用する場合は、SET(セット)で入力する前に忘れずに[PRESET]に変更してください。

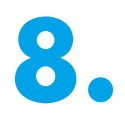

■ 間違えたパターンをセットしてしまった場合、次の方法で簡単に削除することができます。まず<br>■ <>(カーソル)のデータコントロールボタンで削除したいパターンの位置に、↑を合わせ、次に<br>DEL.(デリート)のデータコントロールボタンを押します。(取扱説明書P.144〜148)。 <>(カーソル)のデータコントロールボタンで削除したいパターンの位置に、↑を合わせ、次に DEL.(デリート)のデータコントロールボタンを押します。(取扱説明書P.144~148)。

## **リズムシーケンスプログラムを終了します。**

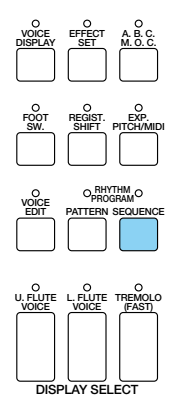

ディスプレイセレクトセクションのSEQUENCEボタンを押します。LCDがVOICE DISPLAY(ボイスディスプ レイ)の表示に変わり、リズムシーケンスは終了します。

# **「いい日旅立ち」を演奏しましょう。**

RPP(リズムパターンプログラム)、RSP(リズムシーケンスプログラム)が完了したところで、「いい日旅立ち」を 通して演奏してみましょう。

ディスプレイセレクトセクションのREGIST. SHIFT(レジストシフト)を押して、LCDにレジストシフトの MODE(モード)を表示させ、PAGE(ページ)ボタン(▶)を押して、USER(ユーザー)のエディットページにした 画面を表示させておきます。図のように↑がTOPになっていることを確認しましょう。設定が変わっていたら、 レジストレーションの項[\(P.38\)](#page-35-0)を読みなおしてみましょう。

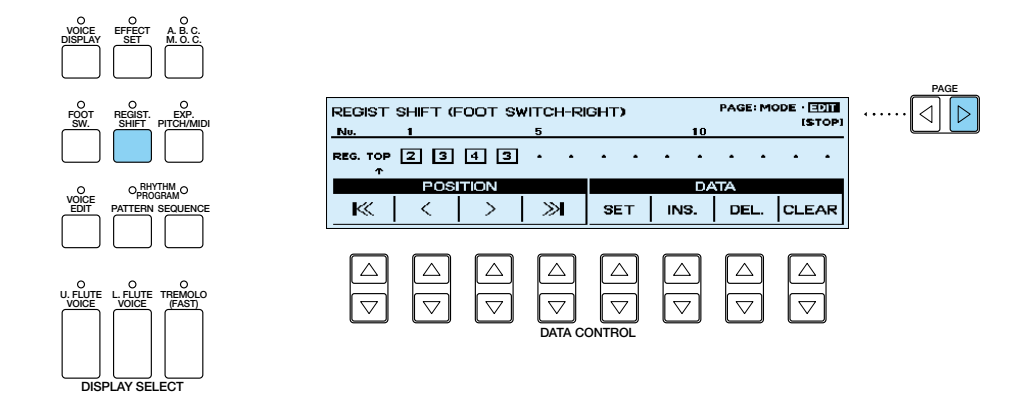

**SYNCHRO START**

**START**

スタートする前に、レジストレーションメモリーボタンの1 を押して点灯させます。 シーケンスの入っているSEQ.1とSYNCHRO START(シ ンクロスタート)のボタンを押して……。

**演奏スタート!**

# **ミュージックディスクレコーダー (MDR)を使う**

MDRは、演奏データを録音/再生するだけでなく、ボイスデータなどを含めたレジストレーションデータを保存 したり呼び出したりすることができます。

ここでは、「いい日旅立ち」の演奏に関するデータを記録してみましょう

## **MDR基本テクニック**

フォーマットされたフロッピーディスクを用意して、 MDRにセットします。

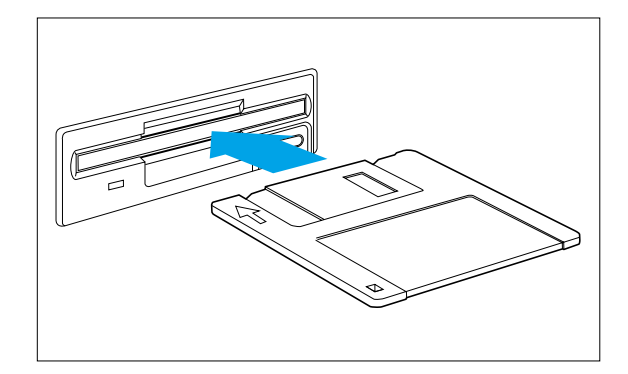

#### **レジストレーションなどのデータだけを記録します。**

最初にACT 1、ACT 2で作った「いい日旅立ち」のリズムを含むレジストレーションデータを記録してみましょう。 レジストレーションデータの記録は、MDRを活用する中でもっともよく使われる操作の一つです。

**操作はとても簡単!**

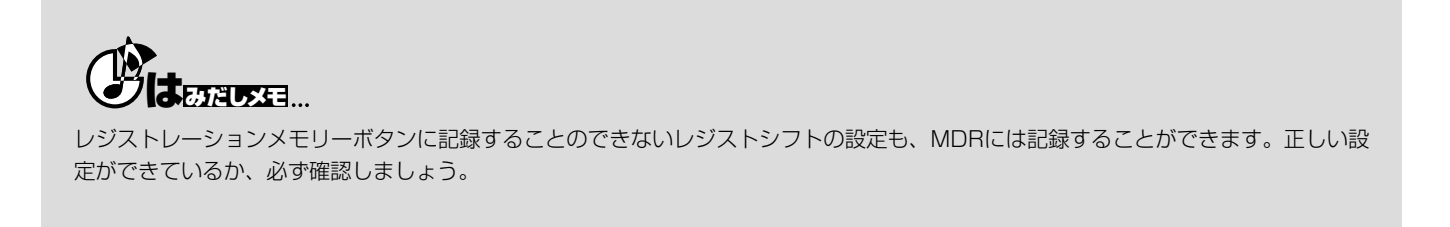

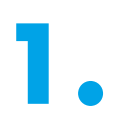

■ SONG SELCT(ソングセレクト)ボタンで、<br>■ 記録したいソングナンバーを選択します(ここ<br>ではSONG1)。 記録したいソングナンバーを選択します(ここ ではSONG1)。

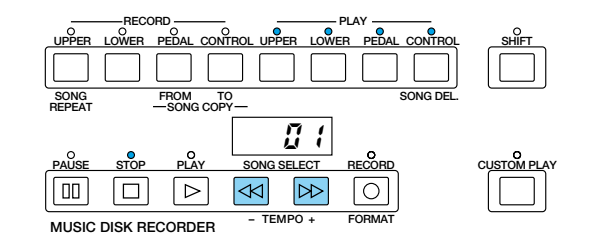

#### **NNOTE**

フロッピーディスクをセットすると、LCDにもソングナンバー/ネームが表示されますので、データコントロールボタンを使ってソン グナンバー/ネームを選択することもできます。 詳しくは取り扱い説明書のP.92をご参照ください。
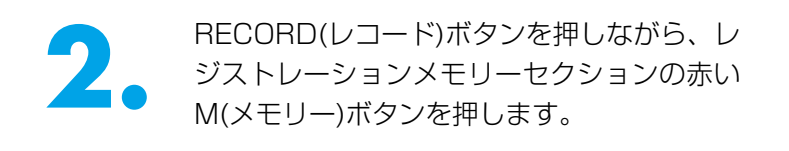

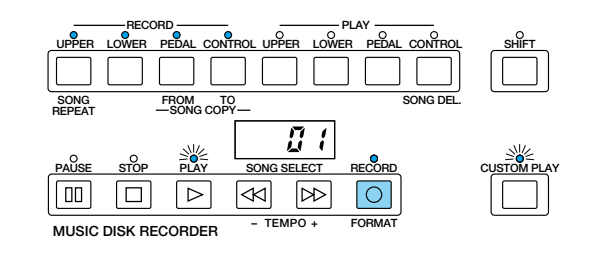

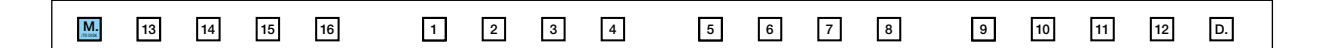

MDRのデジタルディスプレイ上を小さなバ ーが左から右に移動し、レジストレーション を記録していることを示します。終了すると

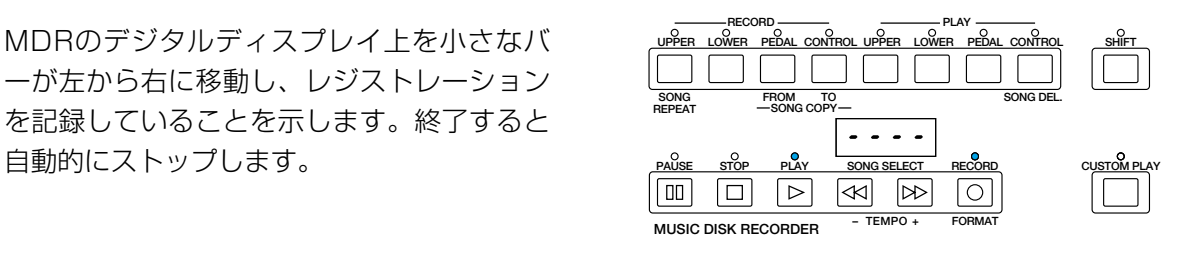

#### **演奏を録音します。**

では、実際に「いい日旅立ち」課題Aを演奏して、SONG 2に録音してみましょう。

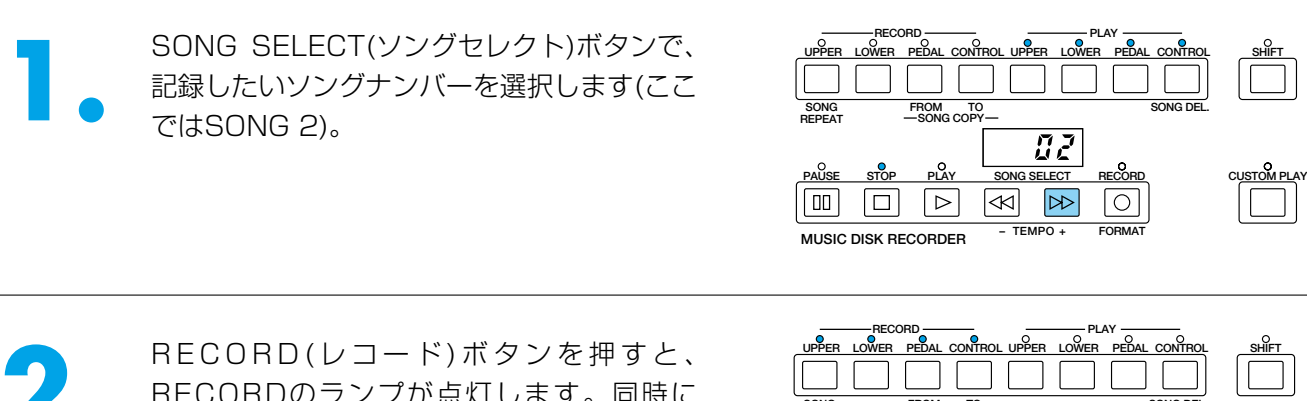

- RECORD(レコード)ボタンを押すと、<br>- RECORDのランプが点灯します。同時に<br>- PLAY(プレイ)とCUSTOM PLAY(カスタム RECORDのランプが点灯します。同時に PLAY(プレイ)とCUSTOM PLAY(カスタム プレイ)のランプが点滅して、MDRが録音待 機状態になったことを示します。

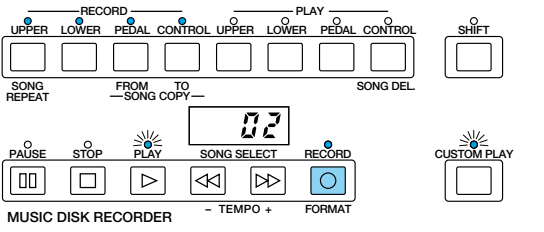

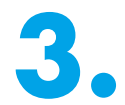

● PLAYボタンを押したあと、レジストレーションなどの読み込みが終わり、デジタルディスプレイに<br>- 数字が表示されたのを確認してから、演奏を開始してください。(取扱説明書P.87)<br>- «F<sup>recomp</sup>» → «Frecomp» → «Frecomp» → «Frecomp» → «Frecomp» → «Frecomp» → «Frecomp» → «Frecomp» → «Frecomp» → « 数字が表示されたのを確認してから、演奏を開始してください。(取扱説明書P.87)

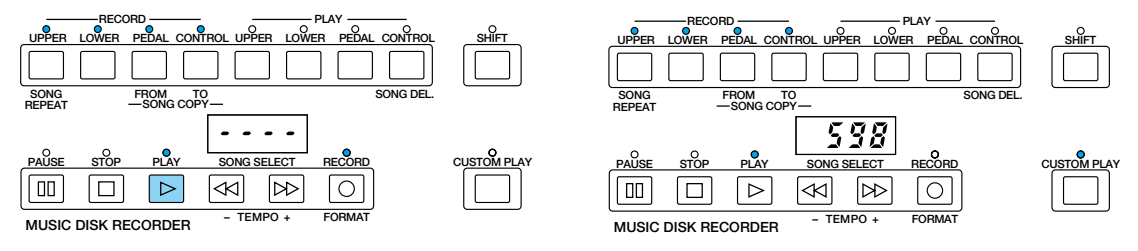

まず、レジストレーションメモリーボタンの1を押して、1のレジストレーションを呼び出しましょ う。それから、シーケンスの入っているSEQ.1と、SYNCRO START(シンクロスタート)のボタン を押して......さあ、レコーディングスタート!!

楽譜の中にレジストレーションの指示がありますので、該当する箇所で右のフットスイッチを使って レジストレーションを切り替えながら演奏してください。

#### **N**NOTE

もしレコーディング中にミスをしたら、あわてずレコーディングの状態のままでPLAYボタンを押しましょう。デジタルディスプレイ にはrE(リトライ)が表示され、もう一度PLAYボタンを押すと、最初から録音をやり直すことができます。この時、レジストシフトを TOPに戻す操作を忘れがちです。正しく操作をしてから演奏を再開しましょう。

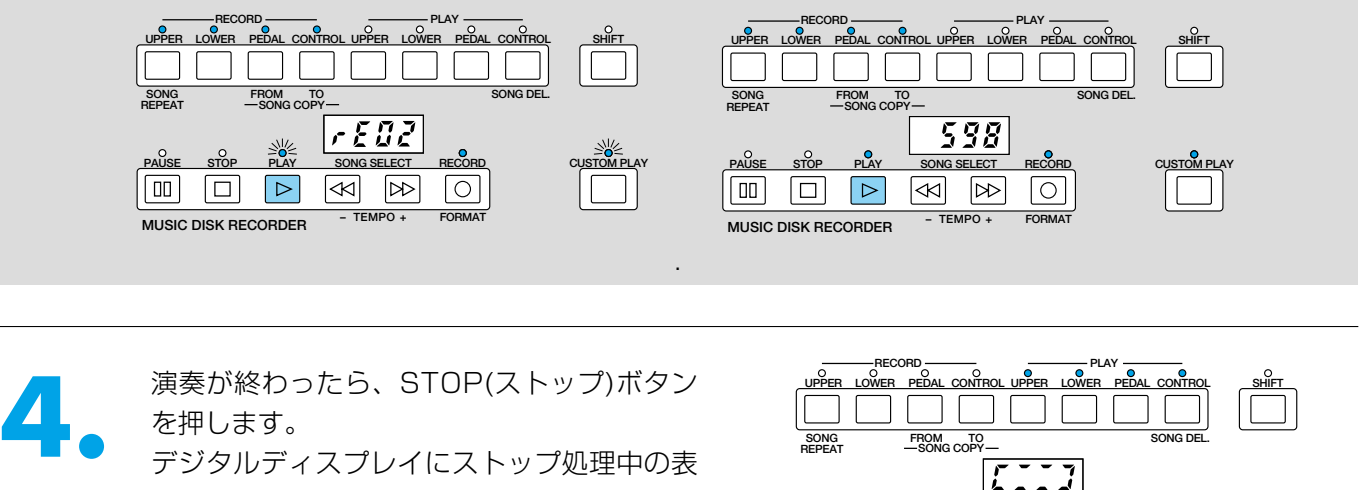

示がでた後、STOPランプが点灯し、MDR はストップの状態に戻ります。

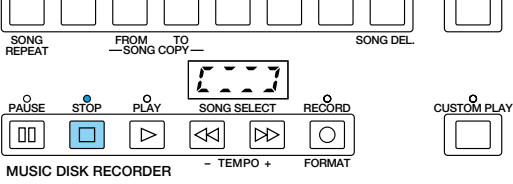

PLAYボタンを押すと、今録音した演奏を聞くことができます。

#### **ソングコピーします。**

SONG 2に録音した演奏データを、SONG 3にコピーしてみましょう。ここでコピーしてつくったSONG 3は、 このあとレジストレーションがオートチェンジするデータをつくるときに使用します。

**1.** SHIFT(シフト)ボタンを押しながら、SONG<br>COPY: FROM(ソングコピー:フロム)ボタ<br>ンを押します。 COPY: FROM(ソングコピー:フロム)ボタ ンを押します。

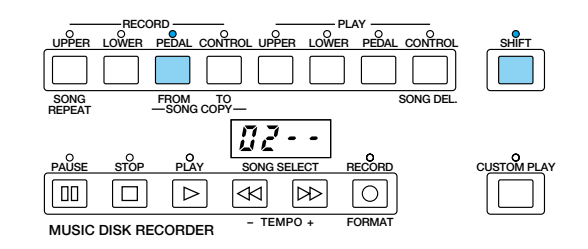

2. SONG SELECT(ソングセレクト)ボタンでコ<br>- ピー元のソングナンバーを表示してください。<br>- ここではソング2が選ばれていますので、変 ピー元のソングナンバーを表示してください。 ここではソング2が選ばれていますので、変 ーーミッション AIO II AUTO DISAS ALCORDO DISASSO DISASSO DISASSISTEMENT DISASSISTEMENT DISASSISTEMENT DISASSISTEMENT D<br>更する必要はありません。

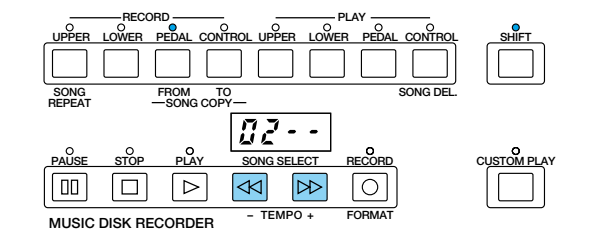

ストIFTボタンを押しながら、SONG<br>COPY: TO(ソングコピー:トゥー)ボタンを<br>押します。 COPY: TO(ソングコピー:トゥー)ボタンを 押します。 コピー先のソングナンバー(ここではSONG 3)が表示されます。

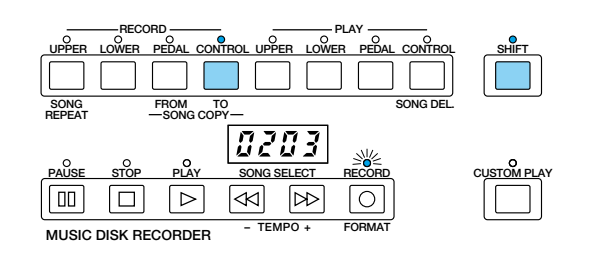

ソングコピーが始まります。

**4. RECORD(レコード)ボタンを押します。**<br>● ソングコピーが始まります。<br>アジタルディスプレイ上に現れたデータサイズの数値が減少していき、"OOO"になるとストップ処 理中の表示が出た後に終了します。

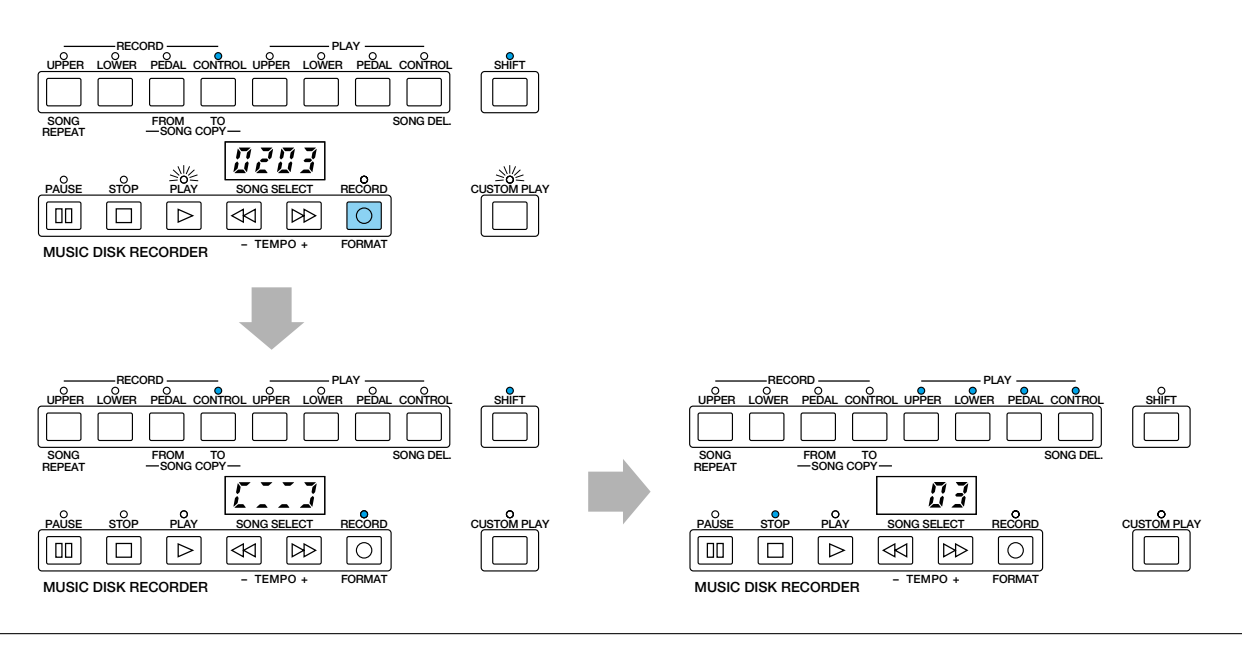

# **MDR活用テクニック**

#### **コピーしたSONG 3を使って、FD(フロッピーディスク)付きの曲集にあるようなレジストレ ーションがオートチェンジするデータをつくってみましょう。**

ここでの操作によって、SONG 3の中に記録されている演奏データを削除することができます。残りのデータを 使用すれば、先ほどのようにレジストレーションを切り替えながら演奏する必要がなくなり便利です。

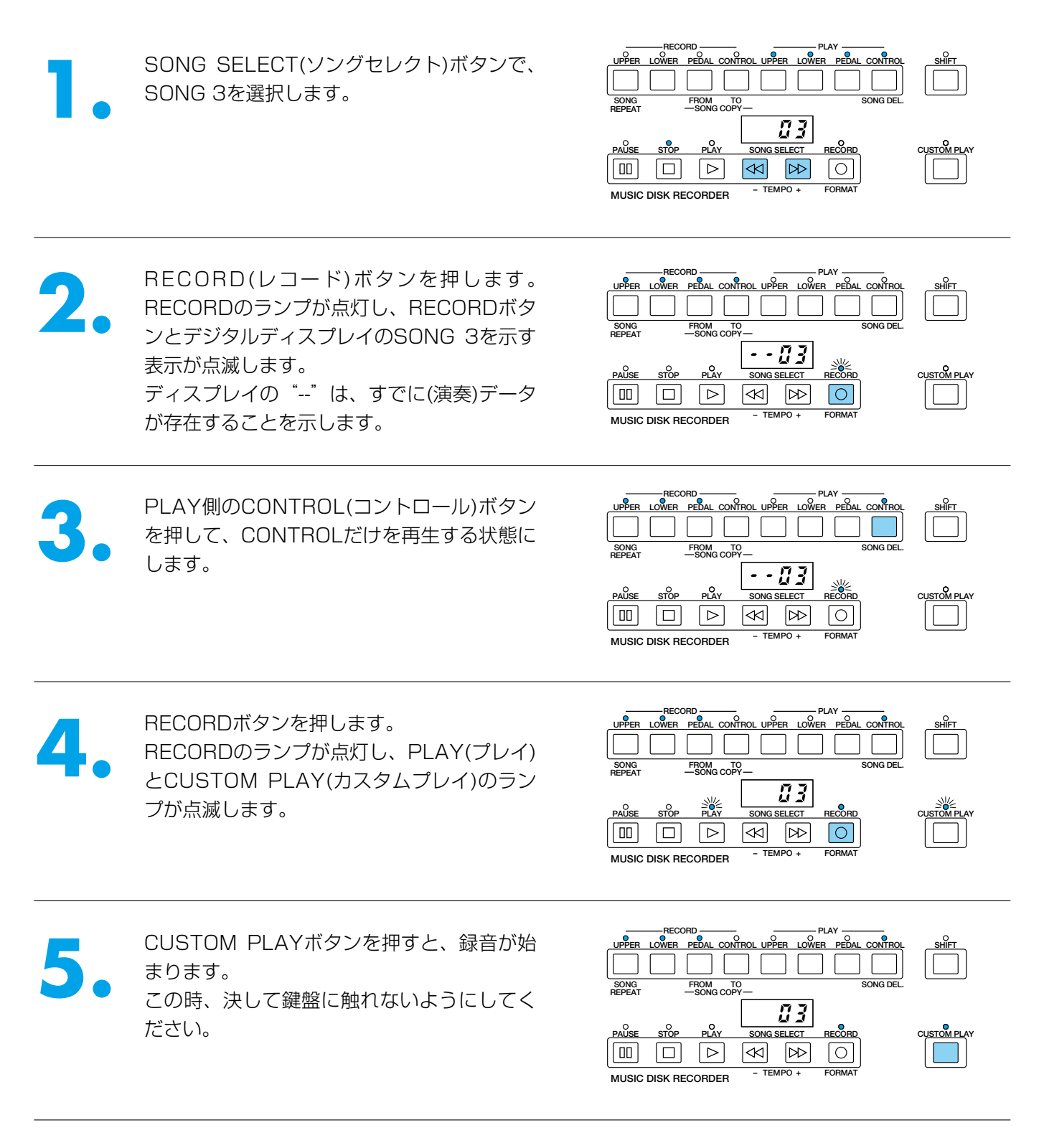

曲の最後までいくと、MDRは自動的にストップの状態になります。 これで、UPPER、LOWER、PEDALのすべての演奏データが削除されました。 レジストレーションがオートチェンジするデータが完成しました。

#### **NNOTE**

オートチェンジのデータも完成したことだし、さっそく演奏してみよう…と、PLAY(プレイ)ボタンを押してみると?さあ、こまったこ とが起きていることに気付きました。予告無しにリズムが鳴り出してしまうので、演奏のきっかけがつかめないのです。最初にカウン トを入れればよい…というのはわかるけど、イントロ(INTRO/ENDING)の前に他のリズムパターンをセットすると(またはインサート すると)、イントロは自動的にエンディングに変わるため、シーケンスは「他のリズムパターン→エンディング」と演奏して終了してし まいます。したがって、リズムパターンプログラムでカウントのパターンをつくっても、この場合は使用できないというわけです。解 決策は無いものでしょうか?

#### **解決策その1**

MDRのキーボードパーカッションのパート録音を使って、曲の最初にカウントを入れます。詳しくは取扱説明書のP.94をご参照ください。

#### **解決策その2**

MDRのパンチイン録音を応用して、イントロの演奏だけを残し、上鍵盤、下鍵盤、ペダル鍵盤の演奏を消去してしまいます。 詳しくは取扱説明書のP.95をご参照ください。

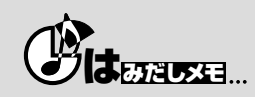

レジストレーションがオートチェンジするデータをつくる方法は、もう一つあります。SONG 2の演奏を録音する方法で、シーケンス プログラムしたリズムを流しながら、手でレジストレーションボタンをチェンジしたり、またフットスイッチを使って、実際の演奏と 同じタイミングでレジストレーションをチェンジしながら、演奏はしない.....という方法です。現在では、こちらの方法が一般的になっ ているようですが、同じ楽譜を見ながら演奏しても、打鍵やシフトのタイミングは実に人それぞれ。何回も練習を重ねるうちに、音楽 的な解釈の違いが出てくるからです。完成された演奏を録音し、演奏情報だけ消去する考え方は、身についたクセのような部分までも クリアできる方法といえるかもしれません。体験の中で、自分に合っている.....と思う方法でチャレンジしてみてくださいね。

# **NNOTE**

#### **エクスプレッションペダルを使う……**

このデータを使って演奏する時には、ディスプレイセレクトセクションのEXP. PITCH/MIDIを押してからPAGE(ページ)ボタン(▶) でMIDI CONTROL(MIDIコントロール)を表示させます。

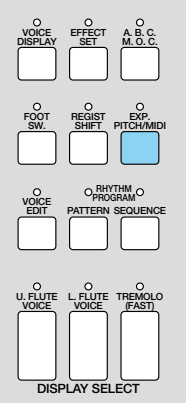

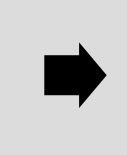

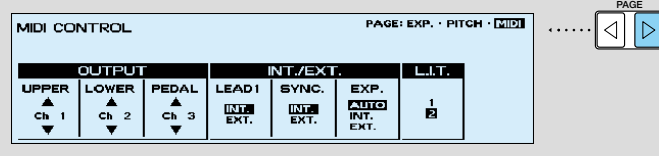

データコントロールボタンで、EXP.(エクスプレッション)を INT.(インターナル)に設定してください。MDR再生中に、エクス プレッションペダルを使って音量を調節することができます。

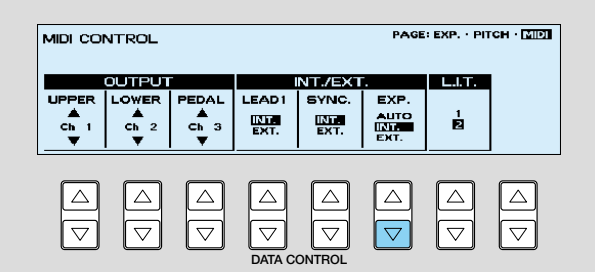

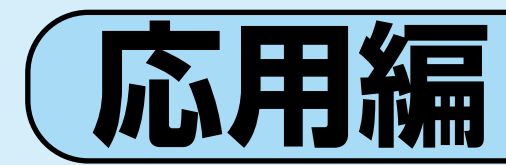

# **用意するもの......**

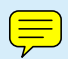

- 楽譜「いい日旅立ちー課題B」
- SONG 1~3に「課題A」の様々なデータがすでに録音されているフロッピーディスク

# **この応用編は......**

基礎編でマスターした「レジストレーションの設定」や「MDRの活用テクニック」をさらにレベルアップさせ、 EL-900の魅力的な機能を最大限に活用するコーナーです。「課題A」の曲の内容は「いい日旅立ち」のイントロか ら1コーラス目まで。そして、この応用編「課題B」では、サビの部分に戻り、アップテンポ・スイングで大いに盛 り上がる.....という、実は「課題A」「課題B」をひとつながりの曲として完成させる楽しい仕掛けになっています。

# ACTT1 レジストレーションを設定する

MDRを使って、基礎編「課題A」のレジストレーション が記録されたSONG1を呼び出します。

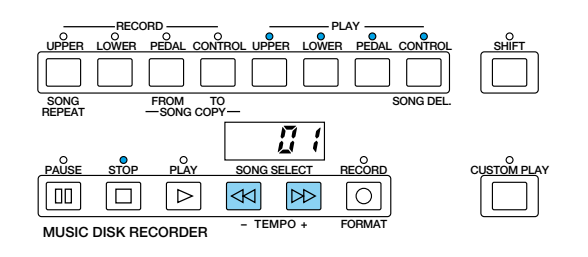

#### **レジストシフトの設定やシーケンスデータのプログラム内容を変更します。**

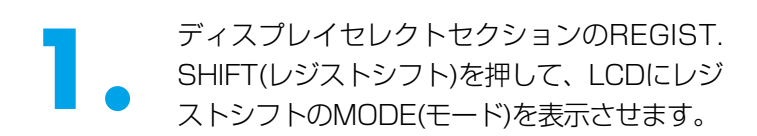

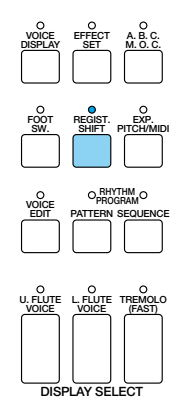

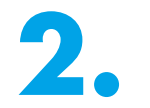

**2.** SHIFT END(シフトエンド)の下にあるデー<br>タコントロールボタンを押して、NEXT<br>SONG(ネクストソング)を選択します。 タコントロールボタンを押して、NEXT SONG(ネクストソング)を選択します。

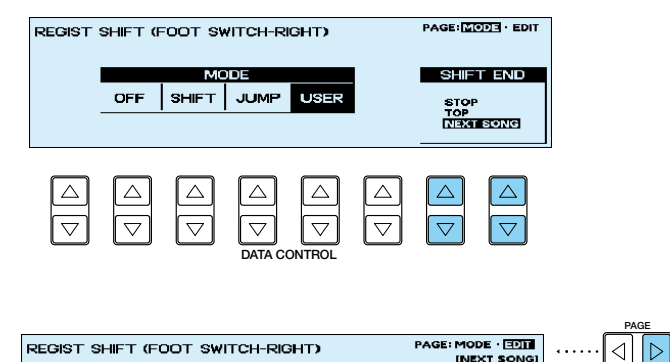

PAGE(ページ)ボタン(▶)を押して、EDIT ページを表示させてLCD画面をみると、セッ トされたレジストレーションの最後のところ に ■ が現われています。

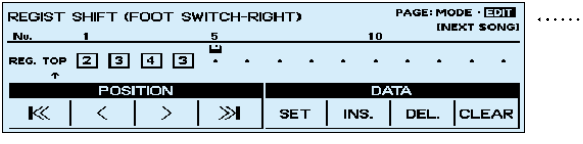

**PAGE**

**3.** SEQ.1にセットした内容をLCDに表示して、一番最後の16Beat3のエンディングを、DEL.(デリー ト)のデータコントロールボタンを使って削除します。

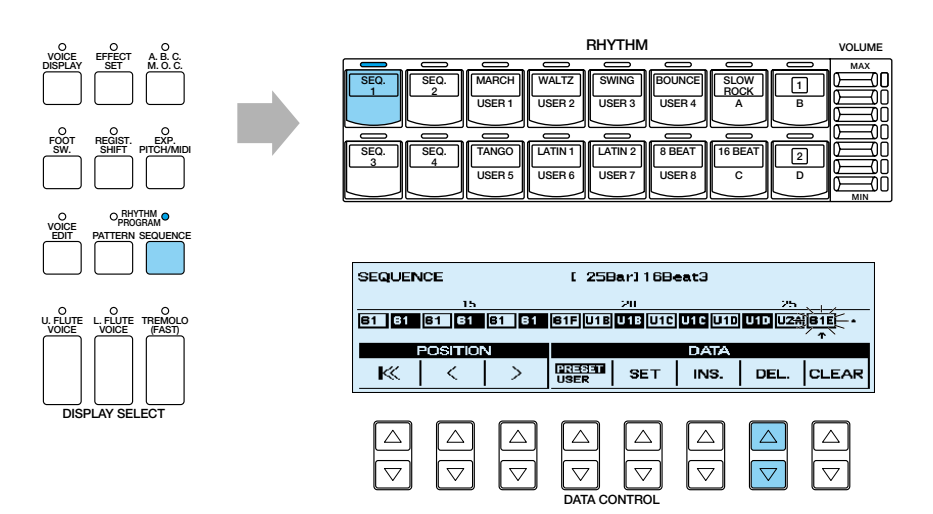

**4.** MDRを使って、レジストシフトの設定を変更したデータを、SONG 4に記録しましょう。 RECORD **CONSUMING THE PLAY** RECORD **PLAY UPPER LOWER PEDAL CONTROL UPPER LOWER PEDAL CONTROL SHIFT UPPER LOWER PEDAL CONTROL UPPER LOWER PEDAL CONTROL SHIFT**  ${\sf SONG}$  **FROM** TO **REPEAT FROM SONG DEL.**<br>REPEAT —SONG COPY **SONG REPEAT FROM SONG DEL. SONG** ROM TO<br>SONG COPY  $\overline{L}$  Y  $\overline{B}$  Y **CUSTOM PLAY PAUSE STOP PLAY SONG SELECT RECORD PAUSE STOP PLAY SONG SELECT RECORD CUSTOM PLAY** 而  $\Box$  $\sqrt{2}$  $\overline{\mathbb{R}}$  $\overline{\mathbb{R}}$  $\boxed{\circ}$ 而 冋  $\sqrt{2}$  $\boxed{\infty}$  $\overline{\triangleright\triangleright}$  $\blacksquare$ **MUSIC DISK RECORDER – + TEMPO MUSIC DISK RECORDER – + TEMPO FORMAT FORMAT M.** /TO DISK **13 14 15 16 1 2 3 4 5 6 7 8 9 10 11 12 D.** RECORD **PLAY UPPER LOWER PEDAL CONTROL UPPER LOWER PEDAL CONTROL SHIFT**  $SONG$  **FROM** TO<br>REPEAT —SONG COPY — **SONG**  $\sim$   $\sim$   $\sim$ **PAUG SELECT CUSTOM PLAY**  $\boxed{00}$  $\boxed{\Box}$  $\boxed{\triangleright}$  $\triangleright$  $\sqrt{\circ}$  $\overline{\mathbb{R}}$ **MUSIC DISK RECORDER** – **TEMPO FORMAT**

では次に、EL-900の魅力溢れるサウンドを十分に満喫するための、きめ細かなレジストレーションをしていき ましょう。基礎編で学んだ事柄を思い出しながら、また、不安になったときには、前の項目や取扱説明書のペー ジをめくりながら、操作を進めてください。

#### **リハーサルF最後の1小節目までのレジストレ ーション M 5**

「課題A」からスムーズに流れ込むためのレジストレーションを設定します。

まず最初に、「課題A」でつくったレジストレーション3(「課題B」のもとになるレジストレーション)を、レジス トレーションメモリーボタンを押して、5~8に記録しましょう。

**M.** /TO DISK **13 14 15 16 1 2 3 4 5 6 7 8 9 10 11 12 D.**

# **A.B.C.(オートベースコード)のモードを変更します。**

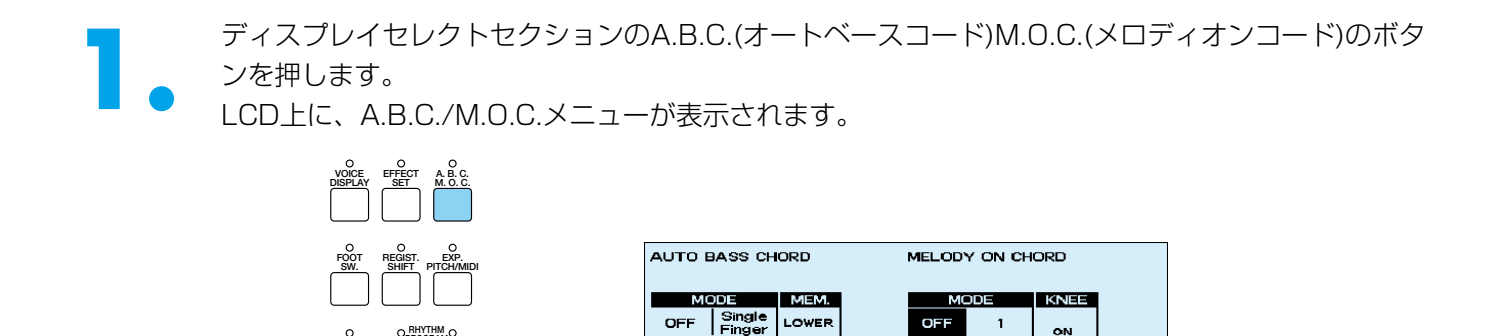

Finger Custom<br>Chord A.B.C. PEDAL

**DATA CONTROL**

 $\frac{|\Delta|}{|\nabla|}$ 

 $\overline{z}$ 

 $\boxed{\frac{\triangle}{\triangledown}}$ 

 $\overline{\mathbf{3}}$ 

 $\boxed{\triangle}$ 

 $\frac{ON}{CUT}$ 

 $\frac{1}{\sqrt{2}}$ 

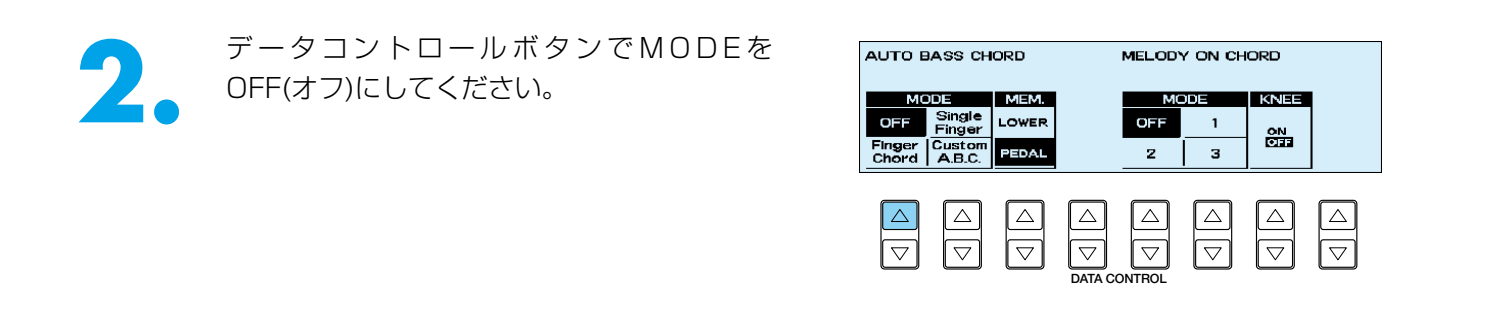

**リハーサルF最後の1小節目までのレジストレーションの設定がすべて終了しま したので、レジストレーションメモリーボタンに記録します。**

レジストレーションメモリーセクションの、赤いM(メモリー)ボタンを押しながら、レジストレーションメモリー ボタンの5を押します。

これで、M5が記録されました。

**VOICE**

**EDIT PATTERN SEQUENCE RHYTHM PROGRAM**

**L. FLUTE VOICE TREMOLO (FAST) U. FLUTE VOICE**

**DISPLAY SELECT**

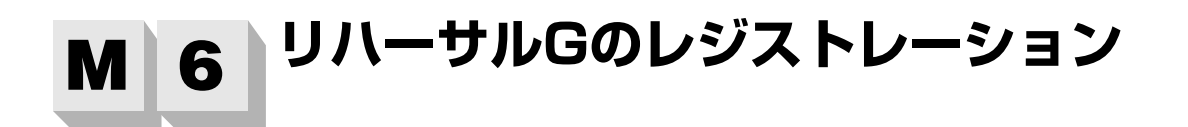

リハーサルGのレジストレーションでは、Swing5がジャジーな雰囲気を演出します。VA音源のAlto Sax.をソ ロに迎え、KNEE(ニー)レバーを使ってSOLO(ソロ)モードの切り替えをしながら、ピアノとサクソフォンの華麗 なかけあいを満喫しましょう。

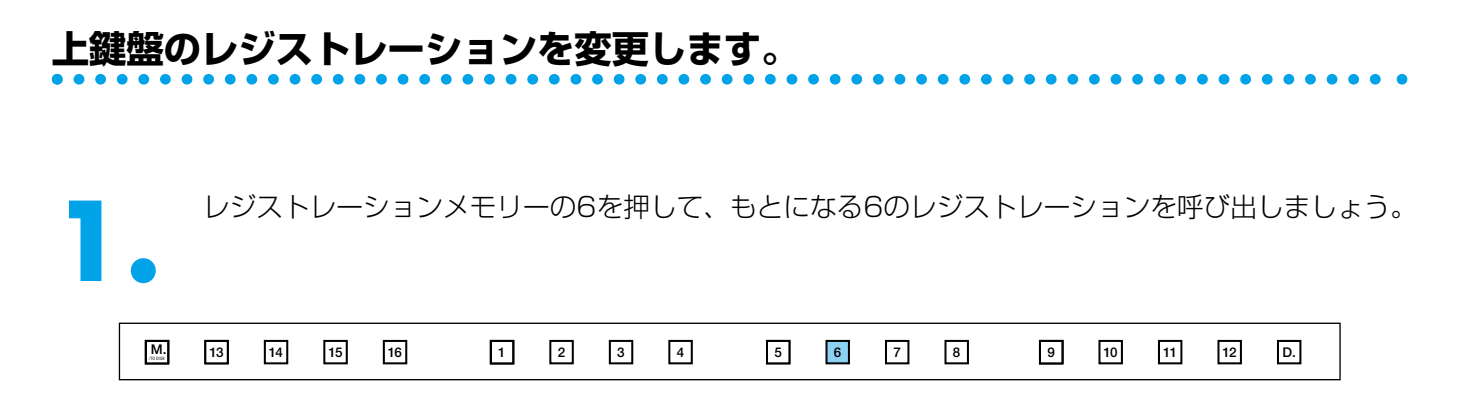

## まみだしメモ...

M6のレジストレーションを設定する前に、M3のレジストレーションを5~8にも記録したことを覚えていますよね。ここでM6を呼び 出した理由は、M5で変更した設定があるため、再びもとになるレジストレーションに戻した……という訳。

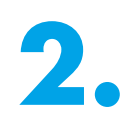

**2.** パネル上のUPPER KEYBOARD VOICE 1 の音量を0にします。

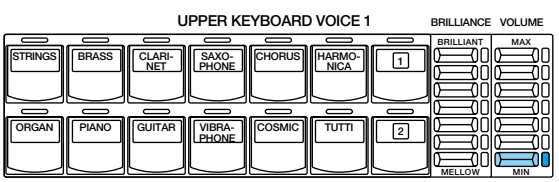

**3.** パネル上のUPPER KEYBOARD VOICE 2<br>のPIANO(ピアノ)を押して、メニューから<br>Piano1を選択した後、ボイスコンディショ のPIANO(ピアノ)を押して、メニューから ンの1ページ目を表示させ、右のように設定 してください。

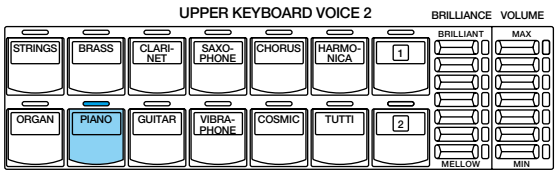

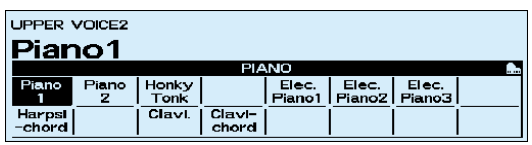

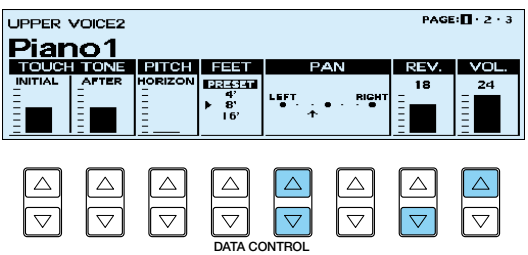

ボイスコンディションの2、3ページ目はプ リセットのままで、変更はありません。

## **LEAD(リード)のレジストレーションを変更します。**

**1.** パネル上のLEAD VOICE 1の音量を0にします。 **LEAD VOICE 1**

- パネル上の LEAD VOICE 2の VA<br>- ACOUSTIC(アコースティック)を押して、<br>- メニューからAlto Sax.を選択した後、ボイ ACOUSTIC(アコースティック)を押して、 スコンディションの1ページ目を表示させ、 右のように設定してください。

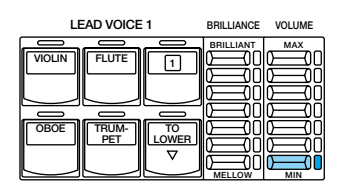

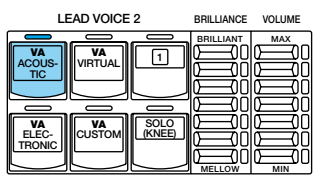

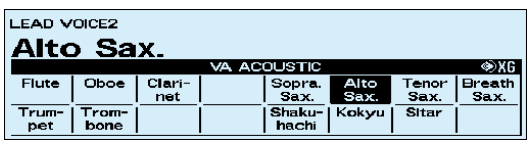

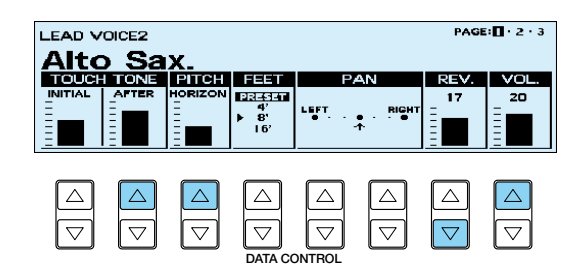

## **D** NOTE

HORIZON(ホリゾンタルタッチ)は、鍵盤を横方向に揺らすことで、選択した楽器にふさわしい効果が得られますが、INITIAL(イニシ ャルタッチ)AFTER(アフタータッチ)との相乗効果.....が大きいようです。VA音源の各ボイスについては、取扱説明書(P.39)に説明さ れていますが、ここで登場するアルトサックスの場合、アフタータッチは音色の表情、ホリゾンタルタッチではPitch(ピッチ)に変化を つけられます。押している鍵盤を、さらに強く押すことで、歪んだようなニュアンスのある音色になりますし、また、楽譜上に指示し た箇所で、右方向に確実に任意の速さで鍵盤を数回揺らすことで、トリルが容易にできます。ボイスコンディションで設定したホリゾ ンタルタッチの数値は、ピッタリ長2度音程になっています。VA音源とタッチコントロールを完璧に使いこなすためには、本物の楽器 について、かなりの知識を持っていなければなりませんね。

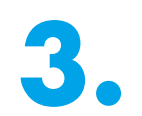

**3.** パネル上のSOLO(KNEE)を押してください。<br>また、ニーレバーをセットします。 また、ニーレバーをセットします。

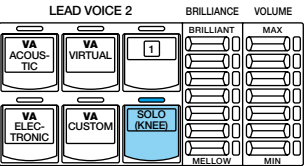

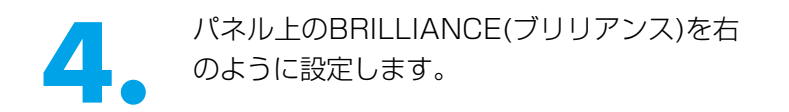

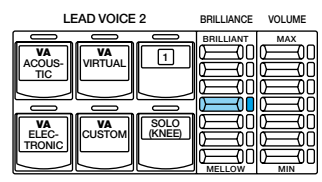

## **DI**NOTE

ニーレバーをオンの状態にすると、UPPER KEYBOARD VOICE 2のPianoの音が出ます。楽譜上のKNEE ONと指示された箇所で ニーレバーをオンに、また他の部分では確実にオフの状態にすることで、今までのフットスイッチでは到底できなかったような瞬時の ボイスチェンジで、サクソフォンとピアノのアドリブのかけあいの場面をつくることができます。

ボイスコンディションの3ページ目は、プリセットのままで変更はありません。

#### **アカンパニメント(伴奏)のタイプを変更します。**

パネル上のRHYTHMのSWINGのボタンを押して、メニ ューからSwing5とアカンパニメントのTYPE 2を選択し てください。

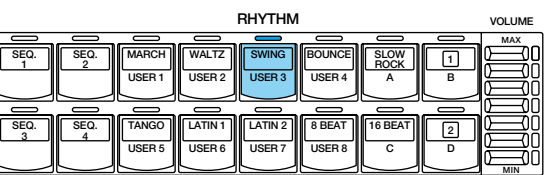

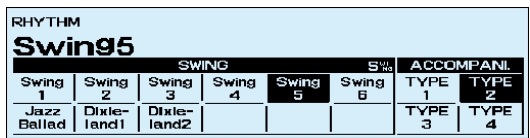

## **リハーサルGのレジストレーションの設定がすべて終了しましたので、レジスト レーションメモリーボタンに記録します。**

M5同様に、M(メモリー)ボタンを押しながら、レジストレーションメモリーボタンの6を押します。 これで、M6が記録されました。

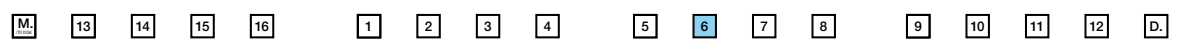

#### **リハーサルHとエンディング2小節目までの レジストレーション M 7**

リハーサルHとエンディング2小節目までのレジストレーションは、クライマックスを華やかに演出するために、 メロディを単音で弾くだけで、いろいろなサウンドが厚く鳴るように設定します。 Swing5のエンディングを聴いて、どんな楽器が登場するか分析してみるとよいでしょう。

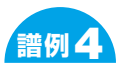

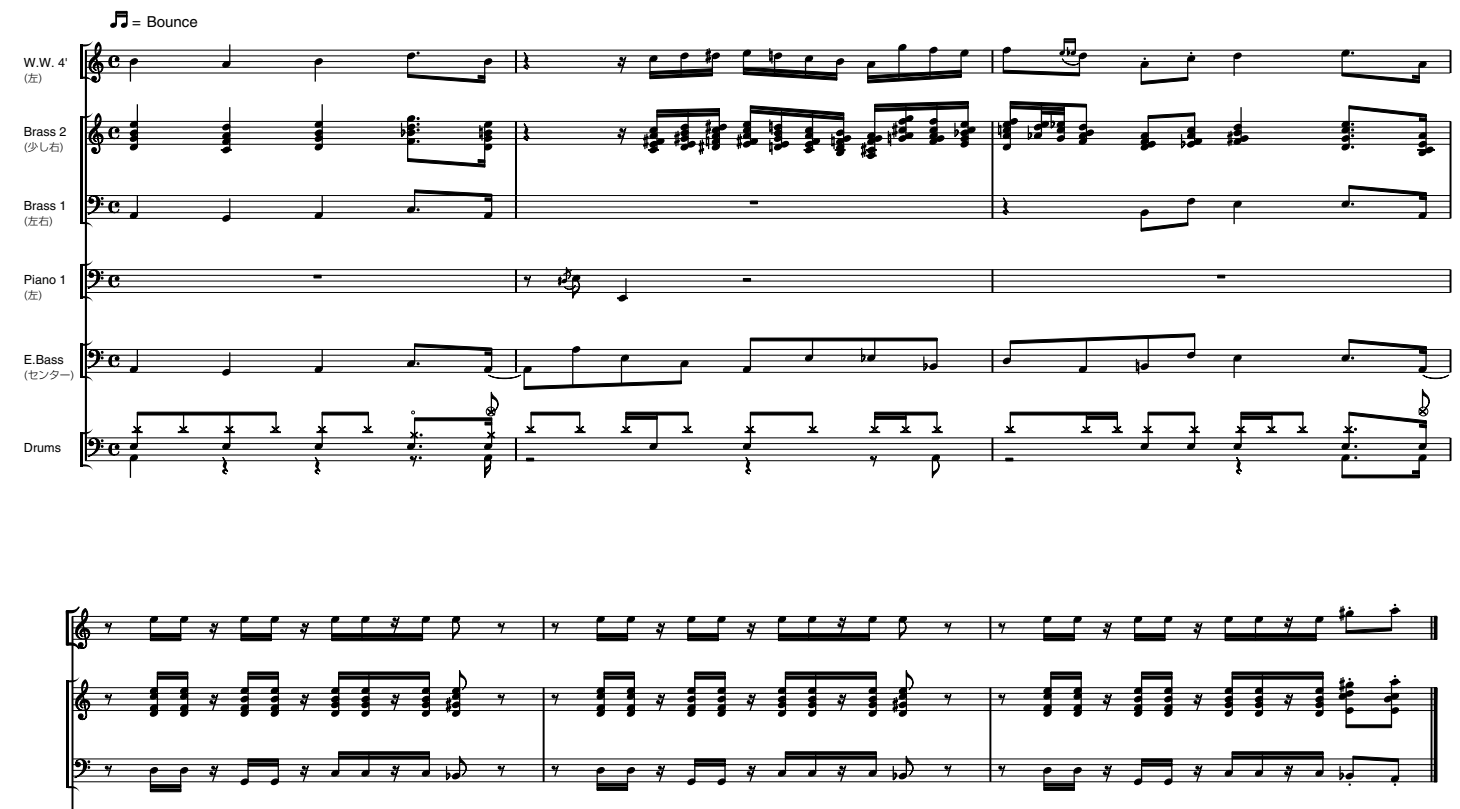

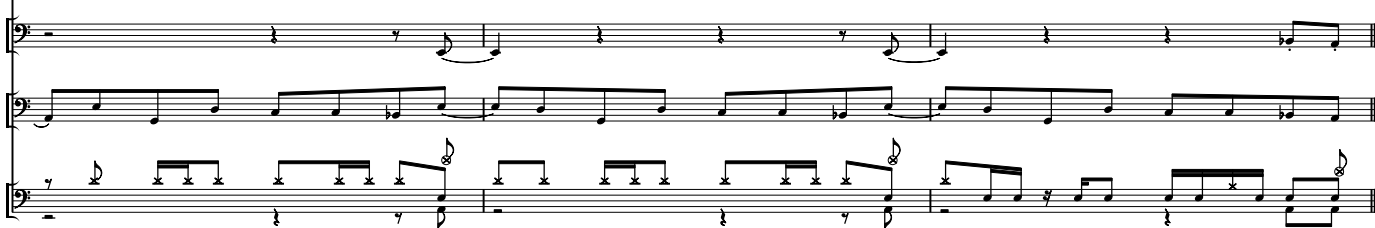

## **上鍵盤のレジストレーションを変更します。**

- パネル上のUPPER KEYBOARD VOICE 1<br>- のTUTTI(トゥッティ)を押して、ボイスメニ<br>- <sub>ユ</sub>ーからTutti5を選択した後、ボイスコンデ のTUTTI(トゥッティ)を押して、ボイスメニ ューからTutti5を選択した後、ボイスコンデ ィションの1ページ目と2ページ目を各々右 のように設定してください。

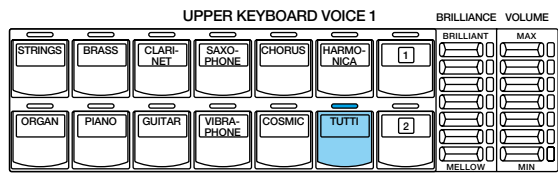

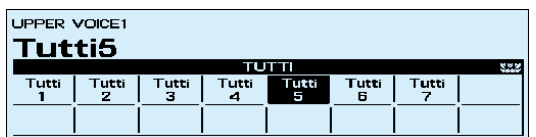

#### ボイスコンディション1ページ目

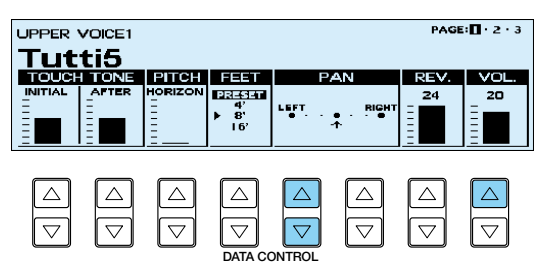

ボイスコンディション2ページ目

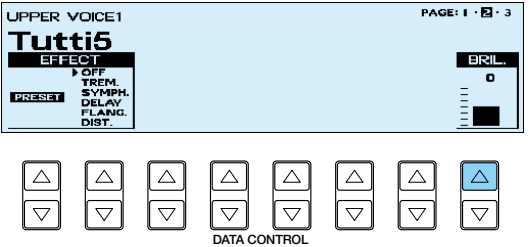

3ページ目はプリセットのままで、変更はあ りません。

2. パネル上のUPPER KEYBOARD VOICE 2.<br>のTUTTI(トゥッティ)を押して、メニューか<br>STutti6を選択した後、ボイスコンディショ のTUTTI(トゥッティ)を押して、メニューか らTutti6を選択した後、ボイスコンディショ ンの1ページ目を右のように設定してくださ い。

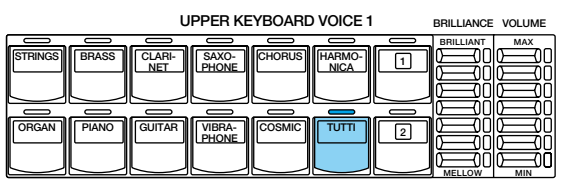

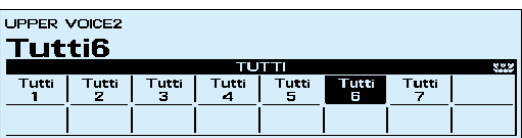

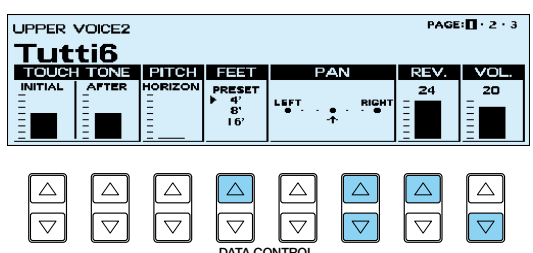

2ページ目と3ページ目はプリセットのまま で、変更はありません。 **DATA CONTROL**

# **M.O.C.(メロディオンコード)のモードを変更します。**

ーコンティスプレイセレクトセクションのA.B.C.(オ<br>- ートベースコード)M.O.C.(メロディオンコー<br>ド)のボタンを押します。 ートベースコード)M.O.C.(メロディオンコー ド)のボタンを押します。 LCD上に、A.B.C./M.O.C.メニューが表示さ れます。 <sub>。。</sub>

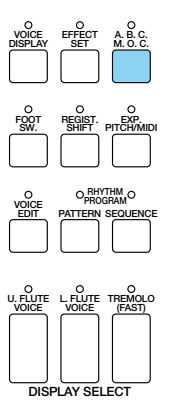

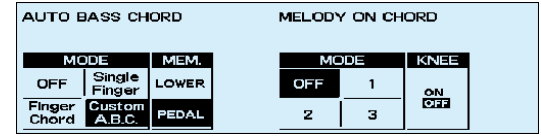

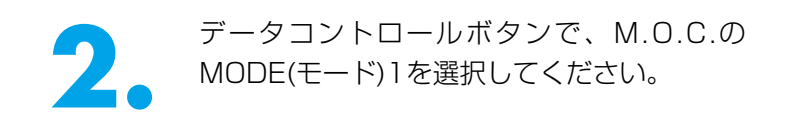

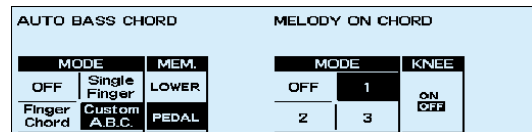

# みだしメモ...

ここで設定したM.O.C.のMODE 1ではメロディに近い音域で最高2音までの付加音がハーモニーとなって得られます。譜例に見るよう に、M.O.C.のMODE 2ではメロディに近い音域で最高3音までの付加音がハーモニーとなって鳴りますので、選択した音色やフィート 数によって、任意に選ぶとよいでしょう。

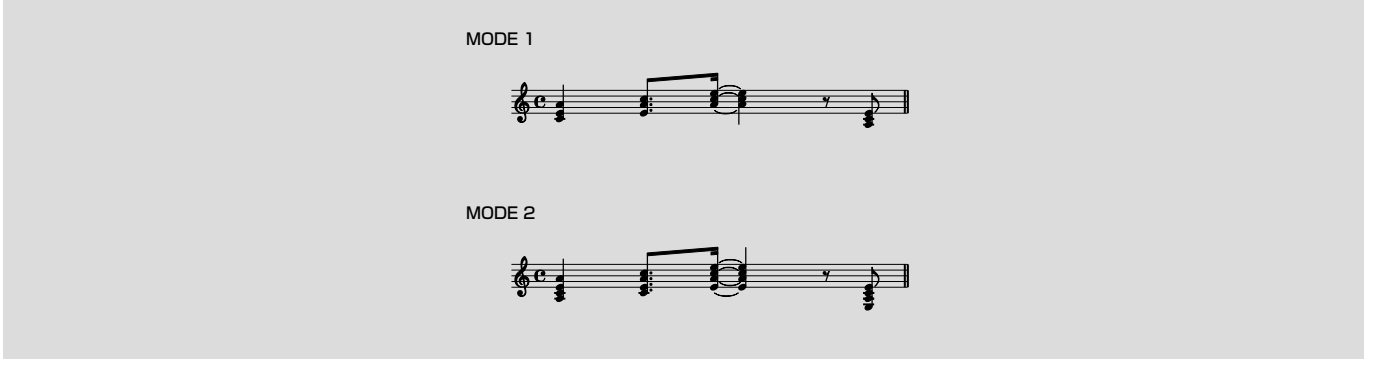

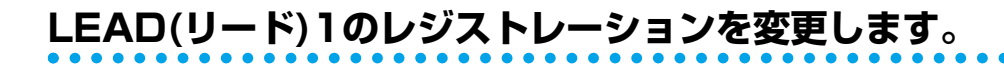

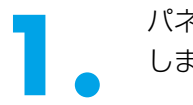

**1.** パネル上のLEAD VOICE 1の音量をMAXに します。

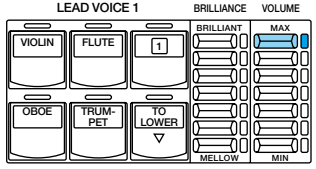

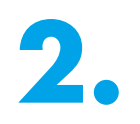

**2.** パネル上のLEAD VOICE 2のSOLO(KNEE) をオフにしてください。

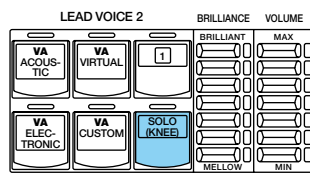

## **アカンパニメント(伴奏)のタイプを変更します。**

パネル上のRHYTHMのSWINGのボタンを押て、メニュ ーからSwing5のアカンパニメントのTYPE 2を、TYPE 1に変更します。

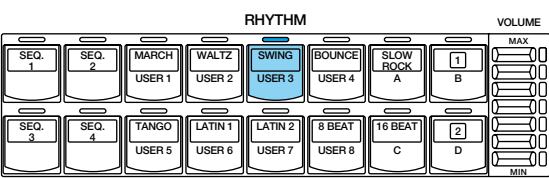

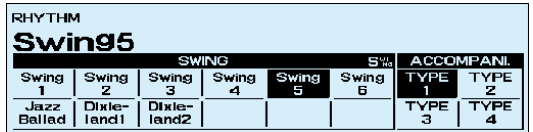

## **DI** NOTE

この箇所を演奏する時、プログラムされたリズム(実際にはUSER3-D、4-Aなど)の中で選択されたアカンパニメントは、なんと! 16Beat4のTYPE1。16Beat4のTYPE1を試聴してみましょう。Swingの時のウォーキング・ベースより短めの、歯切れのよいベ ースになっていますね。前からの流れだと何となくチグハグに聞こえてしまう......そこで、SUSTAINを使ってみましょう。

#### **SUSTAIN(サステイン)を設定します。**

パネル上のサステインボタンのPEDALをオンに押します。

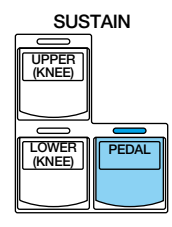

## **リハーサルHとエンディング2小節目までのレジストレーションの設定がすべて 終了しましたので、レジストレーションメモリーボタンに記録します。**

M5~6同様に、M(メモリー)ボタンを押しながら、レジストレーションメモリーボタンの7を押します。

**M.** /TO DISK **13 14 15 16 1 2 3 4 5 6 7 8 9 10 11 12 D.**

これで、M7が記録されました。

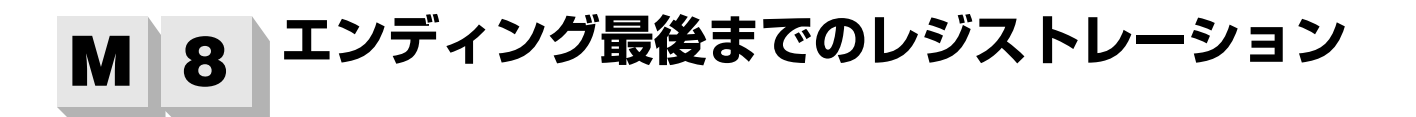

## **すでに記録されているレジストレーションを呼び出して、そのレジストレーション をもとに変更を加えます。キーボードパーカッションアサインを体験しましょう。**

レジストレーションメモリーボタンの6を押して、6のレジストレーションを呼び出しましょう。

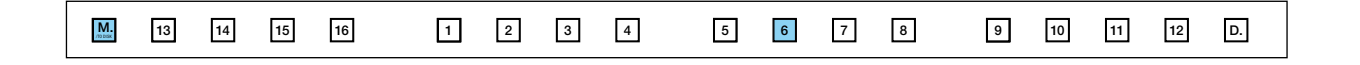

#### **LEAD(リード)2のレジストレーションを変更します。**

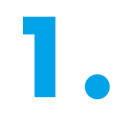

**1.** パネル上のLEAD VOICE 2の音量を0にして ください。

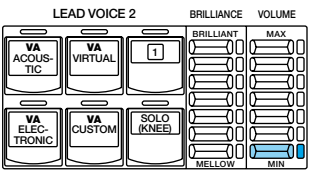

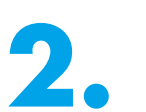

**2.** パネル上のSOLO (KNEE)をオフにしてくだ さい。

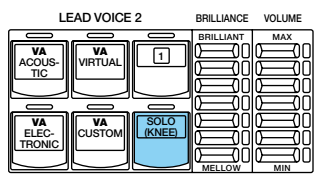

## **KEYBOARD PERCUSSION(キーボードパーカッション)を体験しましょう。**

**1.** パネル上のKEYBOARD PERCUSSION(キ ーボードパーカッション)セクションの PEDAL(ペダル)のボタンを押すと、LCDに K.B.P.[2]のMENUが表示されます。

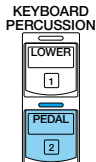

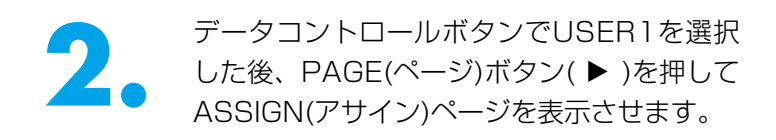

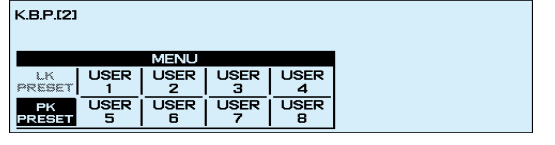

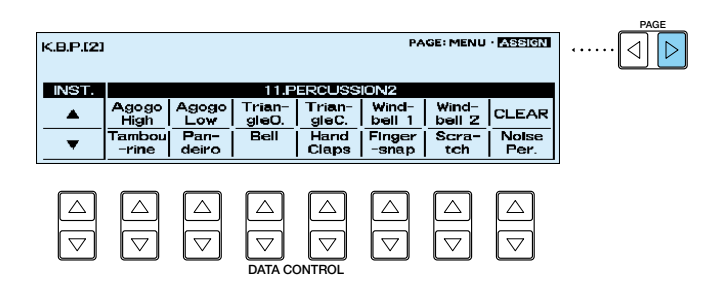

**3.** INST.(インストゥルメント)の真トのデータコン<br>トロールボタンを押して、カテゴリー11.<br>PERCUSSION2を表示させ、Windbell1(ウイン トロールボタンを押して、カテゴリー11. PERCUSSION2を表示させ、Windbell1(ウイン ドベル1)と同じ位置にあるデータコントロー ルボタンを押しながら、ペダル鍵盤のラ(A1) を押します。

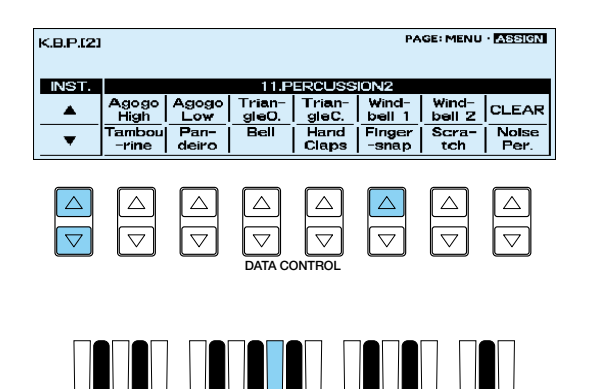

ラ (A1)

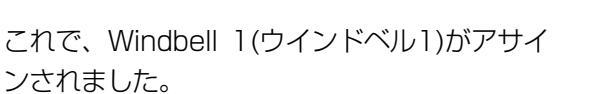

## **エンディング最後までのレジストレーションの設定が完了しましたので、レジスト レーションメモリーボタンに記録します。**

M5~7同様に、M(メモリー)ボタンを押しながら、レジストレーションメモリーボタンの8を押します。

**M.** /TO DISK **13 14 15 16 1 2 3 4 5 6 7 8 9 10 11 12 D.**

これで、M8が記録されました。

# <span id="page-92-0"></span>**REGIST. SHIFT(レジストシフト)を設定しましょう。**

■ ディスプレイセレクトセクションのREGIST.<br>
1. SHIFT(レジストシフト)を押します。<br>
LCDにレジストシフトのMODE(モード)が表 SHIFT(レジストシフト)を押します。 示されます。

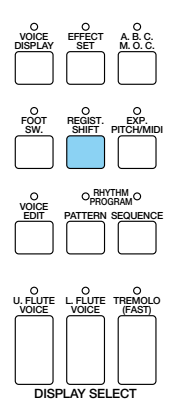

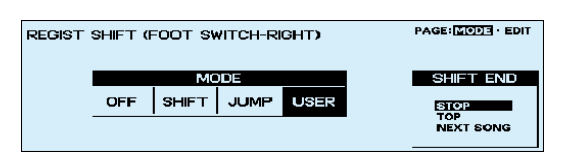

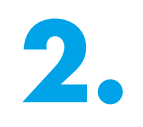

**2.** (必要に応じて)データコントロールボタンで USER(ユーザー)を選択します。

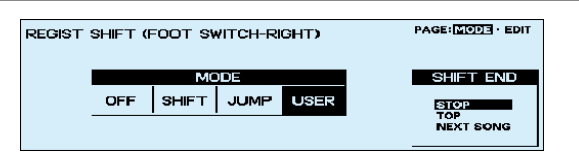

● PAGE(ページ)ボタン( ▶)を押して、レジスト<br>→ シフトのエディットページを表示させ、右のよ<br>うにレジストレーションをセットしましょう。 シフトのエディットページを表示させ、右のよ うにレジストレーションをセットしましょう。

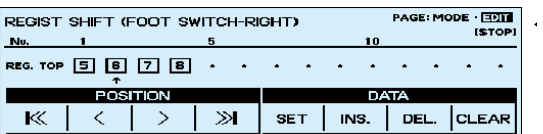

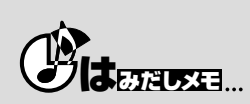

MDRを使って、ここまでのレジストレーション設定を SONG 5に記録しておきましょう。次のリズムパターンプログラムの作業中に なんらかのミスをおかしても、ここまでの設定を失わず、いつでもこの段階に戻ってこれるので安心です。

**PAGE**

 $\boxdot$ 

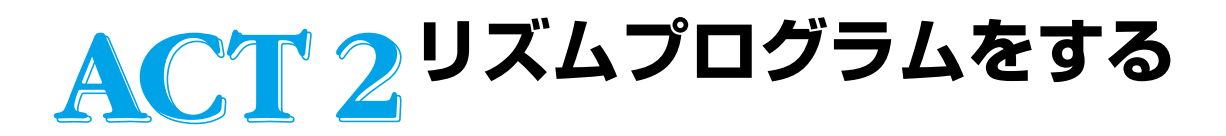

**この応用編では.....**

**「課題B」のための8種類のリズムパターンを作成します。特にUSER2-Dでは、新しい LOWER RHYTHMICの入力方法をマスターしましょう。細かい操作手順はこのレベルでは 省略して、主だった箇所のみ説明していきます。基礎編で学んだ打ち込みテクニックを活用し ながら、楽しく進めていきましょう。**

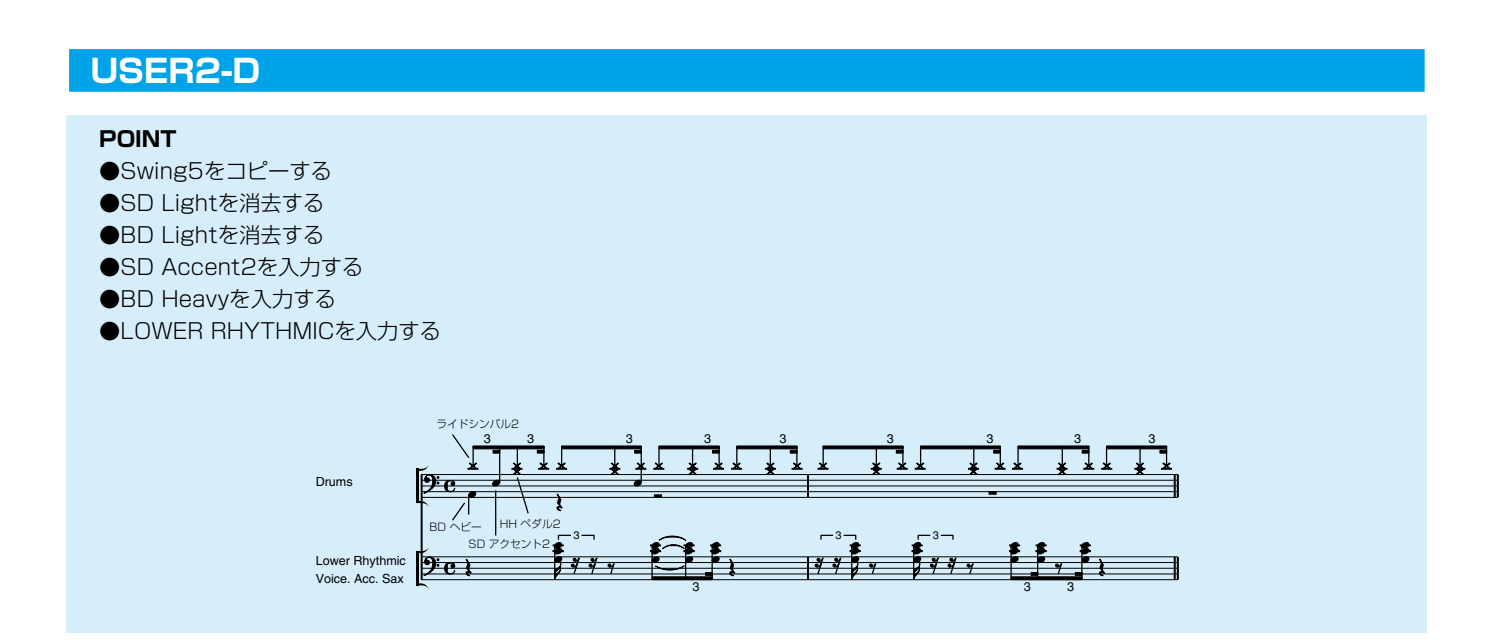

Swing5のパターンを使って、伴奏のリズムパターン(USER2-D)をつくります。最初にSwing5をコピーし、 不要な打楽器を消去したり、必要なものを加えることによって上の譜例のリズムパターンをつくります。 アクセント表のように入力してください。

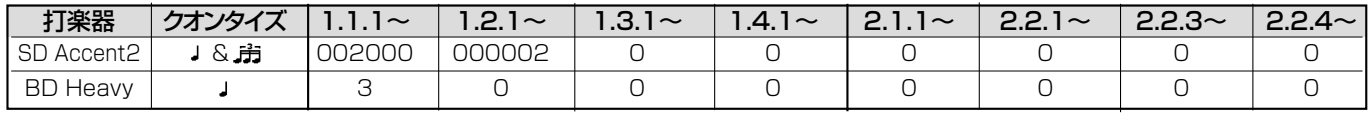

また、USER2-Dにはロワーリズミックも使用します。

## **LOWER RHYTHMICを入力します。**

PAGE(ページ)ボタン( ◀)を押して、BEAT /QUANTIZE(ビート/クオンタイズ)ページを 表示させQUANTIZE(クオンタイズ)を おを 選択します。

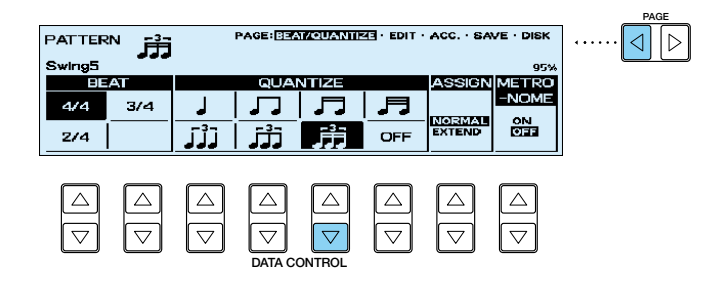

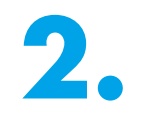

PAGE(ページ)ボタン(▶)を押して、ACC. (アカンパニメント)ページを表示させます。 データコントロールボタンでLOWER RHYTHMICを選択します。

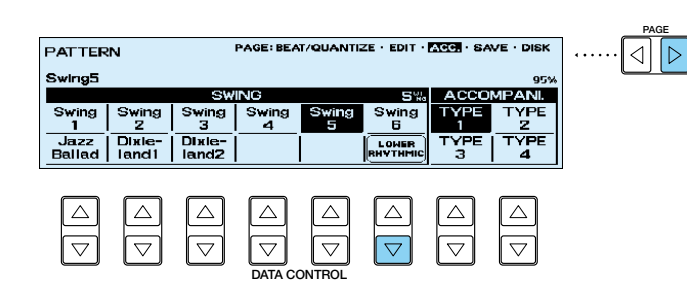

**3.** LCD左側にLOWER RHYTHMICの画面が現<br>われますのでCHANGE VOICE(チェンジボ<br>イス)の位置にあるデータコントロールボタン われますのでCHANGE VOICE(チェンジボ イス)の位置にあるデータコントロールボタン を押します。

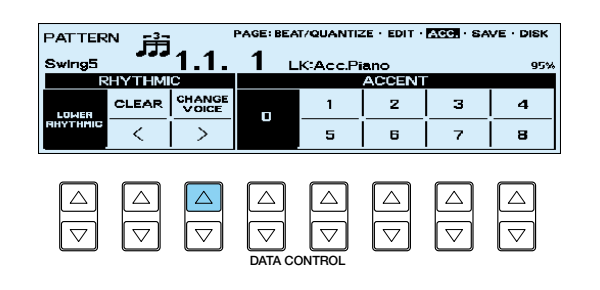

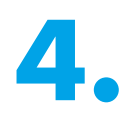

Acc.Sax.を選択した後、[決定]のデータコ ントロールボタンを押します。

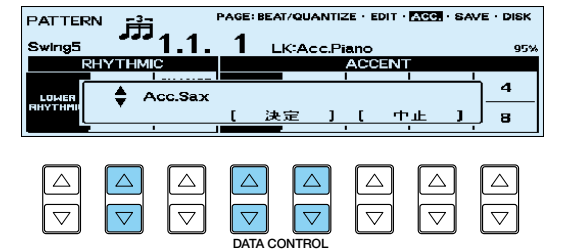

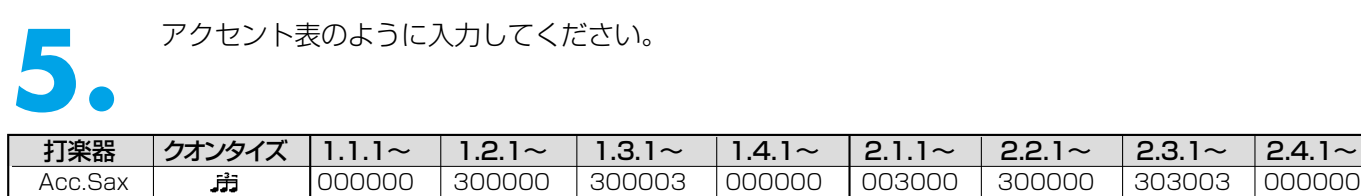

これは、すべての音が短く(16分音符をスタッカートで弾いたくらいの長さで)鳴るバッキングになっていますの で、QUANTIZE(クオンタイズ)をOFFにして、さらに細かいニュアンスをつけていきます。

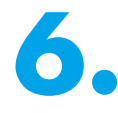

ポジションを1.3.1 と表示させ |333333<br>- 3333333 333300 333000」と入力<br>- してください。さらにポジションを2.3.1と 333333 333300 333000」と入力 表示させ「3333333 003300 000000 333000」と入力すると、譜例 にあるようなバッキングがつくれます。

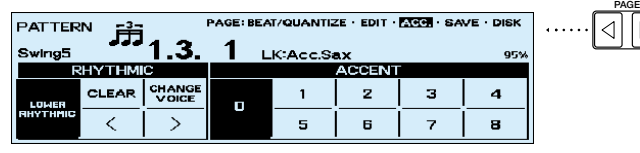

╔

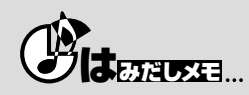

アクセント表を見て、前半に0が並ぶ場合は、COARSE(コース)ボタンを押しながら< >(カーソル)のデータコントロールボタンを押し て、1拍単位でポジションを表示させたり、クオンタイズを大きな値に変えてビートの「早送り」をして、キリのいい箇所でクオンタ イズを変更、その場所から入力する.....など、< >(カーソル)のデータコントロールボタンをうまく利用して、これから変更しようとする 箇所、ページの近い方へ移動するテクニックをどんどん使ってみましょう。たくさん体験して慣れるのが一番!

アカンパニメントがSwing5のTYPE1になっていることを確かめた後、USER2-Dに保存してください。ここか ら抜け出さずに次のリズムパターンをつくります。

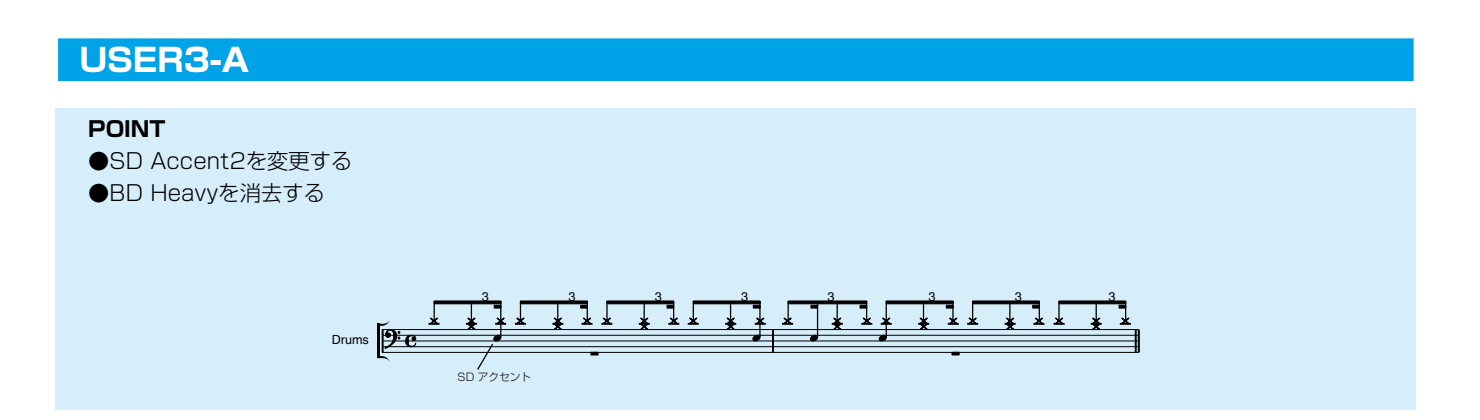

アクセント表のように入力してください。

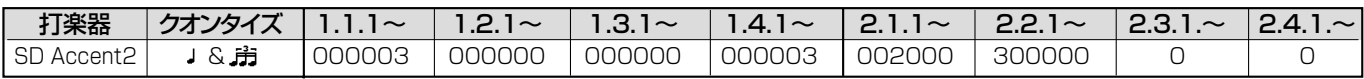

USER3-Aに保存してください。終了せずに次のリズムパターンをつくります。

#### **USER3-B**

#### **POINT**

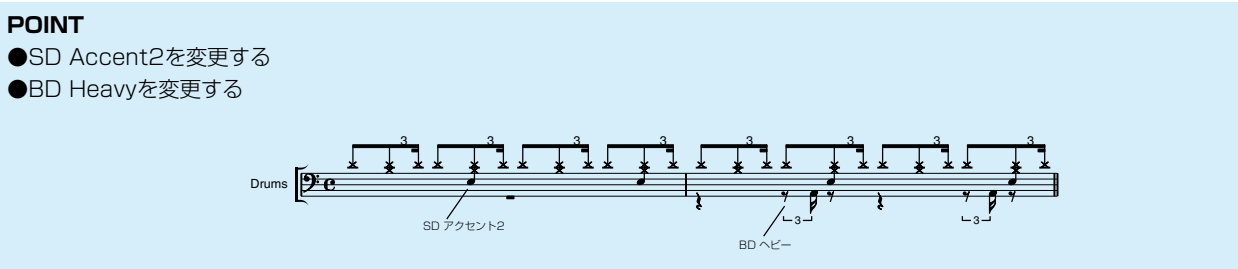

アクセント表のように入力してください。

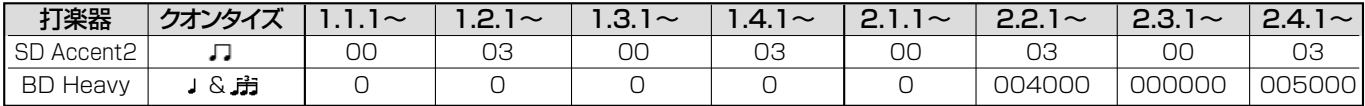

USER3-Bに保存してください。ここから抜け出さずに次のリズムパターンをつくります。

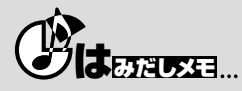

SD Accent2とBD Heavyを、そこまでやる?と言われそうなくらい細かく変更する訳。それは、同じリズムパターンを規則的に繰り 返すと「人間っぽくない」からです。ジャズはアドリブが命ですもの。少しでもそんな世界に近付くために頑張る!。

#### **USER3-C**

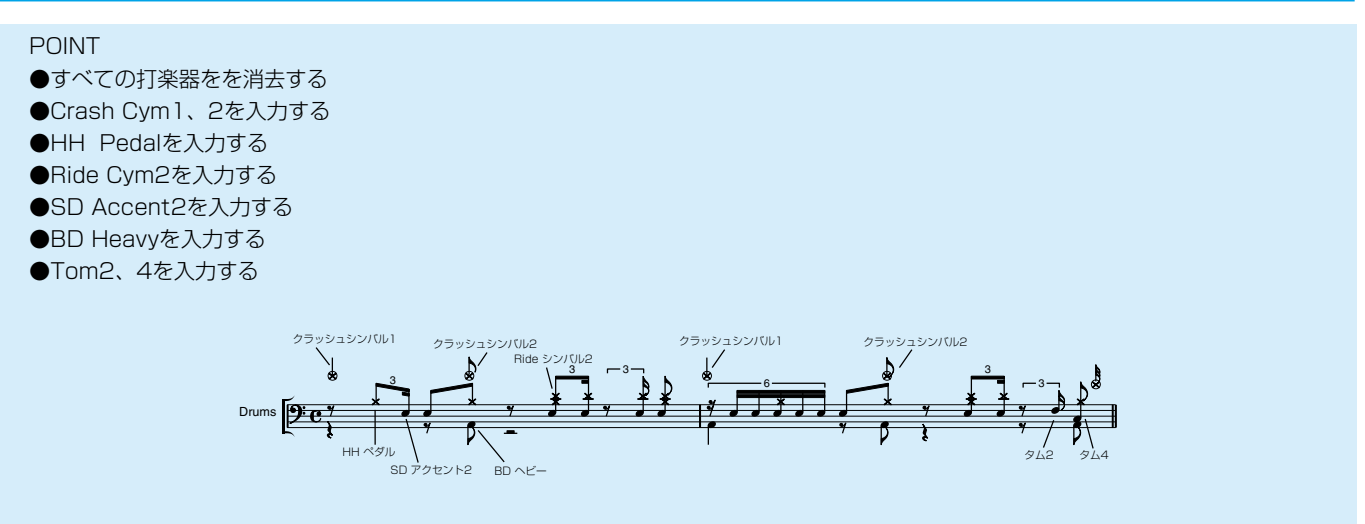

#### アクセント表のように入力してください。

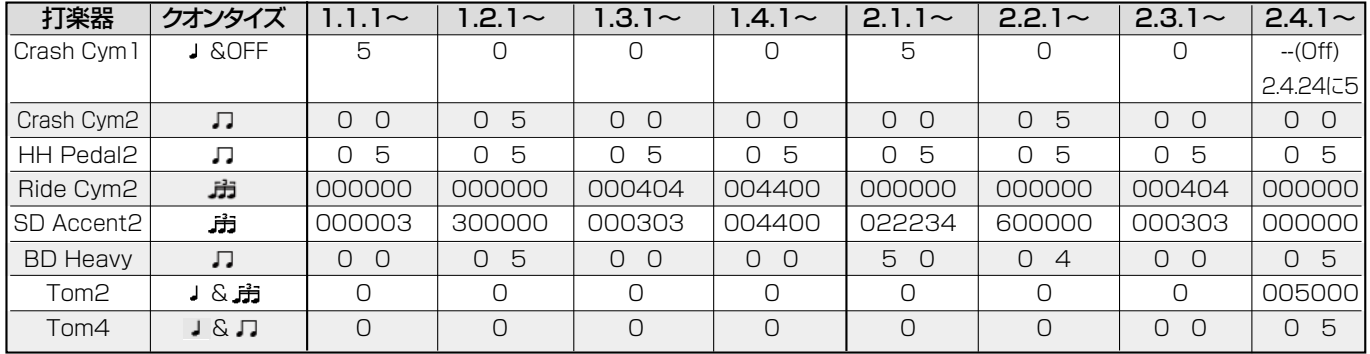

USER3-Cに保存してください。一度終了します。

#### **USER3-D**

**POINT**

●USER2-Dをコピーして、アカンパニメントを16Beat4 の TYPE1に変更します。

USER3-Dに保存してください。一度終了します。

#### **USER4-A**

#### **POINT**

●USER3-Aをコピーして、アカンパニメントを16Beat4 の TYPE1に変更します。

USER4-Aに保存してください。終了せずに次のリズムパターンをつくります。

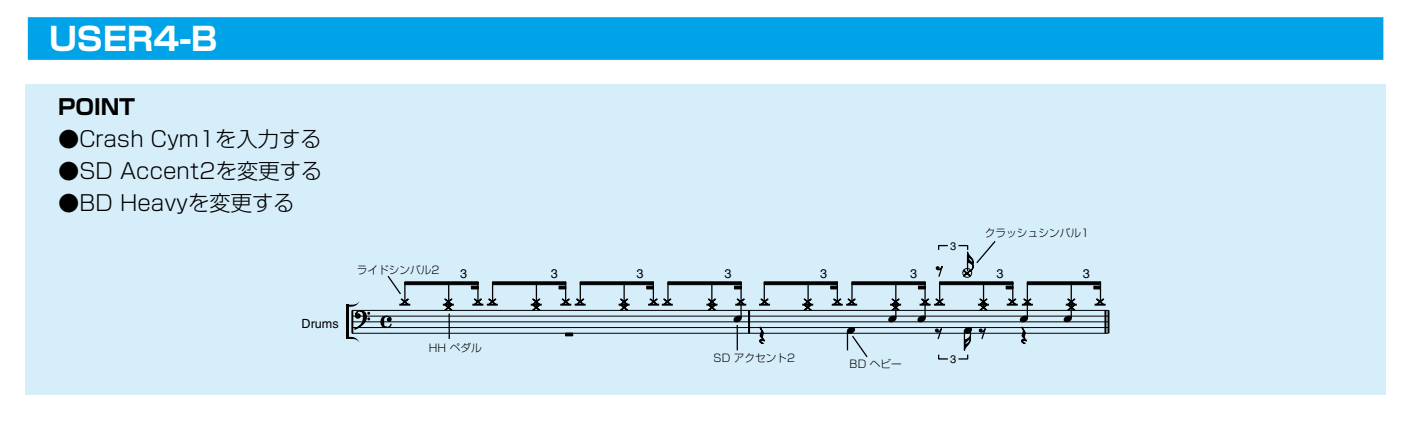

アクセント表のように入力してください。

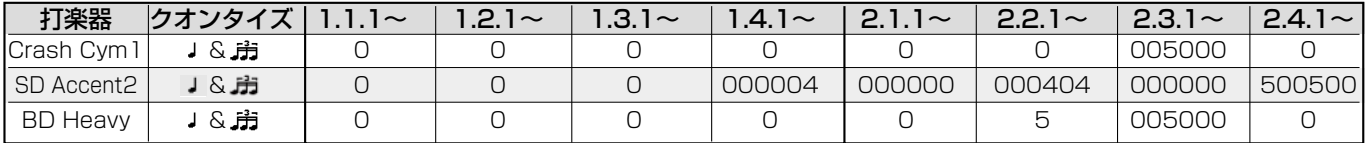

USER4-Bに保存してください。ここから抜け出さずに次のリズムパターンをつくります。

#### **USER4-C**

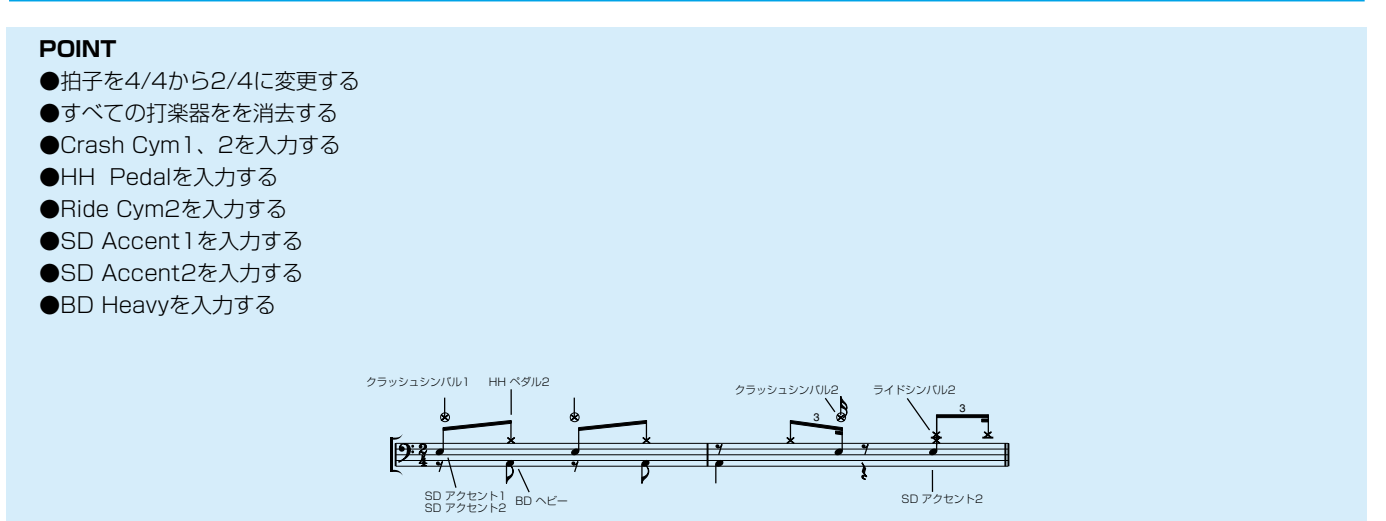

#### アクセント表のように入力してください。

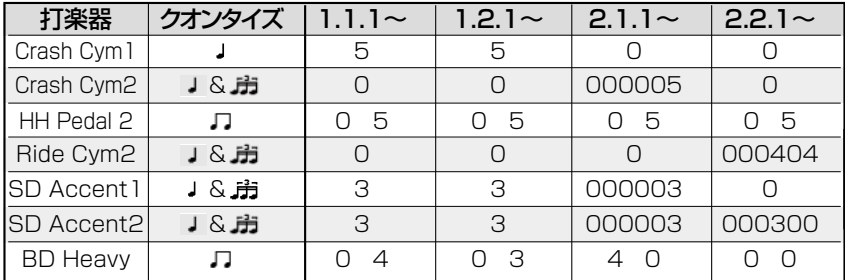

USER4-Cに保存してください。

ディスプレイセレクトセクションのPATTERN(パターン)ボタンを押して、リズムプログラムを終了します。

## **リズムシーケンス機能を呼び出します。**

ディスプレイセレクトセクションのSEQUENCE(シーケンス)ボタンを押します。LCD上に "シーケ ンスを選んでください !!"が現れます。

**2.** パネル上のRHYTHMセクション左端で点滅しているシーケンスボタン(SEQ.1~4)の中のSEQ.2を 押します。LCDにSEQUENCE(シーケンス)ページが表示されます。

## **リズムシーケンスをプログラムします。**

「課題B」の楽譜(P.82~83)に示してあるリズムパターンをセットしてください。 わからなくなったら、基礎編のリズムシーケンス[\(P.69\)](#page-66-0)のページを読み返してみましょう。

#### **「いい日旅立ち」を演奏しましょう。**

RPP(リズムパターンプログラム)、RSP(リズムシーケンスプログラム)が完了したところで、「課題B」を通して 演奏してみましょう。

ディスプレイセレクトセクションのREGIST. SHIFT(レジストシフト)を押して、LCDにレジストシフトの MODE(モード)を表示させ、PAGE(ページ)ボタン(▶)を押して、USER(ユーザー)のエディットページにした 画面を表示させておきます。設定が変わっていたら、レジストシフトの項[\(P.97\)](#page-92-0)を読み返してください。

スタートする前に、レジストレーション5のボタンを押して点灯させます。 KNEE(ニーレバー)は降りていますか?シーケンスの入っているSEQ.2とSYNCHRO START(シンクロスター ト)のボタンを押して……。

演奏スタート!

# **ミュージックディスクレコーダー (MDR)を使う**

**応用編では、MDRのさらに発展的な使用法をご紹介します。**

#### **レジストレーションなどのデータだけを記録します。**

最初にACT 1、ACT 2で作った「いい日旅立ち」のリズムを含むレジストレーションデータをSONG 5に記録 しましょう。

## **MDR活用テクニック**

今記録したSONG 5には、「課題B」のために作成した新しいリズムパターンと、SEQ.1には「課題A」で SEQ.2には「課題B」で各々プログラムしたシーケンスデータが入っていますね。SONG 4に、そのデータをそ っくりそのまま移してみましょう。

**1.** パネル上のRHYTHMの任意のボタンを押して、リズムをスタートさせます。

ファムを鳴らしたまま、MDRで記録したSONG 4を呼び出します。<br>これで、SONG 5のUSERリズムパターンとシーケンスデータが、S<br>- CATC、SONG 5のUSERリズムパターンとシーケンスデータが、S これで、SONG 5のUSERリズムパターンとシーケンスデータが、SONG 4に移りました。

**3.** リズムを止めて、SEQ.1とSEQ.2にプログラムした内容、「課題B」のために新しく作成したUSER リズムパターンを聴いて確認してみましょう。

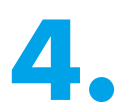

**4.** 「課題B」のためのシーケンスデーターが入ったSONG 4を、もう一度MDRを使って、同じSONG 4に記録しましょう。

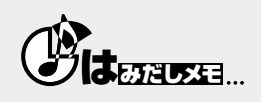

リズムパターンの打ち込みは、何といっても一番大変で時間のかかる仕込みの作業です。もちろん!一番楽しい作業でもあるのですが、 レジストレーションはアナタが、私は打ち込みをやっておくわ.....なんて、手分け作業をした時などに、こういった方法を知っておくと、 とても助かることが多いですよね。

## **NEXT SONG(ネクストソング)を活用して、SONG4、SONG5のふたつの ソングを使う「いい日旅立ち」完成バージョンを演奏してみましょう。**

楽譜は「課題A」の右に「課題B」をならべておきます。

まずSONG 4をMDRを使って呼び出します。次にSEQ.1とSEQ.2をふたつとも押して順番に再生するようにし ます。ディスプレイセレクトセクションのREGIST. SHIFT(レジストシフト)を押して、LCDにレジストシフトの MODE(モード)を表示させ、PAGE(ページ)ボタン(▶)を押して、USER(ユーザー)のエディットページにした 画面を表示させておきます。図のように↑がTOPになっていることを確認しましょう。

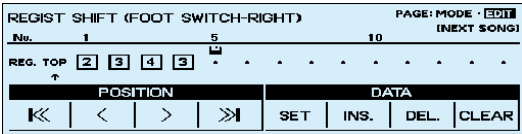

楽譜の読み方としては、「課題A」のENDINGを飛ばして「課題B」のリハーサルFに入ります。Fに入るのと同時 に右フットスイッチでNEXT SONG(SONG 5が読み込まれます)。1小節ごとにレジストシフトが続きますが、 あわてずに.....。KNEE(ニーレバー)が降りているか確認しましょう。

SYNCHRO STARTで始めると、M5とM6のレジストレーションの変わり目のところで、リズムがうまくつな がらず止まってしまうことがありますので、SYNCHRO STARTで演奏を始めた場合は、必ずどこか(演奏に支 障の無い箇所、この曲ではイントロが流れている間あたり)で、STARTボタンを押しなおしましょう。または、 右手でSTARTボタンを演奏と同時に押す方法も考えられます。慣れてきたら、右手で鍵盤、左手でスタートボタ ン。イントロが流れている間に持ち替える.....なんていうこともできますよね。

基礎編、応用編……と、様々な機能を実際に操作しながら、その活用法や (得) テクニックをお話してきましたが、 まず一番はじめに基本レジストレーションを使って演奏した「いい日旅立ち」が、EL-900の持つ美しいサウン ドと、魅力溢れる機能を駆使することで、こんなにも素敵に変身しました。 いかがでしたでしょうか?

今はまだ「やっぱりちょっとむずかしいな」と感じるところもあるか……と思います。しかし、通いなれた道を 一筋変えてみただけで、新しい発見があったり、見知らぬ人々の暖かい心に触れて優しい気持ちになれるように、 少しの勇気と好奇心を持ってEL-900と接してみると、きっともっと新鮮な気分で、アナタの求める音楽の旅を 続けることができるのではないでしょうか?。EL-900は、きっと…すばらしいパートナーになってくれること と思います。

さあ、夢見心地で「いい日旅立ち」を演奏してみましょう。

# ヤマハ株式会社

エレクトーンに関するあらゆる質問にお答えします。 **エレクトーンインフォメーション**  営業時間:月~金 10:00~12:00 13:00~17:00

フリーダイヤル 00 0120-186-808

**インターネットホームページ**  http://www.yamaha.co.jp/

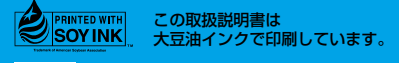

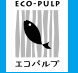

この取扱説明書は エコパルプ(ECF:無塩素系漂白パルプ) を使用しています。